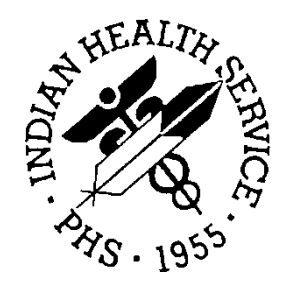

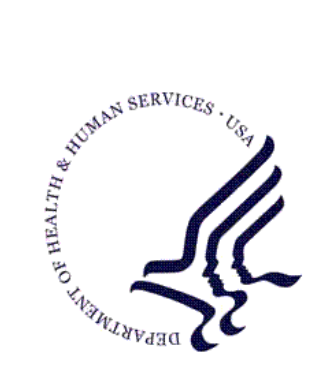

## RESOURCE AND PATIENT MANAGEMENT SYSTEM

# **Pharmacy Data Management**

# **(PDM)**

## **User Manual**

Version 1.0 September 2004

Information Technology Support Center Division of Information Resource Albuquerque, New Mexico

## Table of Contents

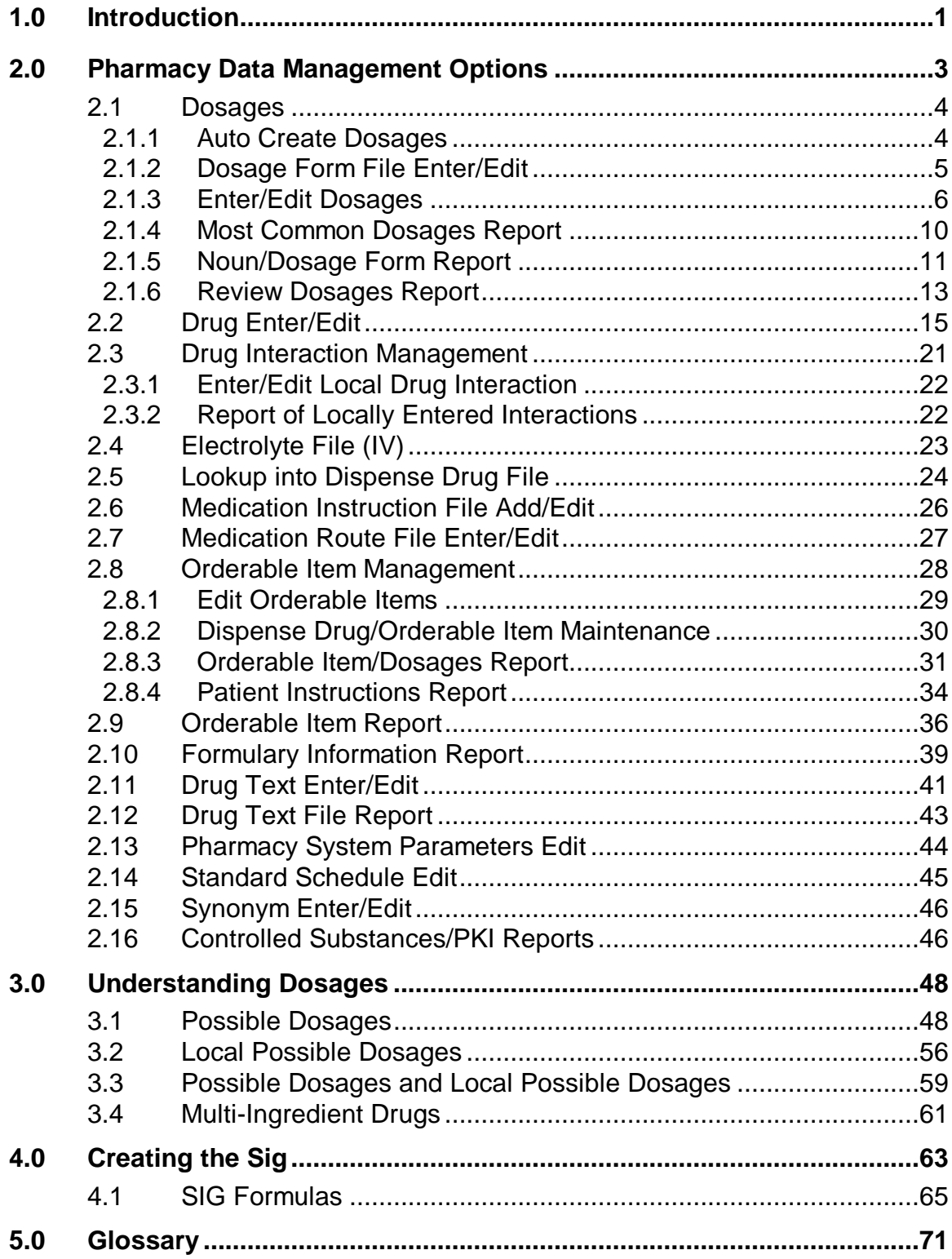

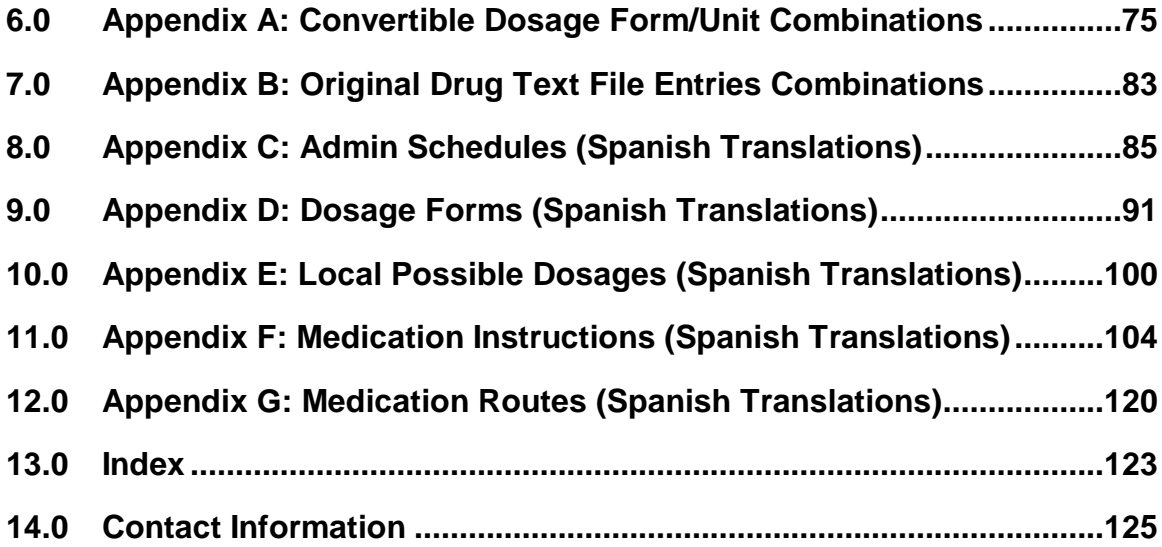

## <span id="page-3-0"></span>**1.0 Introduction**

Pharmacy Data Management (PDM) provides tools for managing Pharmacy data. It includes tools for creating Pharmacy Orderable Items and maintaining files necessary for the IHS Electronic Health Record (EHR). PDM consolidates tools for managing the various Pharmacy software products. It provides Pharmacy Supervisors, in one location, the capability to enter and edit data from the local DRUG file (#50) for all Pharmacy related packages. PDM now allows users to enter medication instruction components (e.g., dosage, noun, verb, expansion) in a language other than English. However, at this time, the Patient Medication Information Sheets only allow patient data to be in English or Spanish.

The PDM user manual is designed to acquaint the user with the various PDM options and offer specific guidance on the maintenance and use of the PDM package.

Notations will be used consistently throughout this PDM user manual are outlined below.

• Menu options will be italicized.

Example: The *Drug Enter/Edit* option permits you to enter or edit a drug.

- Screen prompts will be denoted with quotation marks around them. Example: the "select drug" prompt will display next.
- Responses in bold face indicate user input. Example: DRUG INTERACTION SEVERITY: **CRITICAL**
- Text centered between bent parentheses represents a keyboard key that needs to be pressed in order for the system to capture a user response or move the cursor to another field.

**<Enter>** indicates that the Enter key (or Return key on some keyboards) must be pressed.

Example: Type **Y** for Yes or **N** for No and press **<Enter>** 

**<Tab>** indicates that the Tab key must be pressed.

Example: Press **<Tab>** to move the cursor to the next field.

- **?**, **??**, **???** One, two or three question marks can be entered at any of the prompts for online help. One question mark elicits a brief statement of what information is appropriate for the prompt. Two question marks provide more help, plus the hidden actions, and three question marks will provide more detailed help, including a list of possible answers, if appropriate.
- ^ (caret or a circumflex) and pressing **<Enter>** can be used to exit the present option.

## <span id="page-5-0"></span>**2.0 Pharmacy Data Management Options**

The PDM options are listed below. Each of these options is explained in detail later in this user manual.

#### **Dosages ...**

Auto Create Dosages Dosage Form File Enter/Edit Enter/Edit Dosages Most Common Dosages Report Noun/Dosage Form Report Review Dosages Report

#### **Drug Enter/Edit**

#### **Drug Interaction Management ...**

Enter/Edit Local Drug Interaction Report of Locally Entered Interactions

#### **Electrolyte File (IV)**

#### **Lookup into Dispense Drug File**

### **Medication Instruction File Add/Edit**

### **Medication Route File Enter/Edit**

### **Orderable Item Management ...**

Edit Orderable Items Dispense Drug/Orderable Item Maintenance Orderable Item/Dosages Report Patient Instructions Report

### **Orderable Item Report**

### **Formulary Information Report**

### **Drug Text Enter/Edit**

### **Drug Text File Report**

### **Pharmacy System Parameters Edit**

**Standard Schedule Edit**

### **Synonym Enter/Edit**

#### **Controlled Substances/PKI Reports**

DEA Spec Hdlg & CS Fed Sch Discrepancy Controlled Substances Not Matched to NDF CS (DRUGS) Inconsistent with DEA Spec Hdlg CS (Ord. Item) Inconsistent with DEA Spec Hdlg

## <span id="page-6-0"></span>2.1 Dosages

[PSS DOSAGES MANAGEMENT]

The *Dosages* option controls the entering and editing of dosages. The six dosages suboptions are explained in more detail below.

## <span id="page-6-1"></span>2.1.1 Auto Create Dosages

### [PSS DOSAGE CONVERSION]

The *Auto Create Dosages* option will queue the conversion that populates the Possible Dosages and Local Possible Dosages in the DRUG file (#50). When the *Auto Create Dosages* job is complete, a mail message is sent to the user. The initial creation of these dosages occurred after the setup of patch PSS\*1\*34; therefore, all subsequent executions of this option are considered a "rerun".

This option will queue the conversion that populates the Possible Dosages and Local Possible Dosages in the Drug file. Select Systems Manager Menu Option: PDM Pharmacy Data Management Select Pharmacy Data Management Option: DOSages Select Dosages Option: AUTo Create Dosages This option will queue the conversion that populates the Possible Dosages and Local Possible Dosages in the Drug file. The dosage conversion was last run by TULSA, LARRY It started on DEC 07, 2000@15:09:20 and ended on DEC 07, 2000@15:09:34 Are you sure you want to run the Dosage conversion again? N//

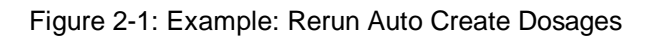

Subj: PDM DOSAGE CONVERSION [#81907] 07 Dec 00 15:09 2 lines From: PHARMACY DATA MANAGEMENT In 'IN' basket. Page 1 \*New\* ------------------------------------------------------------------------------ The PDM Auto Create Dosages Job has run to completion. Please use the Dosages Review Report to print out results. Enter message action (in IN basket): Ignore//

Figure 2-2: Example: Mail Message following completion of Auto Create Dosages

## <span id="page-7-0"></span>2.1.2 Dosage Form File Enter/Edit [PSS DOSAGE FORM EDIT]

The *Dosage Form File Enter/Edit* option provides the ability to edit data in the DOSAGE FORM file (#50.606). Changes made using this option may affect the way EHR and Outpatient Pharmacy SIGs display and how Local Possible Dosages are created. The Noun entries are used to populate the Local Possible Dosages for DRUG file (#50) entries, when these entries are matched to National Drug File. These Nouns may be package specific (i.e. Outpatient Pharmacy, Inpatient Medications, or both). Entries in this file will be used as default values in the construction of the Outpatient Pharmacy prescription SIG.

The conjunction will be used to provide a connector between the Local Possible Dosage and the strength and units or Dispense Drug name when displaying the dosage list through CPRS. For example, the dosage 1 TEASPOONFUL GUAIFENESIN WITH DEXTROMETHORPHAN SYRUP would display as 1 TEASPOONFUL OF GUAIFENESIN WITH DEXTROMETHORPHAN SYRUP in CPRS after the conjunction "OF" was provided using the *Dosage Form File Enter/Edit* option.

The *Dosage Form File Enter/Edit* option allows the user to enter a noun, verb, or preposition in a language other than English. PDM does not translate English terms into another language; instead, it allows the user to enter a translation of a term. If a value has not been entered in the OTHER LANGUAGE VERB, OTHER LANGUAGE PREPOSITION, or OTHER LANGUAGE NOUN fields, PDM defaults to the values entered in the VERB, PREPOSITION, or NOUN fields. It is recommended that values not be entered in any of the OTHER LANGUAGE FIELDS. If the VERB, PREPOSITION, or NOUN fields do not contain data for the selected item, the system will not display default values for those fields during CPRS or Outpatient Pharmacy prescription order entry processing. However, when building the SIG, Outpatient Pharmacy will default to the values the user input during order entry. See Appendix D for a list of Spanish equivalents for some of the more common dosage forms.

Select Dosages Option: DOSage Form File Enter/Edit

Select DOSAGE FORM NAME: TAB

NAME: TAB <Enter> Select MED ROUTE FOR DOSAGE FORM: ORAL// <Enter> VERB: TAKE// <Enter> OTHER LANGUAGE VERB: PREPOSITION: BY// @ <Enter> SURE YOU WANT TO DELETE? Y (Yes) OTHER LANGUAGE PREPOSITION: POR Select NOUN: TABLET(S)// <Enter> NOUN: TABLET(S)// <Enter> OTHER LANGUAGE NOUN: PACKAGE: Both// <Enter> Select NOUN: <Enter> CONJUNCTION: <Enter>

Figure 2-3: Example: Dosage Form File Enter/Edit

## <span id="page-8-0"></span>2.1.3 Enter/Edit Dosages

[PSS EDIT DOSAGES]

The *Enter/Edit Dosages* option allows you to edit Possible Dosages and Local Possible Dosages for a selected Dispense Drug. These dosages may be specified for Inpatient Medication, Outpatient Pharmacy, or both packages.

The BCMA UNITS PER DOSE field is used by Inpatient Medications to populate the Units Per Dose information for Unit Dose orders. This value will determine the number of times a medication must be scanned in order to document a medication administration through Bar Code Medication Administration (BCMA). This field is not required and an entry should be made only when multiple scans through BCMA appear to document erroneous dosages.

The *Enter/Edit Dosages* option allows the user to enter a dosage in a language other than English. PDM does not translate English terms into another language; instead, it allows the user to enter a translation of a term. If a value has not been entered in the OTHER LANGUAGE DOSAGE NAME field, PDM defaults to the value entered in the LOCAL POSSIBLE DOSAGE field. If no values exist in the LOCAL POSSIBLE DOSAGE and OTHER LANGUAGE DOSAGE NAME fields, the system will not display default values for those fields during EHR or Outpatient Pharmacy prescription order entry processing. However, when building the SIG, Outpatient Pharmacy will default to the value the user input during order entry. It is recommended that nothing be entered in the OTHER LANGUAGE DOSAGE NAME field to avoid problems with creating confusing directions on the prescription label.

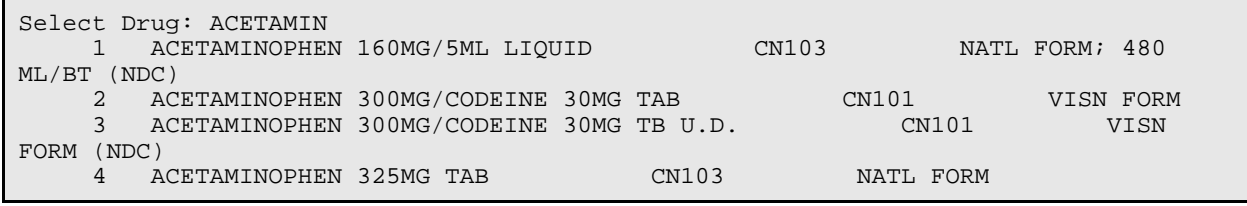

User Manual **6** Pharmacy Data Management Options September 2004

 5 ACETAMINOPHEN 325MG TAB U.D. CN103 NATL FORM (IEN) Press <RETURN> to see more, '^' to exit this list, OR CHOOSE 1-5: 4 ACETAMINOPHEN 325MG TAB CN103 NATL FORM This entry is marked for the following PHARMACY packages: Outpatient Non-VA Med ACETAMINOPHEN 325MG TAB Inactive Date: Strength from National Drug File match => 325 MG<br>Strength currently in the Drug File => 325 MG Strength currently in the Drug File  $\Rightarrow$  325 Edit Strength? N// <Enter> O Strength => 325 Unit => MG Select DISPENSE UNITS PER DOSE: ? Answer with POSSIBLE DOSAGES DISPENSE UNITS PER DOSE Choose from:<br>1 325 1 325 IO 650 You may enter a new POSSIBLE DOSAGES, if you wish Type a Number between 0 and 99999999, 4 Decimal Digits Select DISPENSE UNITS PER DOSE: 3 Are you adding '3' as a new POSSIBLE DOSAGES (the 3RD for this DRUG)? No// Y (Yes) Dosage = 975MG POSSIBLE DOSAGES DOSE: 975// (No Editing) <Enter> DISPENSE UNITS PER DOSE: 3// <Enter> PACKAGE: O Strength => 325 Unit => MG Select DISPENSE UNITS PER DOSE: <Enter> Enter/Edit Local Possible Dosages? N//<Enter> O Select Drug:

Figure 2-4: Example 1: Enter/Edit Dosages Simple Possible Dosage

Select Dosages Option: ENter/Edit Dosages Select Drug: GUAIFENESIN 100MG/5ML SYRUP RE302 DISP BY ML(120<br>ML MAX/NON-REFILLABLE)mpr 1BT=120ML \*OTC DRUG\* \$6/02 ML MAX/NON-REFILLABLE)mpr 1BT=120ML \*OTC DRUG\* This entry is marked for the following PHARMACY packages: Outpatient Unit Dose Non-VA Med GUAIFENESIN 100MG/5ML SYRUP **Inactive Date:** Strength from National Drug File match => 100 MG/5ML Strength currently in the Drug File => 100

```
Edit Strength? N// <Enter>O
Strength => 100 Unit => 
Select DISPENSE UNITS PER DOSE: ?
    Answer with POSSIBLE DOSAGES DISPENSE UNITS PER DOSE
   Choose from:<br>100
   \frac{1}{2} 100 I<br>200 T
        200
        You may enter a new POSSIBLE DOSAGES, if you wish
        Type a Number between 0 and 99999999, 4 Decimal Digits
Select DISPENSE UNITS PER DOSE: <Enter>
This drug has the following Local Possible Dosages:
10ML (2 TEASPOONFULS) PACKAGE: O
                                                    PACKAGE: I
Do you want to merge new Local Possible Dosages? Y//N <Enter> NO
Strength: 100 Unit: MG/5ML
Select LOCAL POSSIBLE DOSAGE: 5ML (1 TEASPOONFUL) 
LOCAL POSSIBLE DOSAGE: 2 TEASPOONFULS// <Enter>
OTHER LANGUAGE DOSAGE NAME: 2 CUCHARADITAS 
PACKAGE: O <Enter> Outpatient
Strength: 100 Unit: MG/5ML
```
Figure 2-5: Example 2: Enter/Edit Dosages Create a Local Possible Dosage

```
Select Dosages Option: ENter/Edit Dosages
Select Drug: PROPR
     1 PROPRANOLOL 10MG S.T. CV100<br>2 PROPRANOLOL 40MG S T
     2 PROPRANOLOL 40MG S.T. CV100<br>3 PROPRANOLOL 80MG S.T. CV100
 3 PROPRANOLOL 80MG S.T. CV100 
 4 PROPRANOLOL TABS,80MG.PINACIDIL STUDY STUDY DRUG--RE
ST.TO DR.HOLTZMAN 
CHOOSE 1-4: 2 PROPRANOLOL 40MG S.T. CV100 
This entry is marked for the following PHARMACY packages:
Outpatient
Unit Dose
Non-VA Med
PROPRANOLOL 40MG S.T. Inactive Date:
Strength from National Drug File match => 40 MG<br>Strength currently in the Drug File => 40 MG
Strength currently in the Drug File \qquad => 40
Edit Strength? N// <Enter> O
Strength => 40 Unit => MG
Select DISPENSE UNITS PER DOSE: 0.5
Are you adding '.5' as a new POSSIBLE DOSAGES (the 3RD for this DRUG)? No// Y
   (Yes)
   Dosage = 20MG
    POSSIBLE DOSAGES DOSE: 20// (No Editing) <Enter>
DISPENSE UNITS PER DOSE: 0.5// <Enter>
```

```
PACKAGE: IO <Enter>
BCMA UNITS PER DOSE: <Enter>
Strength => 40 Unit => MG
Select DISPENSE UNITS PER DOSE: <Enter>
Enter/Edit Local Possible Dosages? N// <Enter> O
Select Drug:
```
Figure 2-6: Example 3: Enter/Edit Dosages Editing the Dispense Units Per Dose

```
Select Dosages Option: ENter/Edit Dosages
Select Drug: GRISEOFULVIN 500MG S.T. AM700 
This entry is marked for the following PHARMACY packages:
Outpatient
Unit Dose
Non-VA Med
GRISEOFULVIN 500MG S.T. Inactive Date:
This drug can have Possible Dosages, but currently does not have any.
Create Possible Dosages for this drug? N// ?
This drug meets the criteria to have Possible Dosages, but it currently does
not have any. If you answer 'YES', Possible Dosages will be created for this
drug, based on the match to the National Drug File.
Create Possible Dosages for this drug? N// YES
Resetting Possible Dosages..
Press Return to continue: <Enter>
Strength from National Drug File match => 500 MG
Strength currently in the Drug File
Edit Strength? N// <Enter> O
Strength => 500 Unit => MG
Select DISPENSE UNITS PER DOSE: ?
    Answer with POSSIBLE DOSAGES DISPENSE UNITS PER DOSE
   Choose from:<br>1 500
    1 500 IO
        1000
        You may enter a new POSSIBLE DOSAGES, if you wish
        Type a Number between 0 and 99999999, 4 Decimal Digits
Select DISPENSE UNITS PER DOSE: <Enter>
Enter/Edit Local Possible Dosages? N// <Enter> O
Select Drug:
```
Figure 2-7: Example 4: Enter/Edit Dosages Creating Possible Dosages

## <span id="page-12-0"></span>2.1.4 Most Common Dosages Report [PSS COMMON DOSAGES]

The *Most Common Dosages Report* displays the most common dosages administered over a specified time period for Unit Dose orders.

Select Dosages Option: MOst Common Dosages Report This report displays common dosages of Dispense Drugs for Unit Dose orders based on the time frame entered. Unit Dose orders without a Dosage Ordered are not included on this report. If there are multiple Dispense Drugs associated with an order, only the first Dispense Drug of the order will print with the Dosage Ordered. Press Return to continue, '^' to exit: <Enter> Enter start date for gathering Dosages: T-365 (JAN 23, 2000) Do not print Dosage if frequency is less than: (1-100): 1// 10 Because of the length of this report, and the time needed to gather the information, this report must be queued to a printer. DEVICE: HOME// QUEUED DEVICE: HOME// PRINTER 1 (This report must be sent a printer) COMMON DOSAGES REPORT STARTING FROM 01/23/00 PAGE: 1 DRUG DOSAGE FREQUENCY ------------------------------------------------------------------------------ ACETAMINOPHEN 325MG TAB U.D. 325-650MG TAB 12<br>650 mg 16 650 mg 16<br>650 MG 25 650MG<br>650MG TAB 66 650MG TAB 66<br>650mg 33  $650 \text{mg}$  and  $33$ ACETAMINOPHEN 500MG TAB U.D. 1000 mg 20<br>1000 mg 1000 mg 1000 mg 11  $1000M$ G 1000 $M_{\odot}$ 1000MG TAB 33<br>1000mg 12  $1000 \text{mg}$  and  $12$  500-1000MG TAB 17 ALBUTEROL 0.5% INHL SOLN 0.5% NEB SOLN 10 0.5CC SOLN 40 0.5ML SOLN 12 ALBUTEROL 90MCG 200D ORAL INHL 2 PUFFS 52<br>2 puffs 52  $2 \text{ puffs}$  17 ALLOPURINOL 300MG TAB U.D. 300MG TAB 12 ALOH/MGOH/SIMTH XTRA STRENGTH LIQ 30CC 311SP 15 30CC SUSP<br>30cc 30cc 25 AMOXICILLIN 500/CLAV K 125MG TAB 500/125MG TAB 13 ASPIRIN 325MG EC TAB U.D. 325 MG 325 MG 11

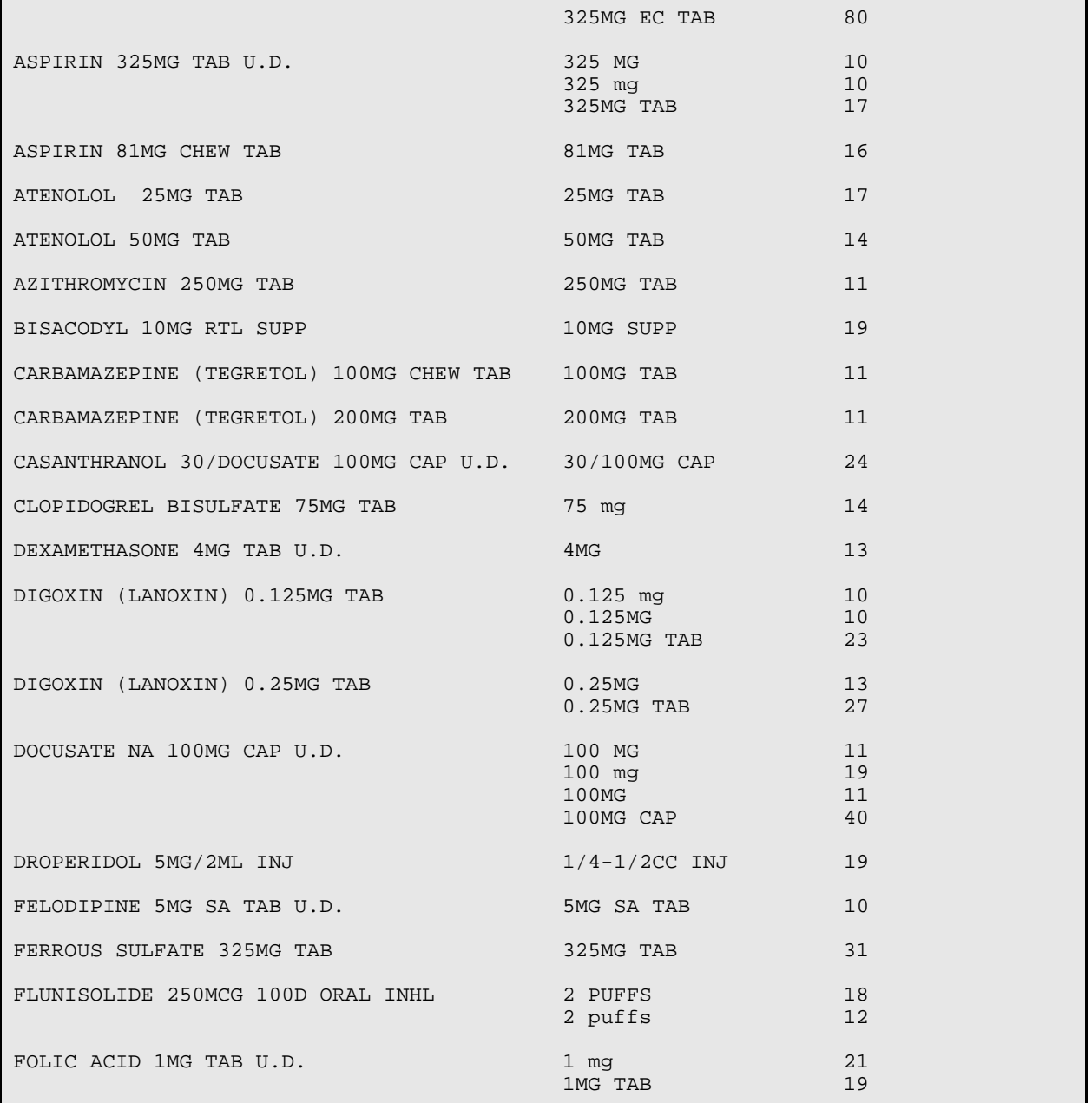

Figure 2-8: Example: Most Common Dosages Report

## <span id="page-13-0"></span>2.1.5 Noun/Dosage Form Report

### [PSS DOSE FORM/NOUN REPORT]

The *Noun/Dosage Form Report* displays the Dosage Forms, along with their associated Nouns and package use identifiers. It also displays the Local Possible Dosage created by the software based on the Nouns and Instructions of each Dosage Form.

Select Dosages Option: NOUN/Dosage Form Report This report shows the Dosage Forms and Nouns, along with the package use for each Noun and the resulting Local Possible Dosage. DEVICE: HOME// <Enter> TELNET DEVICE Dosage Form Dispense Units per Dose PAGE: 1 Noun(s) Package-->Local Possible Dosage ----------------------------------------------------------------------------- ADAPTER (1) (No Nouns) AEROSOL (1) (1) DUFF(S) PUFF(S)  $IO->1$  PUFF<br>SPRAY(S)  $IO->1$  SPRAY(S) IO--> 1 SPRAY AEROSOL,ORAL (No Nouns) (1,2) AEROSOL, RTL (1,2) (No Nouns) AEROSOL, TOP (1,2) (No Nouns) AEROSOL, VAG (1,2) <br>APPLICATORFUL 10--> APPLICATORFUL IO--> 1 APPLICATORFUL IO--> 2 APPLICATORFULS  $\begin{array}{cccc}\text{APPLICATOR} & & & (1,2) \\ \text{APPLICATOR} & & & \text{I0--}> \end{array}$  APPLICATOR IO--> 1 APPLICATOR IO--> 2 APPLICATOR BAG<br>BAG  $IO--$ > BAG BANDAGE IO--> BANDAGE BAR, CHEWABLE (1) (1)<br>BAR (S) (1) = 10-- $IO--> 1 BAR$ BAR,TOP (No Nouns) BARRIER (No Nouns) BEADS,TOP (No Nouns) BELT (No Nouns) BLOCK IO--> BLOCK  $\text{CAP, EC}$  (1,2)<br>CAPSULE(S)  $\text{LO} \rightarrow \text{LO}$ IO--> 1 CAPSULE IO--> 2 CAPSULES CAP, INHL  $(1,2)$ <br>CAPSULE(S)  $I0-->$ IO--> 1 CAPSULE IO--> 2 CAPSULES

| CAP, ORAL<br>CAPSULE(S)         | (1, 2) | IO--> 1 CAPSULE<br>$IO--$ 2 CAPSULES  |
|---------------------------------|--------|---------------------------------------|
| CAP, SA<br>CAPSULE(S)           | (1, 2) | $IO-->1$ CAPSULE<br>IO--> 2 CAPSULES  |
| CAP, SPRINKLE<br>CAPSULE(S)     | (1, 2) | IO--> 1 CAPSULE<br>$IO--$ 2 CAPSULES  |
| CAP, SPRINKLE, SA<br>CAPSULE(S) | (1, 2) | $IO-->1$ CAPSULE<br>$IO-->2 CAPSULES$ |
| CAP/INJ<br>(No Nouns)           | (1, 2) |                                       |
| CATHETER<br><b>CATHETER</b>     |        | $O--$ > CATHETER                      |
| CHAMRER<br><b>CHAMBER</b>       |        | $IO--$ CHAMBER                        |

Figure 2-9: Example: Noun/Dosage Form Report

## <span id="page-15-0"></span>2.1.6 Review Dosages Report

[PSS DOSAGE REVIEW REPORT]

The *Review Dosages Report* shows the Possible Dosages and Local Possible Dosages for selected Dispense Drugs.

```
Select Dosages Option: REView Dosages Report
      Select one of the following:
         A ALL<br>S SEL
                  SELECT A RANGE
Print Report for (A)ll or (S)elect a Range: S// <Enter> ELECT A RANGE
To see drugs beginning with the letter 'A', enter 'A', or whichever letter you
wish to see. To see drugs in a range, for example drugs starting with the
letters 'G', 'H', 'I' and 'J', enter in the format 'G-J'.
Select a Range: G
Report will be for drugs starting with the letter G,
and ending with drugs starting with the letter G.
Is this correct? Y// <Enter> ES
   This report is designed for 132 column format!
DEVICE: HOME// ;C-VT132 TELNET DEVICE
```
Dosage report for drugs from G through G Outpatient Expansion PAGE: 1 ---------------------------------------------------------------------------- (2281) G U BAGS **Inactive** Date: Strength: Units: Application Package: O Possible Dosages: (None) Local Possible Dosages: Package: IO (3383) GABAPENTIN 100MG CAP Inactive Date: Strength: 100 Units: MG Application Package: O Possible Dosages: Dispense Units Per Dose: 1 Dose: 100MG Package: IO 1 CAPSULE<br>Dispense Units Per Dose: 2 Dose: 200MG Package: IO 2 CAPSULES Dispense Units Per Dose: 2 Dose: 200MG Local Possible Dosages:<br>1 CAPSULE 1 CAPSULE Package: O Package: 0 (3386) GABAPENTIN 100MG CAP UD 1nactive Date:<br>Strength: 100 Units: MG Application Package: U Strength: 100 Units: MG Possible Dosages: Dispense Units Per Dose: 1 Dose: 100MG Package: IO 1 CAPSULE Dispense Units Per Dose: 2 Dose: 200MG Package: IO 2 CAPSULES Local Possible Dosages: (None) (3384) GABAPENTIN 300MG CAP Inactive Date:<br>Strength: 300 Units: MG Application Package: 0 Strength: 300 Units: MG Possible Dosages: Dispense Units Per Dose: 1 Dose: 300MG Package: IO 1 CAPSULE Dispense Units Per Dose: 2 Dose: 600MG Package: IO 2 CAPSULES Local Possible Dosages: 1 CAPSULE Package: O (3387) GABAPENTIN 300MG CAP UD Inactive Date: Strength: 300 Units: MG Application Package: U Possible Dosages: Dispense Units Per Dose: 1 Dose: 300MG Package: IO 1 CAPSULE Dispense Units Per Dose: 2 Dose: 600MG Package: IO 2 CAPSULES Local Possible Dosages: (None) (3385) GABAPENTIN 400MG CAP Inactive Date:<br>Strength: 400 Units: MG Application Package: 0 Strength: 400 Units: MG Possible Dosages: Dispense Units Per Dose: 1 Dose: 400MG Package: IO 1 CAPSULE<br>Dispense Units Per Dose: 2 Dose: 800MG Package: IO 2 CAPSULES Dispense Units Per Dose: 2 Dose: 800MG Local Possible Dosages: Package: 0 (3388) GABAPENTIN 400MG CAP UD Inactive Date: Strength: 400 Units: MG Application Package: U

 Possible Dosages: Dispense Units Per Dose: 1 Dose: 400MG Package: IO 1 CAPSULE Dispense Units Per Dose: 2 Dose: 800MG Package: IO 2 CAPSULES Local Possible Dosages: (None) (4425) GABAPENTIN 600MG TAB 1nactive Date:<br>Strength: 600 Units: MG Application Package: OU Strength: 600 Units: MG<br>Possible Dosages: Possible Dosages: Dispense Units Per Dose: 1 Dose: 600MG Package: IO 1 TABLET Dispense Units Per Dose: 2 Dose: 1200MG Package: IO 2 TABLETS Local Possible Dosages: Package: 0 (4426) GABAPENTIN 800MG TAB 11 Inactive Date:<br>Strength: 800 Units: MG 10 Application Package: OU Strength: 800 Units: MG Possible Dosages: Dispense Units Per Dose: 1 Dose: 800MG Package: IO 1 TABLET Dispense Units Per Dose: 2 Dose: 1600MG Package: IO 2 TABLETS Local Possible Dosages: 1 TABLET Package: O (3858) GANCICLOVIR 250MG CAP Inactive Date:<br>Strength: 250 Units: MG Application Package: 0 Strength: 250 Units: MG Possible Dosages: Dispense Units Per Dose: 1 Dose: 250MG Package: IO 1 CAPSULE Dispense Units Per Dose: 2 Dose: 500MG Package: IO 2 CAPSULES Local Possible Dosages: (None) (4033) GANCICLOVIR 4.5MG IMPLANT, OPH Inactive Date: Strength: 4.5 Units: MG Application Package: OU Possible Dosages: Dispense Units Per Dose: 1 Dose: 4.5MG Package: I Dispense Units Per Dose: 2 Dose: 9MG Package: I Local Possible Dosages:

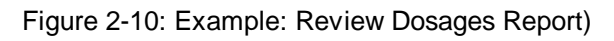

## <span id="page-17-0"></span>2.2 Drug Enter/Edit

### [PSS DRUG ENTER/EDIT]

The *Drug Enter/Edit* option allows users to make a new Dispense Drug entry into the DRUG file (#50) or to make changes to existing DRUG file (#50) Dispense Drug entries. This option consolidates entries for all Pharmacy packages if the user possesses the proper package key. It will also allow the user to match Dispense Drugs to corresponding National Drug File and Pharmacy Orderable Item entries and to tie the Dispense Drug to a DRUG TEXT file (#51.7) entry. Dispense Drug formulary status is designated via this option and formulary alternatives may be designated for non-formulary Dispense Drug entries.

Dosages created as the result of National Drug File matching or auto creation of dosages may be reviewed and edited via this option.

Outpatient Pharmacy designated Dispense Drug entries may be marked or unmarked as a LAB MONITOR or CLOZAPINE DRUG. This will allow lab values to print on the Outpatient Action Profile for the designated drug and display the most recent lab value and date for the drug during new prescription and refill prescription entry by the pharmacist. Indian Health sites should NEVER mark a drug as a CLOZAPINE DRUG. This use is for VA facilities only, who are registered to submit Clozapine lab data on-line to a national location.

The *Drug Enter/Edit* option allows the user to enter a dosage in a language other than English. PDM does not translate English terms into another language; and it is recommended that nothing be entered in these fields to avoid printing out confusing prescription labels. If a value has not been entered in the OTHER LANGUAGE DOSAGE NAME field, PDM defaults to the value entered in the LOCAL POSSIBLE DOSAGE field. If no values exist in the LOCAL POSSIBLE DOSAGE and OTHER LANGUAGE DOSAGE NAME fields, the system will not display default values for those fields during EHR or Outpatient Pharmacy prescription order entry processing. However, when building the SIG, Outpatient Pharmacy will default to the value the user input during order entry.

Patch PSS\*1\*61 adds a new code "F" for NON REFILLABLE to the DEA, SPECIAL HDLG field (#3) of the DRUG file (#50), which will allow sites to mark drugs other than controlled substances as NON REFILLABLE.

When using the *Drug Enter/*Edit option, a warning message is displayed if a discrepancy is found between the CS FEDERAL SCHEDULE field (#19) of the VA PRODUCT file (#50.68) and the DEA, SPECIAL HDLG field (#3) of the DRUG file (#50). The warning message says, "The CS Federal Schedule associated with this drug in the VA Product file represents a DEA, Special Handling code of XX", where XX is the DEA, SPECIAL HDLG code mapped to corresponding CS FEDERAL SCHEDULE code defined as follows (schedule I, IV and V are identical):

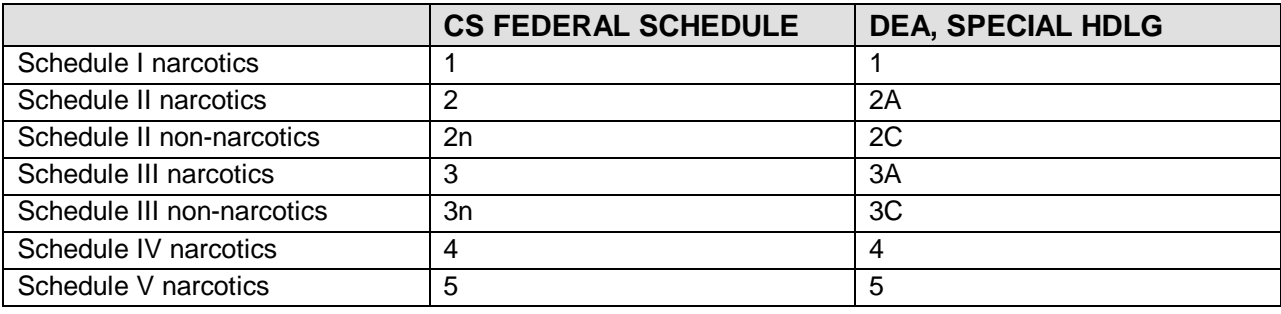

```
Select Pharmacy Data Management Option: DRUG
    1 Drug Enter/Edit<br>2 Drug Interaction
    2 Drug Interaction Management<br>3 Drug Text Enter/Edit
         Drug Text Enter/Edit
CHOOSE 1-3: 1 Drug Enter/Edit
Select DRUG GENERIC NAME: PROPRA
          PROPRANOLOL 10MG S.T. CV100
```
 2 PROPRANOLOL 40MG S.T. CV100 3 PROPRANOLOL 80MG S.T.<br>4 PROPRANOLOL TABS.80MG. PROPRANOLOL TABS,80MG.PINACIDIL STUDY STUDY STUDY DRUG--RE ST.TO DR.HOLTZMAN CHOOSE 1-4: 2 PROPRANOLOL 40MG S.T. CV100 \*\*\*\*\*\*\*\*\*\*\*\*\*\*\*\*\*\*\*\*\*\*\*\*\*\*\*\*\*\*\*\*\*\*\*\*\*\*\*\*\*\*\*\*\*\*\*\*\*\*\*\*\*\*\*\*\*\*\*\*\*\*\*\*\*\*\*\*\*\*\*\*\*\*\*\*\*\* This entry is marked for the following PHARMACY packages: Outpatient Unit Dose Non-VA Med GENERIC NAME: PROPRANOLOL 40MG S.T. Replace VA CLASSIFICATION: CV100//<Enter> DEA, SPECIAL HDLG: 6//<Enter> NATIONAL FORMULARY INDICATOR: <Enter> LOCAL NON-FORMULARY: <Enter> VISN NON-FORMULARY: <Enter> Select DRUG TEXT ENTRY: <Enter> Select FORMULARY ALTERNATIVE: <Enter> Select SYNONYM: 000719179613// <Enter> SYNONYM: 000719179613//<Enter> INTENDED USE: DRUG ACCOUNTABILITY// <Enter> NDC CODE: 000719-1796-13// <Enter> Select SYNONYM: <Enter> MESSAGE: <Enter> RESTRICTION: <Enter> FSN: 6505-00-221-3393A//<Enter> NDC: 00719-1796-13// <Enter> INACTIVE DATE: <Enter> WARNING LABEL: <Enter> ORDER UNIT: BT// <Enter> PRICE PER ORDER UNIT: 50.34//<Enter> DISPENSE UNIT: TAB// <Enter> DISPENSE UNITS PER ORDER UNIT: 1000// <Enter> PRICE PER DISPENSE UNIT: 0.050 points to PROPRANOLOL HCL 40MG TAB in the National Drug file. This drug has already been matched and classified with the National Drug file. In addition, if the dosage form changes as a result of rematching, you will have to match/rematch to Orderable Item. Do you wish to match/rematch to NATIONAL DRUG file? No//<Enter> (No) Just a reminder...you are editing PROPRANOLOL 40MG S.T.. Strength from National Drug File match => 40 MG<br>Strength currently in the Drug File => 40 MG Strength currently in the Drug File Strength => 40 Unit => MG POSSIBLE DOSAGES: DISPENSE UNITS PER DOSE: 1 DOSE: 40 PACKAGE: IO DISPENSE UNITS PER DOSE: 2 DOSE: 80 PACKAGE: IO DISPENSE UNITS PER DOSE: .5 DOSE: 20 PACKAGE: IO DISPENSE UNITS PER DOSE: .5 LOCAL POSSIBLE DOSAGES: <Enter> OTHER LANGUAGE DOSAGE NAME <Enter> Do you want to edit the dosages? N// YES Changing the strength will update all possible dosages for this Drug. STRENGTH: 40//<Enter> Select DISPENSE UNITS PER DOSE: 0.5 20 IO DISPENSE UNITS PER DOSE: 0.5// @ SURE YOU WANT TO DELETE THE ENTIRE '.5' DISPENSE UNITS PER DOSE? Y (Yes)

```
Select DISPENSE UNITS PER DOSE: <Enter> 
Enter/Edit Local Possible Dosages? N// <Enter> O
                                                           ******************************************************************************
This entry is marked for the following PHARMACY packages: 
 Outpatient
 Unit Dose
 Non-VA Med
MARK THIS DRUG AND EDIT IT FOR: 
O - Outpatient
U - Unit Dose
X - Non-VA Med
Enter your choice(s) separated by commas : O
** You are NOW editing OUTPATIENT fields. **
AN Outpatient Pharmacy ITEM? Yes//<Enter> (Yes)
CORRESPONDING INPATIENT DRUG: <Enter> 
MAXIMUM DOSE PER DAY: <Enter>
LOCAL NON-FORMULARY: <Enter> 
NORMAL AMOUNT TO ORDER: 4// <Enter>
SOURCE OF SUPPLY: 1P//<Enter> 
CURRENT INVENTORY: -3822//<Enter>
ACTION PROFILE MESSAGE (OP): <Enter> 
MESSAGE: <Enter>
QUANTITY DISPENSE MESSAGE: <Enter> 
OP EXTERNAL DISPENSE: <Enter> 
Do you wish to mark/unmark as a LAB MONITOR or CLOZAPINE DRUG? 
Enter Yes or No: NO
** You are NOW in the ORDERABLE ITEM matching for the dispense drug. **
PROPRANOLOL 40MG S.T. is already matched to
      PROPRANOLOL TAB
Do you want to match to a different Orderable Item? NO// <Enter>
Select DRUG GENERIC NAME:
```
Figure 2-11: Example 1: Drug Enter/Edit

```
MARK THIS DRUG AND EDIT IT FOR: 
O - Outpatient
U - Unit Dose
I - IVX - Non-VA Med
Enter your choice(s) separated by commas : O
** You are NOW editing OUTPATIENT fields. **
AN Outpatient Pharmacy ITEM? Yes// <Enter> (Yes)
CORRESPONDING INPATIENT DRUG: CLOZAPINE 100MG TAB // <Enter> 
MAXIMUM DOSE PER DAY: <Enter> 
LOCAL NON-FORMULARY: <Enter> 
NORMAL AMOUNT TO ORDER: 1// <Enter> 
SOURCE OF SUPPLY: <Enter> 
CURRENT INVENTORY: 1000// <Enter> 
ACTION PROFILE MESSAGE (OP): RESTRICTED TO NATIONALLY REGISTERED PATIENTS.
           Replace 
MESSAGE: NATL RESTRICTED (IEN) Replace 
QUANTITY DISPENSE MESSAGE: <Enter>
```

```
Do you wish to mark/unmark as a LAB MONITOR or CLOZAPINE DRUG? 
Enter Yes or No: YES
Mark/Unmark for Lab Monitor or Clozapine: 
      Select one of the following:
           L<br>
C LAB MONITOR<br>
C CLOZAPINE
                       C CLOZAPINE
Enter response: LAB MONITOR
** You are NOW editing LAB MONITOR fields. **
Select LAB TEST MONITOR: INR
      Now editing:
LAB TEST MONITOR: INR//
SPECIMEN TYPE: BLOOD<br>1 BLOOD
     1 BLOOD 0X000<br>2 BLOOD BAND CELL
        BLOOD BAND CELL 0X161<br>BLOOD BASOPHIL 0X180
     3 BLOOD BASOPHIL 0X180<br>4 BLOOD EOSINOPHIL 0X170
     4 BLOOD EOSINOPHIL 0X170<br>5 BLOOD ERYTHROCYTE 0X120
 5 BLOOD ERYTHROCYTE 0X120
Press <RETURN> to see more, '^' to exit this list, OR
CHOOSE 1-5: 1 BLOOD 0X000
MONITOR MAX DAYS: 45
** You are NOW in the ORDERABLE ITEM matching for the dispense drug. **
WARFARIN 1MG TAB is already matched to
      WARFARIN TAB
Do you want to match to a different Orderable Item? NO//
```
#### Figure 2-12 : Example 2: Drug Enter/Edit Marking of an Outpatient Drug for Clozapine or Lab **Monitor**

```
Select DRUG GENERIC NAME: GINGER ROOT TAB/CAP
   Are you adding 'GINGER ROOT' as a new DRUG (the 1756TH)? No// Y (Yes)
   DRUG NUMBER: 112// <Enter>
   DRUG VA CLASSIFICATION: <Enter>
    DRUG FSN: <Enter>
    DRUG NATIONAL DRUG CLASS: <Enter>
    DRUG LOCAL NON-FORMULARY: N <Enter> N/F 
    DRUG INACTIVE DATE: <Enter> 
   DRUG MESSAGE: <Enter> 
    DRUG RESTRICTION: <Enter> 
GENERIC NAME: GINGER ROOT TAB/CAP// ^DI<br>1 DISPENSE UNIT
     1 DISPENSE UNIT<br>2 DISPENSE UNIT
          2 DISPENSE UNITS PER ORDER UNIT 
CHOOSE 1-2: 2 DISPENSE UNITS PER ORDER UNIT
DISPENSE UNITS PER ORDER UNIT: 50<Enter> 
PRICE PER DISPENSE UNIT: 10.0000
Do you wish to match/rematch to NATIONAL DRUG file? Yes// (Yes)
Deleting Possible Dosages...
Match local drug GINGER ROOT
                                            ORDER UNIT:
```
 DISPENSE UNITS/ORDER UNITS: 2 DISPENSE UNIT: No NDC to match... I will attempt to match the NDCs from your SYNONYMS. No match by Synonym NDC... now first word Match made with GINGER ROOT TAB/CAP Now select VA Product Name 1 GINGER CAP/TAB CAP/TAB HA000 G0226 Enter your choice: 1 Is this a match < Reply Y, N or press return to continue > : Y CHOOSE FROM: 1 60 BOTTLE<br>2 OTHER OTH OTHER OTHER Enter Package Size & Type Combination: 1 Local drug ginger root matches GINGER CAP/TAB PACKAGE SIZE: OTHER PACKAGE TYPE: OTHER < Enter "Y" for yes > < Enter "N" for no > OK? : Y LOCAL DRUG NAME: GINGER ROOT TAB/CAP ORDER UNIT: DISPENSE UNITS/ORDER UNITS: DISPENSE UNIT: VA PRODUCT NAME: GINGER CAP/TAB VA PRINT NAME: GINGER CAP/TAB CMORE CONSERVATION CON CONTRABLE FOR CMOP: NO VA DISPENSE UNIT: CAP/TAB PACKAGE SIZE: BOTTLE PACKAGE TYPE: OTHER VA CLASS: HA000 HERBS/ALTERNATIVE THERAPIES INGREDIENTS: NATIONAL FORMULARY INDICATOR: NO NATIONAL FORMULARY RESTRICTION: < Enter "Y" for yes, "N" for no > Is this a match ? Y You have just VERIFIED this match and MERGED the entry. Resetting Possible Dosages.. Press Return to continue: Just a reminder...you are editing GINGER ROOT. LOCAL POSSIBLE DOSAGES: Do you want to edit Local Possible Dosages? N// <Enter> MARK THIS DRUG AND EDIT IT FOR: O - Outpatient X - Non-VA Med Enter your choice(s) separated by commas : X X - Non-VA Med \*\* You are NOW Marking/Unmarking for NON-VA MEDS. \*\*

```
A Non-VA Med ITEM? No// Y (Yes)
** You are NOW in the ORDERABLE ITEM matching for the dispense drug. **
   Dosage Form -> CAP/TAB
Match to another Orderable Item with same Dosage Form? NO// <Enter>
   Dosage Form -> CAP/TAB
   Dispense Drug -> ginger root
Orderable Item Name: GINGER// 
Matching GINGER ROOT TAB/CAP
   to
GINGER CAP/TAB
Is this OK? YES// <Enter>
Match Complete!
   Now editing Orderable Item:
   GINGER CAP/TAB
FORMULARY STATUS: <Enter> <- Enter an up-arrow at this prompt to jumpt to the
                               "Select SYNONYM" prompt.
Select OI-DRUG TEXT ENTRY: <Enter>
INACTIVE DATE: <Enter>
DAY (nD) or DOSE (nL) LIMIT: <Enter>
MED ROUTE: <Enter>
SCHEDULE TYPE: <Enter> 
SCHEDULE: <Enter>
PATIENT INSTRUCTIONS: <Enter> 
OTHER LANGUAGE INSTRUCTIONS: <Enter>
Select SYNONYM: <Enter>
```
Figure 2-13: Example 3: Drug Enter/Edit Editing Non-VA Medications

Select DRUG GENERIC NAME: morphine sulf 15mg cr tab MORPHINE SULF 15MG CR TAB CN101 WRITTEN RX REQUIRED \*\*\*\*\*\*\*\*\*\*\*\*\*\*\*\*\*\*\*\*\*\*\*\*\*\*\*\*\*\*\*\*\*\*\*\*\*\*\*\*\*\*\*\*\*\*\*\*\*\*\*\*\*\*\*\*\*\*\*\*\*\*\*\*\*\*\*\*\*\*\*\*\*\*\*\*\*\* This entry is marked for the following PHARMACY packages: Outpatient Unit Dose Controlled Substances GENERIC NAME: MORPHINE SULF 15MG CR TAB Replace <Enter> VA CLASSIFICATION: CN101// <Enter> DEA, SPECIAL HDLG: 2C// <Enter> The CS Federal Schedule associated with this drug in the VA Product File represents a DEA, Special Handling code of 2A. DEA, SPECIAL HDLG: 2C// 2A NATIONAL FORMULARY INDICATOR: YES

Figure 2-14: Example 4: Drug Enter/Edit Editing Controlled Substances

## <span id="page-23-0"></span>2.3 Drug Interaction Management [PSS DRG INTER MANAGEMENT]

The *Drug Interaction Management* sub-menu provides options through which local drug interactions may be entered or edited in the DRUG INTERACTION file (#56) or the severity of any interaction in the file may be changed from significant to critical.

## <span id="page-24-0"></span>2.3.1 Enter/Edit Local Drug Interaction

[PSS INTERACTION LOCAL ADD]

The *Enter/Edit Local Drug Interaction* option allows Pharmacy sites to add local drug interactions to the DRUG INTERACTION file (#56) or edit only local drug interactions already in the file. The national entries in the DRUG INTERACTION file (#56) cannot be edited.

When a prescription is filled, this information displays on the screen during the order checking process of medication order entry or prints whenever a prescription is filled.

Select Pharmacy Data Management Option: DRUG INTeraction Management Select Drug Interaction Management Option: Enter/Edit Local Drug Interaction Select Drug Interaction: LOCALLY/TEST INTERACTION ARE YOU ADDING 'LOCALLY/TEST INTERACTION' AS A NEW DRUG INTERACTION? Y (YES) DRUG INTERACTION INGREDIENT 1: CODEINE DRUG INTERACTION INGREDIENT 2: ACETAMINOPHEN DRUG INTERACTION SEVERITY: CRITICAL NAME: LOCALLY/TEST INTERACTION Replace <Enter> INGREDIENT 1: CODEINE// <Enter> INGREDIENT 2: ACETAMINOPHEN// <Enter> SEVERITY: CRITICAL// <Enter> TOTAL INDEXES: 30752// <Enter> (No Editing)

Figure 2-15: Example 1: Enter a Local Drug Interaction

Select Pharmacy Data Management Option: DRUG INTeraction Management Select Drug Interaction Management Option: Enter/Edit Local Drug Interaction Select Drug Interaction: LOCALLY/TEST INTERACTION Primary Ingre.: CODEINE and ACETAMINOPHEN severity: CRITICAL NAME: LOCALLY/TEST INTERACTION Replace @ SURE YOU WANT TO DELETE THE ENTIRE 'LOCALLY/TEST INTERACTION' DRUG INTERACTION? Y (YES) Select Drug Interaction: <Enter>

Figure 2-16: Example 2: Edit a Local Drug Interaction

## <span id="page-24-1"></span>2.3.2 Report of Locally Entered Interactions [PSS REPORT LOCAL INTERACTIONS]

The *Report of Locally Entered Interactions* option allows sites to print a report of locally entered drug interactions and their severity.

Select Drug Interaction Management Option: ? Enter/Edit Local Drug Interaction Report of Locally Entered Interactions Enter ?? for more options, ??? for brief descriptions, ?OPTION for help text. Select Drug Interaction Management Option: REPort of Locally Entered Interactions This report gives you a printed copy of locally added drug interactions and their severity. You may queue the report to print, if you wish. DEVICE: VIRTUAL Right Margin: 80// LOCALLY ADDED DRUG INTERACTION LIST  $APR$  13,2001 13:29 PAGE 1 NAME SEVERITY ------------------------------------------------------------------------------ DIGITALIS/DIPHENHYDRAMINE SIGNIFICANT SIGNIFICANT ALPRAZOLAM/COLCHCINE SIGNIFICAL SIGNIFICAL SERVICE OF STRAIN ALPRAZOLAM/COLCHCINE CRITICAL CRITICAL CRITICAL CRITICAL CRITICAL CRITICAL CRITICAL CRITICAL AMOXICILLIN/CISAPRIDE CRITICAL AMINOPHYLLINE/AZITHROMYCIN CRITICAL CRITICAL AZITHROMYCIN/THEOPHYLLINE CRITICAL CRITICAL AZITHROMYCIN/THEOPHYLLINE CONTROL CRITICAL CRITICAL CRITICAL CRITICAL CRITICAL CRITICAL AZITHROMYCIN/OXTRIPHYLLINE CONTROL CRITICAL CRITICAL CRITICAL CRITICAL CRITICAL CRITICAL CRITICAL CRITICAL CRITICAL AMPICILLIN/ASCORBIC ACID CRITICAL ASCORBIC ACID/ATENOLOL SIGNIFICANT SERVIT AND SIGNIFICANT ACACTA/ACETIC ACID ACACIA/ACETIC ACID SIGNIFICANT AMIKACIN/ASPIRIN SIGNIFIC<br>ASCORBIC ACID/ASPIRIN SIGNIFICAL SIGNIFICAL ASCORBIC ACID/ASPIRIN CRITICAL CRITICAL CRITICAL CRITICAL CRITICAL CRITICAL CRITICAL CRITICAL CRITICAL CRITICAL CRITICAL CRITICAL CRITICAL CRITICAL CRITICAL CRITICAL CRITICAL CRITICAL CRITICAL CRITICAL CRITICAL CRITICAL CR AMIKACIN/FLUORESCEIN Select Drug Interaction Management Option:

Figure 2-17: Example: Report of Locally Entered Interactions

## <span id="page-25-0"></span>2.4 Electrolyte File (IV)

[PSSJI ELECTROLYTE FILE]

The *Electrolyte File* option allows the contents of the DRUG ELECTROLYTES file (#50.4) to be altered. This file contains the names of anions/cations and their concentration units. The file provides the ability for sites to enter IV orders for electrolytes as individual ingredients so that the IV label will print the total of individual electrolytes rather than the additive names. The ELECTROLYTES sub-file in the IV ADDITIVES (#52.6) and IV SOLUTIONS (#52.7) files point to this Electrolyte file.

```
Select Pharmacy Data Management Option: ELectrolyte File (IV)
Select DRUG ELECTROYTES NAME: CHLORIDE MEQ/ML
   ARE YOU ADDING 'CHLORIDE' AS A NEW DRUG ELECTROLYTES (THE 9th)? Y (YES)
```

```
 DRUG ELECTROLYTES CONCENTRATION UNITS: MEQ/ML
```
NAME: CHLORIDE// <Enter> CONCENTRATION UNITS: <Enter> Select DRUG ELECTROLYTES NAME: <Enter>

Figure 2-18: Example 1: Electrolyte File (Adding)

```
Select Pharmacy Data Management Option: ELectrolyte File (IV)
Select DRUG ELECTROLYTES NAME: CHLORIDE
NAME: CHLORIDE// @
   SURE YOU WANT TO DELETE THE ENTIRE 'CHLORIDE' DRUG ELECTROLYTES? Y (YES)
```
Figure 2-19: Example 2: Electrolyte File (Deleting)

## <span id="page-26-0"></span>2.5 Lookup into Dispense Drug File

[PSS LOOK]

The *Lookup into Dispense Drug File* option provides a lookup into the DRUG file (#50) and displays fields that are commonly edited. It is not possible to edit entries in the DRUG file (#50) from this option. Edits can be made through the use of the *Drug Enter/Edit* option. Patch PSS\*1\*61 ensures that the newly populated CS FEDERAL SCHEDULE field (#19) of the VA PRODUCT file (#50.68) is also included as part of the drug details in the *Lookup into Dispense Drug File* [PSS LOOK] option.

```
Select DRUG GENERIC NAME: TIMOLOL
  1 TIMOLOL MALEATE 0.25% OPH GEL OP101 N/F NATL N/F; 2
.5 ML/TUBE 
  2 TIMOLOL MALEATE 0.25% OPH SOLN OP101 NATL REVIEW; 5 M
L/BT (IEN) 
  3 TIMOLOL MALEATE 0.5% OPH GEL OP101 N/F NATL N/F; 2.
5 ML/TUBE (IEN) 
                                           OP101 NATL REVIEW; 5 ML
/BT (IEN) 
CHOOSE 1-4: 4 TIMOLOL MALEATE 0.5% OPH SOLN OP101 NATL REVIEW; 
5 ML/BT (IEN) 
                  TIMOLOL MALEATE 0.5% OPH SOLN
=============================================================================
VA PRINT NAME: TIMOLOL MALEATE 0.5% OPH SOLN CMOP ID#: T0056<br>VA PRODUCT NAME: TIMOLOL MALEATE 0.5% SOLN, OPH CMOP DISPENSE: NO
VA PRODUCT NAME: TIMOLOL MALEATE 0.5% SOLN, OPH CMOP DISPENSE: NORDERABLE ITEM: TIMOLOL SOLN, OPH
ORDERABLE ITEM: TIMOLOL SOLN, OPH
ORDERABLE ITEM TEXT: 
SYNONYM(S): TIMOPTIC 0.5% The SYNONYM(S): Trade Name<br>T/5 Quick Code
             T/5 Quick Code
             T.5 Quick Code
             024208032405 Drug Accountability
                                                 Quick Code
MESSAGE: NATL REVIEW; 5 ML/BT (IEN)
-----------------------------------------------------------------------------
                                          NDC: 61314-227-05
CS FEDERAL SCHEDULE: 
INACTIVE DATE: 
QUANTITY DISPENSE MESSAGE: ML (5/BT)
```
----------------------------------------------------------------------------- ORDER UNIT: BT PRICE/ORDER UNIT: 1.45 DISPENSE UNIT: ML VA DISPENSE UNIT: ML DISPENSE UNITS/ORDER UNIT: 5 PRICE/DISPENSE UNIT: 0.2900 APPL PKG USE: Outpatient Unit Dose<br>STRENGTH: UNIT: STRENGTH: POSSIBLE DOSAGES: LOCAL POSSIBLE DOSAGES: LOCAL POSSIBLE DOSAGE: 1 DROP PACKAGE: IO BCMA UNITS PER DOSE: 1 LOCAL POSSIBLE DOSAGE: 2 DROPS PACKAGE: IO BCMA UNITS PER DOSE: 1 ----------------------------------------------------------------------------- VA CLASS: OP101 BETA-BLOCKERS,TOPICAL OPHTHALMIC LOCAL NON-FORMULARY: VISN NON-FORMULARY: National Formulary Indicator: YES National Restriction: Local Drug Text:

Figure 2-20: Example 1: Lookup Drug

Select Pharmacy Data Management Option: LOOKUP INTO Dispense Drug File Select DRUG GENERIC NAME: LOVASTATIN 20MG TAB CV350 N/F RESTRICTED TO CARDIOLOGY SERVICE LOVASTATIN 20MG TAB ============================================================================ VA PRINT NAME: LOVASTATIN 20MG TAB CMOP ID#: L0060 VA PRODUCT NAME: LOVASTATIN 20MG TAB CMOP DISPENSE: YES ORDERABLE ITEM: LOVASTATIN TAB (N/F) NDF DF: TAB ORDERABLE ITEM TEXT: Refer to PBM/MAP Hyperlipidemia treatment guidelines for use. SYNONYM (S): MEVACOR Trade Name MESSAGE: THIS IS RESTRICTED TO CARDIOLOGY SERVICE ----------------------------------------------------------------------------- DEA, SPECIAL HDLG: 6 NDC: 000006-0731-82 CS FEDERAL SCHEDULE: INACTIVE DATE: QUANTITY DISPENSE MESSAGE: DISPENSE IN 30'S WARNING LABEL: WITH FOOD ----------------------------------------------------------------------------- ORDER UNIT: BT PRICE/ORDER UNIT: 50 DISPENSE UNIT: TAB VA DISPENSE UNIT: TAB DISPENSE UNITS/ORDER UNIT: 100 PRICE/DISPENSE UNIT: 0.500 APPL PKG USE: Outpatient Unit Dose ----------------------------------------------------------------------------- VA CLASS: CV350 ANTILIPEMIC AGENTS LOCAL NON-FORMULARY: N/F VISN NON-FORMULARY: N/F National Formulary Indicator: YES FORMULARY ALTERNATIVES: SIMVASTATIN 20MG TAB PRAVASTATIN 20MG TAB National Restriction: (Refer to PBM/MAP Hyperlipidemia treatment guidelines for use) Local Drug Text:

Figure 2-21: Example 2: Lookup into Dispense Drug File

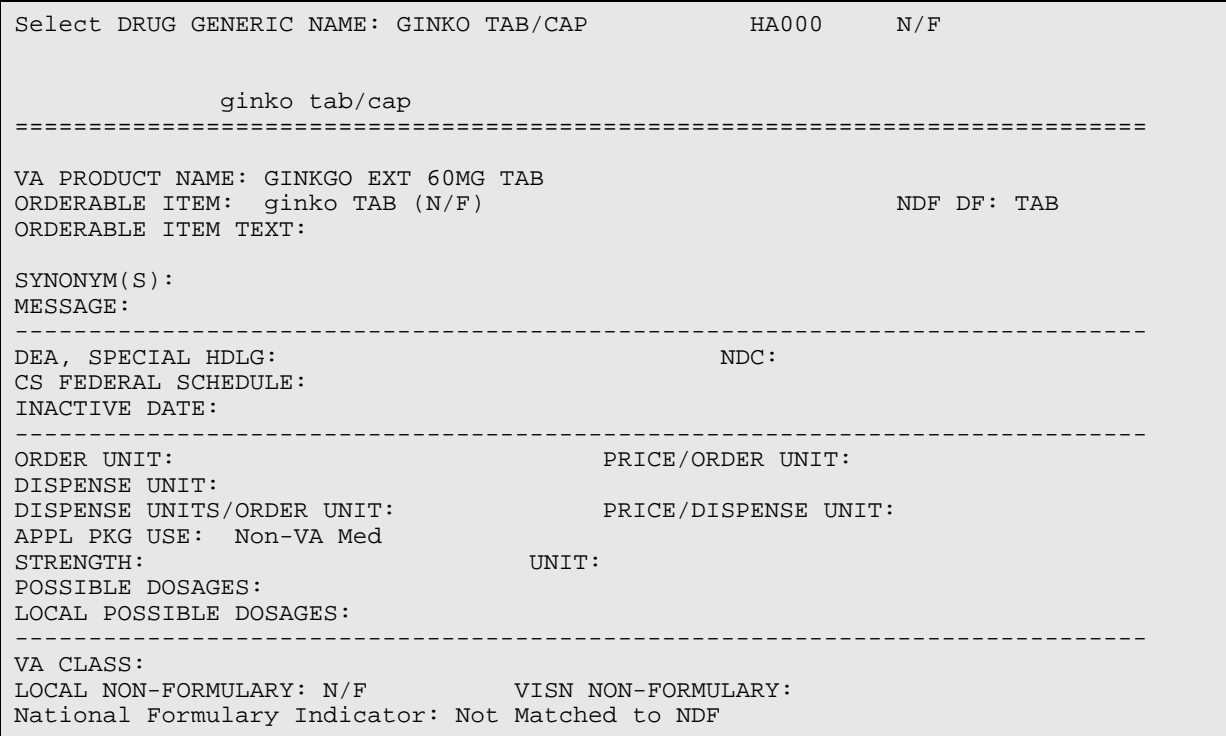

Figure 2-22: Example 3: Lookup Drug Looking Up a Non-VA Med

## <span id="page-28-0"></span>2.6 Medication Instruction File Add/Edit

[PSSJU MI]

The *Medication Instruction File Add/Edit* option allows the user to enter and edit abbreviations and expansions in the MEDICATION INSTRUCTION file (#51) and to "flag" those entries for use by the Inpatient Medications package only, Outpatient Pharmacy package only, or both. The expansions in the MEDICATION INSTRUCTION file (#51) expand the Schedule and Patient Instructions when building the SIG. The Inpatient Medications package contains a field called SPECIAL INSTRUCTIONS that utilizes these abbreviations and expansions when printing various reports. Additionally, the Outpatient Pharmacy package utilizes these abbreviations for expansions when building the prescription SIG.

The *Medication Instruction File Add/Edit* option allows the user to enter the expansion in a language other than English. PDM does not translate English terms into another language; instead, it allows the user to enter a translation of a term. If a value has not been entered in the OTHER LANGUAGE EXPANSION field, PDM defaults to the value entered in the EXPANSION field. If no values exist in the EXPANSION and OTHER LANGUAGE EXPANSION fields, an EXPANSION value will not print when Outpatient Pharmacy builds the SIG. It is recommended that the OTHER LANGUAGE EXPANSION field not be used initially to avoid a problem with printing confusing prescription labels.

Select Pharmacy Data Management Option: MEDICATION INStruction File Add/Edit Select MEDICATION INSTRUCTION NAME: HS AT BEDTIME NAME: HS// <Enter> SYNONYM: QHS// <Enter> EXPANSION: AT BEDTIME// <Enter> OTHER LANGUAGE EXPANSION: PLURAL: <Enter> INTENDED USE: IN & OUTPATIENT// <Enter> FREQUENCY (IN MINUTES): 1440// <Enter>

Figure 2-23: Example: Edit Frequency in Medication Instruction File

## <span id="page-29-0"></span>2.7 Medication Route File Enter/Edit

[PSS MEDICATION ROUTES EDIT]

The *Medication Route File Enter/Edit* option provides the ability to enter and edit data in the MEDICATION ROUTES file (#51.2). Medication routes may be designated for use in all packages or for use only in the National Drug File package. If an Outpatient Pharmacy expansion has been entered at the "OUTPATIENT EXPANSION" prompt, the Outpatient Pharmacy expansion portion of the medication route will appear as part of the SIG on the prescription label exactly as the Outpatient Pharmacy expansion was entered in MEDICATION ROUTES file (#51.2). The IV FLAG field in the MEDICATION ROUTES file (#51.2) is used to determine that the order can be processed through the IV Package.

The *Medication Route File Enter/Edit* option allows the user to enter an interpretation of the OUTPATIENT EXPANSION field in a language other than English. PDM does not translate English terms into another language; instead, it allows the user to enter a translation of a term. If a value has not been entered in the OTHER LANGUAGE EXPANSION field, PDM will default to the value entered in the OUTPATIENT EXPANSION field. If no values exist in the OUTPATIENT EXPANSION and OTHER LANGUAGE EXPANSION fields, the system will not display default values for those fields during EHR or Outpatient Pharmacy prescription order entry processing. However, when building the SIG, Outpatient Pharmacy will default to the value the user input during order entry. See Appendix G for a list of Spanish equivalents for some of the more common medication routes.

Example 1 demonstrates how to enter a new medication route.

```
Select MEDICATION ROUTES NAME: SUBCUTANEOUS SC
NAME: SUBCUTANEOUS// <Enter>
ABBREVIATION: SC// <Enter>
PACKAGE USE: ALL PACKAGES// <Enter>
OUTPATIENT EXPANSION: SUBCUTANEOUSLY// <Enter>
OTHER LANGUAGE EXPANSION: 
IV FLAG: YES// <Enter>
```
Figure 2-24: Example 1: Enter Medication Route File

Text can be entered to edit the existing entries for a medication route, as demonstrated in Example 2 below. Since no value exists in the OTHER LANGUAGE EXPANSION database and the user did not enter a translation, the OUTPATIENT EXPANSION value will print on the patient's prescription label by default.

```
Select MEDICATION ROUTES NAME: SUBLINGUAL SL
NAME: SUBLINGUAL// <Enter>
ABBREVIATION: SL// <Enter>
PACKAGE USE: ALL PACKAGES// <Enter>
OUTPATIENT EXPANSION: UNTIL DISSOLVED// UNDER THE TONGUE UNTIL DISSOLVED
OTHER LANGUAGE EXPANSION:<Enter>
IV FLAG:
```
Figure 2-25: Example 2: Medication Route File Edit

If the text to be replaced is more than 29 characters, the "REPLACE" prompt will automatically appear. Replacement text for shorter text entries may be entered after the double slashes. Some files may be set up to refuse deletions, depending on the site's File Manager setup.

```
Select MEDICATION ROUTES NAME: NEW INHALATION MED ROUTE EXAMPLE NIMRE
NAME: NEW INHALATION MED ROUTE EXAMPLE Replace @
          DELETIONS ARE NOT ALLOWED!?? Required
NAME: NEW INHALATION MED ROUTE EXAMPLE Replace ... With <Enter>
  Replace <Enter>
          DELETIONS ARE NOT ALLOWED!?? Required
NAME: NEW INHALATION MED ROUTE EXAMPLE Replace <Enter>
ABBREVIATION: NIMRE// <Enter>
PACKAGE USE: NATIONAL DRUG FILE ONLY// <Enter>
OUTPATIENT EXPANSION: AS NEEDED// <Enter>
OTHER LANGUAGE EXPANSION: <Enter>
IV FLAG: <Enter>
```
Figure 2-26: Example 3: Medication Route File Deletions Not Allowed

## <span id="page-30-0"></span>2.8 Orderable Item Management

[PSS ORDERABLE ITEM MANAGEMENT]

The *Orderable Item Management* sub-menu provides an option through which the Pharmacy Orderable Items are maintained.

## <span id="page-31-0"></span>2.8.1 Edit Orderable Items

### [PSS EDIT ORDERABLE ITEMS]

The *Edit Orderabl*e *Items* option allows the user to enter and edit data in the PHARMACY ORDERABLE ITEM file (#50.7). If a Pharmacy Orderable Item Drug Text Entry is identified at the "OI-DRUG-TEXT" prompt, it will be viewable during medication order entry processes through EHR, Outpatient Pharmacy, and Inpatient Medications. Pharmacy Orderable Item defaults can be entered for selected fields. These defaults will be displayed to the user during the medication order entry processes for all applications through which medication orders can be entered.

The *Edit Orderable Items* option allows the user to enter patient instructions in a language other than English. PDM does not translate English terms into another language; instead, it allows the user to enter a translation of a term. If a value has not been entered in the OTHER LANGUAGE INSTRUCTIONS field, PDM will default to the value entered in the PATIENT INSTRUCTIONS field. If the PATIENT INSTRUCTIONS field does not contain data for the selected orderable item, the system will not present default patient instructions to the user during CPRS or Outpatient Pharmacy prescription order processing. However, when building the SIG, Outpatient Pharmacy will default to the value the user input through backdoor Outpatient Pharmacy order entry. It is recommended that the OTHER LANGUAGE INSTRUCTIONS field not be used initially to prevent a problem with printing confusing instructions on the prescription label.

```
Select Orderable Item Management Option: EDIT Orderable Items
This option enables you to edit Orderable Item names, Formulary status,
drug text, Inactive Dates, and Synonyms.
Select PHARMACY ORDERABLE ITEM NAME: IBUPROFEN 800MG TAB
DISPENSE DRUG: IBUPROFEN 800MG TAB MS102 
IBUPROFEN 800MG TAB is already matched to
      IBUPROFEN TAB
Do you want to match to a different Orderable Item? NO// YES
There are other Dispense Drugs with the same VA Generic Name and same Dose Form 
already matched to orderable items. Choose a number to match, or enter
       Disp. drug -> IBUPROFEN 800MG TAB
1 IBUPROFEN TAB
Choose number of Orderable Item to match, or '^' to enter a new one: 1
Matching IBUPROFEN 800MG TAB
    To
IBUPROFEN TAB
Is this OK? YES// <Enter>
```

```
Match Complete!
   Now editing Orderable Item:<br>IBUDDOFEN TAB
   IBUPROFEN
This Orderable Item is Formulary.
This Orderable Item is marked as a Non-VA Med.
Select OI-DRUG TEXT ENTRY: <Enter>
INACTIVE DATE: <Enter>
DAY (nD) or DOSE (nL) LIMIT: 7D// <Enter>
MED ROUTE: <Enter>
SCHEDULE TYPE: PRN// <Enter>
SCHEDULE: BID// <Enter>
PATIENT INSTRUCTIONS: WF// <Enter>
OTHER LANGUAGE INSTRUCTIONS: 
Select SYNONYM: <Enter>
```
Figure 2-27: Example: Editing Pharmacy Orderable Items

# <span id="page-32-0"></span>2.8.2 Dispense Drug/Orderable Item Maintenance

[PSS MAINTAIN ORDERABLE ITEMS]

The *Dispense Drug/Orderable Item Maintenance* option is used for maintaining the relationship between Dispense Drugs and Pharmacy Orderable Items. Entries made at the Pharmacy Orderable Item prompts will be used by the Outpatient Pharmacy, Inpatient Medications, and EHR packages as defaults during the medication order entry processes. If no entries are made at the "MED ROUTE" and "SCHEDULE TYPE" prompts, the software will assume the defaults of PO (oral) and CONTINUOUS, respectively.

The *Dispense Drug/Orderable Item Maintenance* option allows the user to enter patient instructions in a language other than English. PDM does not translate English terms into another language; instead, it allows the user to enter a translation of a term. If a value has not been entered in the OTHER LANGUAGE INSTRUCTIONS field, PDM will default to the value entered in the PATIENT INSTRUCTIONS field. If the PATIENT INSTRUCTIONS field does not contain data for the selected orderable item, the system will not present default patient instructions to the user during EHR or Outpatient Pharmacy prescription order processing. . However, when building the SIG, Outpatient Pharmacy will default to the value the user input through backdoor Outpatient Pharmacy order entry. It is recommended that the OTHER LANGUAGE INSTRUCTIONS field not be used initially to prevent a problem with printing confusing instructions on the prescription label.

Select Orderable Item Management Option: Dispense Drug/Orderable Item Maintenance

This option enables you to match Dispense Drugs to an entry in the Pharmacy Orderable Item file, or create a new Pharmacy Orderable Item entry for a Dispense Drug.

DISPENSE DRUG: IBUPROFEN 800MG TAB MS102 IBUPROFEN 800MG TAB is already matched to IBUPROFEN TAB Do you want to match to a different Orderable Item? NO// YES There are other Dispense Drugs with the same VA Generic Name and same Dose Form already matched to orderable items. Choose a number to match, or enter Disp. drug -> IBUPROFEN 800MG TAB 1 IBUPROFEN TAB Choose number of Orderable Item to match, or '^' to enter a new one: 1 Matching IBUPROFEN 800MG TAB to IBUPROFEN TAB Is this OK? YES// <Enter> Match Complete! Now editing Orderable Item: IBUPROFEN TAB This Orderable Item is Formulary. Select OI-DRUG TEXT ENTRY: <Enter> INACTIVE DATE: <Enter> DAY (nD) or DOSE (nL) LIMIT: 7D// <Enter> MED ROUTE: <Enter> SCHEDULE TYPE: PRN//<Enter> SCHEDULE: BID// <Enter> PATIENT INSTRUCTIONS: WF// <Enter> OTHER LANGUAGE INSTRUCTIONS: CON ALIMENTO Select SYNONYM: <Enter>

## <span id="page-33-0"></span>2.8.3 Orderable Item/Dosages Report

[PSS ORDERABLE ITEM DOSAGES]

The *Orderable Item/Dosages Report* option prints a report that displays Inpatient Medication and Outpatient Pharmacy dosages for each Pharmacy Orderable Item. These are the dosages that will display for selection through CPRS when an Orderable Item is selected through EHR at the time an Orderable Item is selected for a medication order. Due to the length of this report, it must be queued to a printer.

This option prints a report, sorted by Pharmacy Orderable Item, that displays Inpatient Medication and Outpatient Pharmacy dosages for Pharmacy Orderable Items. These dosages will display for selection through EHR when an Orderable Item is selected for a medication order. Along with each dosage that is displayed on the report, the name of the drug entry from the DRUG file (#50) that provided the dosage is displayed.

Figure 2-28: Example: Dispense Drug/Orderable Item Maintenance

Not every dosage from the DRUG file (#50) will display on this report. For example, if there are duplicate Possible Dosages for a Pharmacy Orderable Item, and there are different Dispense Units Per Dose, only the Possible Dosage with the lowest Dispense Units Per Dose will display on the report. If there are package specific Possible Dosages and Local Possible Dosages for drugs tied to the Pharmacy Orderable Item, only the Possible Dosages will display on the report because Possible Dosages always override Local Possible Dosages.

In summary, this report will screen out Possible Dosages and Local Possible Dosages when appropriate, so only the dosages selectable through EHR will display on this report. Additionally, the report will display in parenthesis the dosage as it will appear on the Outpatient Pharmacy prescription label, if the dosage is a Possible Dosage.

```
Select Orderable Item Management Option: ORDerable Item/Dosages Report
     Select one of the following:
         A ALL<br>S SELI
                 SELECT A RANGE
Print Report for (A)ll or (S)elect a Range: S// <Enter> ELECT A RANGE
There are entries in the Orderable Item file with leading numerics.
Print report for Orderable Items with leading numerics? N//<Enter> O
To see items beginning with the letter 'A', enter 'A', or whichever letter you
wish to see. To see items in a range, for example items starting with the
letters 'G', 'H', 'I' and 'J', enter in the format 'G-J'.
Select a Range: C
Report will be for items starting with the letter C,
and ending with items starting with the letter C.
Is this correct? Y// <Enter> ES
DEVICE: HOME// DECSERVER
Dosage report for Orderable Items from C through C PAGE: 1
-----------------------------------------------------------------------------
CAFFEINE/ERGOTAMINE TAB
  Inpatient Dosages:
    1 TABLET ERGOTAMINE & CAFFEINE TAB
                                  ERGOTAMINE & CAFFEINE TAB
   Outpatient Dosages:
    1 TABLET ERGOTAMINE & CAFFEINE TAB
                                  ERGOTAMINE & CAFFEINE TAB
CALCITONIN INJ,SOLN
  Inpatient Dosages:
    200UNT/1ML CALCITONIN-SALMON 400 MRC UNITS
                                   CALCITONIN-SALMON 400 MRC UNITS
  Outpatient Dosages:
                                   CALCITONIN-SALMON 400 MRC UNITS
CALCITRIOL CAP,ORAL
```
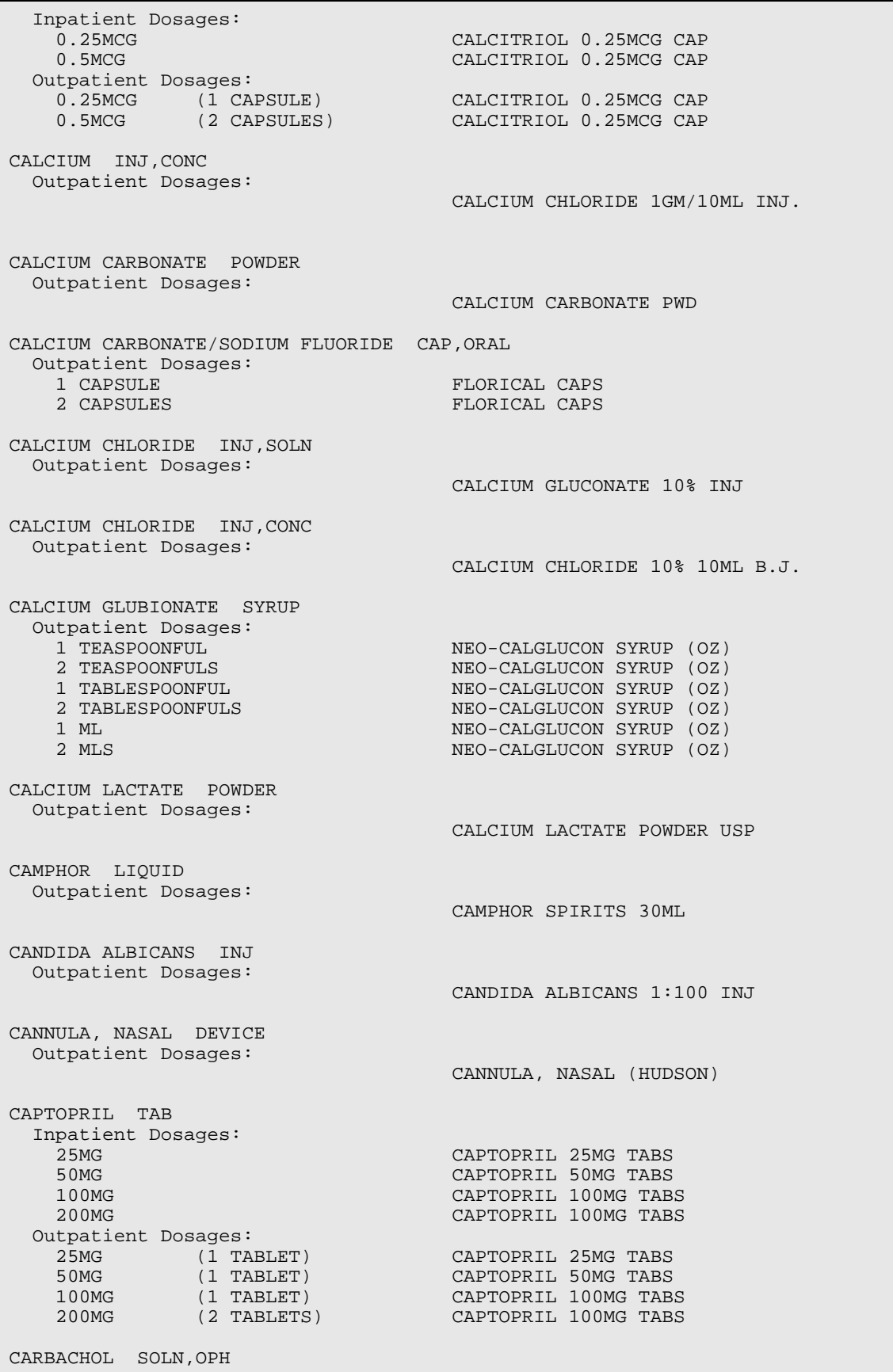
| Inpatient Dosages:<br>1 DROP<br>2 DROPS<br>1 DROP<br>2 DROPS<br>1 DROP<br>2 DROPS                                                                                          | CARBACHOL 1.5% OPHT. SOL.<br>CARBACHOL 1.5% OPHT. SOL.<br>CARBACHOL 0.75% OPHTH SOLUTION<br>CARBACHOL 0.75% OPHTH SOLUTION<br>CARBACHOL 3% OPHTH SOLUTION<br>CARBACHOL 3% OPHTH SOLUTION                                                                                     |  |
|----------------------------------------------------------------------------------------------------|----------------------------------------------------------------------------------------------------|--|
| Outpatient Dosages:<br>1 DROP<br>2 DROPS<br>1 DROP<br>2 DROPS<br>1 DROP<br>2 DROPS                                                                                         | CARBACHOL 1.5% OPHT. SOL.<br>CARBACHOL 1.5% OPHT. SOL.<br>CARBACHOL 0.75% OPHTH SOLUTION<br>CARBACHOL 0.75% OPHTH SOLUTION<br>CARBACHOL 3% OPHTH SOLUTION<br>CARBACHOL 3% OPHTH SOLUTION                                                                                     |  |
| CARBAMAZEPINE TAB, ORAL                                                                                                    | 11/13/00                                                                                                    |  |
| CARBENICILLIN TAB<br>Inpatient Dosages:<br>382MG<br>764MG                                                                                                    | CARBENICILLIN 382MG TAB<br>CARBENICILLIN 382MG TAB                                                                                                    |  |
| CARBIDOPA/LEVODOPA<br>TAB<br>Inpatient Dosages:<br>1 TABLET<br>2 TABLETS<br>1 TABLET<br>2 TABLETS<br>Outpatient Dosages:<br>1 TABLET<br>2 TABLETS<br>1 TABLET<br>2 TABLETS | CARBIDOPA/LEVODOPA 25/100 S.T.<br>CARBIDOPA/LEVODOPA 25/100 S.T.<br>CARBIDOPA/LEVODOPA 25/250 S.T.<br>CARBIDOPA/LEVODOPA 25/250 S.T.<br>CARBIDOPA/LEVODOPA 25/100 S.T.<br>CARBIDOPA/LEVODOPA 25/100 S.T.<br>CARBIDOPA/LEVODOPA 25/250 S.T.<br>CARBIDOPA/LEVODOPA 25/250 S.T. |  |
| CARMUSTINE INJ, SOLN<br>Inpatient Dosages:<br>100MG/1VIAL<br>200MG/2VIAL<br>Outpatient Dosages:                                                                            | CARMUSTINE 100MG/VIAL INJ<br>CARMUSTINE 100MG/VIAL INJ<br>CARMUSTINE COMB.PK<br>CARMUSTINE 100MG/VIAL INJ                                                                                                    |  |
| CAROTENE, BETA CAP, ORAL<br>Inpatient Dosages:                                                                                                    |                                                                                                    |  |
| Select Orderable Item Management Option:                                                                                                    |                                                                                                    |  |

Figure 2-29: Example: Orderable Item Dosages Report

#### 2.8.4 Patient Instructions Report

[PSS INSTRUCTIONS/ITEMS REPORT]

The *Patient Instructions Report* option prints a report that displays Pharmacy Orderable Items, along with the expanded Patient Instructions for each Pharmacy Orderable Item. These Patient Instructions are used as default values for Outpatient Pharmacy orders entered through EHR and Outpatient Pharmacy. This report can be printed to display all Pharmacy Orderable Items or only Orderable Items with associated Patient Instructions.

```
Select Pharmacy Data Management Option: OR<br>1 Orderable Item Management
    1 Orderable Item Management<br>2 Orderable Item Report
        Orderable Item Report
CHOOSE 1-2: 1 Orderable Item Management
Select Orderable Item Management Option: PAtient Instructions Re
port
      Select one of the following:
 A ALL
          S SELECT A RANGE
Print Report for (A)ll or (S)elect a Range: S// <Enter> ELECT A RANGE
There are entries in the Orderable Item file with leading numerics.
Print report for Orderable Items with leading numerics? N// <Enter> O
To see items beginning with the letter 'A', enter 'A', or whichever letter you
wish to see. To see items in a range, for example items starting with the
letters 'G', 'H', 'I' and 'J', enter in the format 'G-J'.
Select a Range: N
Report will be for items starting with the letter N,
and ending with items starting with the letter N.
Is this correct? Y//<Enter> ES
Should report only include Orderable Items with Patient Instructions? Y// <Enter> 
ES
DEVICE: HOME// TELNET DEVICE
Instructions report for items from N through N PAGE: 1
-----------------------------------------------------------------------------
NAPROXEN TAB
  WITH FOOD
NITROGLYCERIN TAB,SUBLINGUAL
  FOR CHEST PAIN-CALL PHYSICIAN IF NO RELIEF AFTER 3 DOSES
End of Report.
Press Return to continue: 
Select Orderable Item Management Option:
```
Figure 2-30: Example: Patient Instructions Report

#### 2.9 Orderable Item Report

#### [PSS ORDERABLE ITEM REPORT]

The *Orderable Item Report* option lists items from the PHARMACY ORDERABLE ITEM file (#50.7), along with the associated Dispense Drugs. Due to the length of this report it must be queued to a printer.

```
Select Pharmacy Data Management Option: ORDER
   1 Orderable Item Management<br>2 Orderable Item Report
        Orderable Item Report
CHOOSE 1-2: 2 Orderable Item Report
     Select one of the following:
          M Drugs that are matched<br>N Drugs that are not mate
                   Drugs that are not matched
Enter M to see all the IV Solutions, IV Additives, and Dispense Drugs that
are matched to an Orderable Item. Enter N to see all IV Additives, IV
Solutions, and Dispense Drugs that are not matched to an Orderable Item.
Enter M or N: M Drugs that are matched
** WARNING ** THIS REPORT MAY BE VERY LONG ** WARNING **
Due to the length of this report, and to avoid tying up a terminal for a long
time, this report must be QUEUED to a printer!
This report must be QUEUED to a printer!
DEVICE: Printer 1
Requested Start Time: NOW// (JUL 18, 2001@13:59:39)
    ORDERABLE ITEM - DISPENSE DRUG (MATCHED REPORT) PAGE: 1
------------------------------------------------------------------------------
(853) A-FIL CREAM,TOP
  (1215) Dispense Drug -> A-FIL CREAM 45GM
------------------------------------------------------------------------------
(2798) ABACAVIR(ZIAGEN) TAB
  (4508) Dispense Drug -> ABACAVIR (ZIAGEN) 300MG TAB UD
                           ------------------------------------------------------------------------------
(2229) ABCIXIMAB INJ,SOLN
  (3912) Dispense Drug -> ABCIXIMAB (REOPRO) 2MG/ML INJ
------------------------------------------------------------------------------
(1833) ABDOMINAL PAD
   (25) Dispense Drug -> PAD,ABDOMINAL 7.5 X 8 STERILE
   (2577) Dispense Drug -> PADS ABDOMINAL 5X9
  (3276) Dispense Drug -> COTTON WADDING
------------------------------------------------------------------------------
(1944) ABDOMINAL BINDER BELT
  (2743) Dispense Drug -> ABDOMINAL BINDER
------------------------------------------------------------------------------
(2101) ACARBOSE TAB
   (3764) Dispense Drug -> ACARBOSE (PRECOSE) 50MG TAB
   (3765) Dispense Drug -> ACARBOSE (PRECOSE) 25MG TAB
------------------------------------------------------------------------------
(1) ACEBUTOLOL CAP,ORAL
   (577) Dispense Drug -> ACEBUTOLOL 200MG CAP
```

```
 (3335) Dispense Drug -> ACEBUTOLOL 400MG CAP
------------------------------------------------------------------------------
(1629) ACETAMINOPHEN TAB
   (263) Dispense Drug -> ACETAMINOPHEN 325MG TAB
   (2730) Dispense Drug -> ACETAMINOPHEN 325MG TAB UD
   (4429) Dispense Drug -> ZTEST
                                         ------------------------------------------------------------------------------
(2663) ACETAMINOPHEN ELIXIR
  (2564) Dispense Drug -> ACETAMINOPHEN LIQ 650MG/20.3ML U.D. CUP
                                       ------------------------------------------------------------------------------
(1681) ACETAMINOPHEN LIQUID,ORAL
   (494) Dispense Drug -> ACETAMINOPHEN LIQ 160MG/5ML 4OZ
   (1723) Dispense Drug -> ACETAMINOPHEN 500MG/15CC ELIXIR
------------------------------------------------------------------------------
(4) ACETAMINOPHEN SUPP,RTL
  (264) Dispense Drug -> ACETAMINOPHEN 650MG RTL SUPP
------------------------------------------------------------------------------
(2117) ACETAMINOPHEN/BUTALBITAL/CAFFEINE CAP,ORAL
  (3295) Dispense Drug -> APAP 325MG/BUTALBITAL 50MG/CAFN 40MG CAP
                            ------------------------------------------------------------------------------
(6) ACETAMINOPHEN/CHLORZOXAZONE TAB
  (1808) Dispense Drug -> CHLORZOXAZONE & ACETAMINOPHEN TAB
------------------------------------------------------------------------------
(8) ACETAMINOPHEN/CODEINE TAB
   (341) Dispense Drug -> ACETAMINOPHEN WITH CODEINE 60MG
         (342) Dispense Drug -> ACETAMINOPHEN WITH CODEINE 30MG TAB
  (343) Dispense Drug -> ACETAMINOPHEN WITH CODEINE 15MG TAB
  (2029) Dispense Drug -> ACETAMIN W/CODEINE 30MG(TYLENOL#3)TAB UD
------------------------------------------------------------------------------
(7) ACETAMINOPHEN/CODEINE ELIXIR
   (228) Dispense Drug -> ACETAMINOPHEN AND CODEINE ELIXIR (ML) 
  (401) Dispense Drug -> ACETAMIN W/CODEINE 30MG/12.5ML LIQ UD
                            ------------------------------------------------------------------------------
(9) ACETAMINOPHEN/HYDROCODONE CAP,ORAL
  (1728) Dispense Drug -> HYDROCODONE/ACETAMINOPHEN (LORCET-HD)
------------------------------------------------------------------------------
(10) ACETAMINOPHEN/HYDROCODONE TAB
   (3293) Dispense Drug -> HYDROCODONE 5MG/ACETAMINOPHEN 500MG TAB
   (4099) Dispense Drug -> HYDROCODONE 7.5MG/ACETAMINOPHEN 750MG TB
------------------------------------------------------------------------------
(1762) ACETAMINOPHEN/HYDROCODONE LIQUID,ORAL
  (1572) Dispense Drug -> HYDROCODONE/ACETAMIN 2.5MG/167MG/5ML LIQ
                                                ------------------------------------------------------------------------------
(2730) ACETAMINOPHEN/OXYCODONE CAP,ORAL
  (344) Dispense Drug -> ACETAMINOPHEN & OXYCODONE (TYLOX) CAP 
------------------------------------------------------------------------------
(2614) ACETAMINOPHEN/OXYCODONE TAB
   (1452) Dispense Drug -> OXYCODONE /ACETAMINOPHEN (PERCOCET) TAB
  (1510) Dispense Drug -> ACETAMIN W/OXYCODONE 5MG(PERCOCET)TAB UD
------------------------------------------------------------------------------
(12) ACETAZOLAMIDE CAP,SA
  (639) Dispense Drug -> ACETAZOLAMIDE 500MG T.R.C.
  (2599) Dispense Drug -> ACETAZOLAMIDE 500MG CAP,SA
                                                            ------------------------------------------------------------------------------
(13) ACETAZOLAMIDE INJ
  (640) Dispense Drug -> ACETAZOLAMIDE NA 500MG/VIL INJ
------------------------------------------------------------------------------
(14) ACETAZOLAMIDE TAB
  (638) Dispense Drug -> ACETAZOLAMIDE 250MG TAB
------------------------------------------------------------------------------
(2156) ACETIC ACID LIQUID
   (2506) Dispense Drug -> DOUCHE VAGINAL (VINEGAR)
   (4184) Dispense Drug -> ACETIC ACID 5%
------------------------------------------------------------------------------
(18) ACETIC ACID SOLN,OTIC
   (1665) Dispense Drug -> ZZACETIC ACID 2% (VOSOL) SOLN,OTIC 30ML
   (4113) Dispense Drug -> ACETIC ACID 2% (VOSOL) OTIC SOLN (15)
```
------------------------------------------------------------------------------ (17) ACETIC ACID SOLN,IRRG (675) Dispense Drug -> ACETIC ACID 0.25% SOLN,IRRG (4108) Dispense Drug -> ACETIC ACID 0.25% IRRG SOLN ------------------------------------------------------------------------------ (2201) ACETIC ACID,GLACIAL LIQUID (1185) Dispense Drug -> ACETIC ACID,GLACIAL LIQUID ------------------------------------------------------------------------------ (15) ACETIC ACID/ALUMINUM ACETATE SOLN,OTIC (1193) Dispense Drug -> DOMEBORO SOLN,OTIC ------------------------------------------------------------------------------ (16) ACETIC ACID/HYDROCORTISONE SOLN,OTIC (1881) Dispense Drug -> ZZACETIC ACID/HYDROCORT (VOSOL HC) OTIC (4112) Dispense Drug -> ACETIC ACID/HYDROCORT(VOSOL HC) OTIC(10) ------------------------------------------------------------------------------ (19) ACETOHEXAMIDE TAB (951) Dispense Drug -> ACETOHEXAMIDE 250MG TAB (952) Dispense Drug -> ACETOHEXAMIDE 500MG TAB ------------------------------------------------------------------------------ (20) ACETONE LIQUID (1292) Dispense Drug -> ACETONE 1PT ------------------------------------------------------------------------------ (21) ACETOPHENAZINE MALEATE TAB (383) Dispense Drug -> ACETOPHENAZINE MALEATE 20MG TAB ------------------------------------------------------------------------------ (22) ACETYLCHOLINE CHLORIDE SOLN,OPH (749) Dispense Drug -> ACETYLCHOLINE CL 1% SOLN,OPH (2118) ACETYLCYSTEINE 10% SOLN,OPH (225) Dispense Drug -> ACETYLCYSTEINE 10% OPH DROPS 10ML ------------------------------------------------------------------------------ (2119) ACETYLCYSTEINE 10% SOLN,INHL (173) Dispense Drug -> ACETYLCYSTEINE 10% INHL SOLN (10) ------------------------------------------------------------------------------ (23) ACETYLCYSTEINE 20% SOLN,INHL (1218) Dispense Drug -> ACETYLCYSTEINE 20% INHL SOLN (30) (1634) Dispense Drug -> ZZACETYLCYSTEINE 20% SOLN 10ML VI (4476) Dispense Drug -> ACETYLCYSTEINE 20% INHL SOLN (10) ------------------------------------------------------------------------------ (2443) ACITRETIN CAP,ORAL (4193) Dispense Drug -> ACITRETIN 25MG CAP (4317) Dispense Drug -> ACITRETIN 10MG CAP ------------------------------------------------------------------------------ (1881) ACRIVASTINE/PSEUDOEPHEDRINE CAP,ORAL (3490) Dispense Drug -> ACRIVASTINE 8/PSEUDOEPHEDRINE 60MG CAP ------------------------------------------------------------------------------ (2631) ACTIVE LIFE (0227-71) POUCH (4254) Dispense Drug -> POUCH,OSTOMY,ACTIVE LIFE C#0227-71 ------------------------------------------------------------------------------ (24) ACYCLOVIR INJ (3045) Dispense Drug -> ACYCLOVIR (ZOVIRAX) 500MG INJ (43) Additive -> ACYCLOVIR (ZOVIRAX) ------------------------------------------------------------------------------ (2522) ACYCLOVIR TAB (2154) Dispense Drug -> ACYCLOVIR (ZOVIRAX) 800MG TAB (4308) Dispense Drug -> ACYCLOVIR 800MG UD TAB ------------------------------------------------------------------------------ (28) ACYCLOVIR OINT,TOP (2443) Dispense Drug -> ZZACYCLOVIR 5% (ZOVIRAX) OINT,TOP 15GM (4221) Dispense Drug -> ACYCLOVIR 5% OINTMENT (15) ------------------------------------------------------------------------------ (26) ACYCLOVIR CAP,ORAL (2600) Dispense Drug -> ACYCLOVIR (ZOVIRAX) 200MG CAPS ------------------------------------------------------------------------------ (25) ACYCLOVIR (3522) Dispense Drug -> ACYCLOVIR (ZOVIRAX) SUSP 800MG/20ML ------------------------------------------------------------------------------ (29) ADAPETTES SOLN,OPH

```
 (2271) Dispense Drug -> ADAPETTES (15ML)
------------------------------------------------------------------------------
(1945) ADAPTER MISCELLANEOUS
  (2676) Dispense Drug -> ADAPTER FOR URINE BAG
------------------------------------------------------------------------------
(2017) ADAPTER,JEJUNOSTOMY ADAPTER
```
Figure 2-31: Example: Orderable Item Report

### 2.10 Formulary Information Report

[PSS NFI]

The *Formulary Information Report* option provides a listing of pertinent Pharmacy formulary information. The report is organized alphabetically by Dispense Drug but will also display the Pharmacy Orderable Item to which the Dispense Drug is matched. An "N" in a column indicates that the Dispense Drug is marked non-formulary at that level (Local, VISN, or National). If the Dispense Drug is restricted, an "R" appears in the appropriate column.

The Application Package Use indicator is also displayed on the report. If the user selects to include drug text in the report, an "I" will appear in the appropriate column to indicate drugs for which drug text information has been identified in the DRUG file (#50).

```
Select Pharmacy Data Management Option: Formulary Information Report
This report shows the dispense drugs and orderable items
with the formulary information associated with them.
      Select one of the following:
 A ALL
         S SELECT A RANGE
Print Report for (A)ll or (S)elect a Range: S// <Enter> ELECT A RANGE
To see drugs beginning with the letter 'A', enter 'A', or whichever letter you
wish to see. To see drugs in a range, for example drugs starting with the
letters 'G', 'H', 'I' and 'J', enter in the format 'G-J'.
Select a Range: S
You have the choice to print the drug text information.
If you answer "yes" to the question, you will print all the drug text
information for both dispense drug and orderable items.
If you answer "no", you will print only formulary designations.
This report requires 132 columns.
You may queue the report to print, if you wish.
Include drug text information ? NO// YES
Report will be for drugs starting with the letter S,
and ending with drugs starting with the letter S.
```
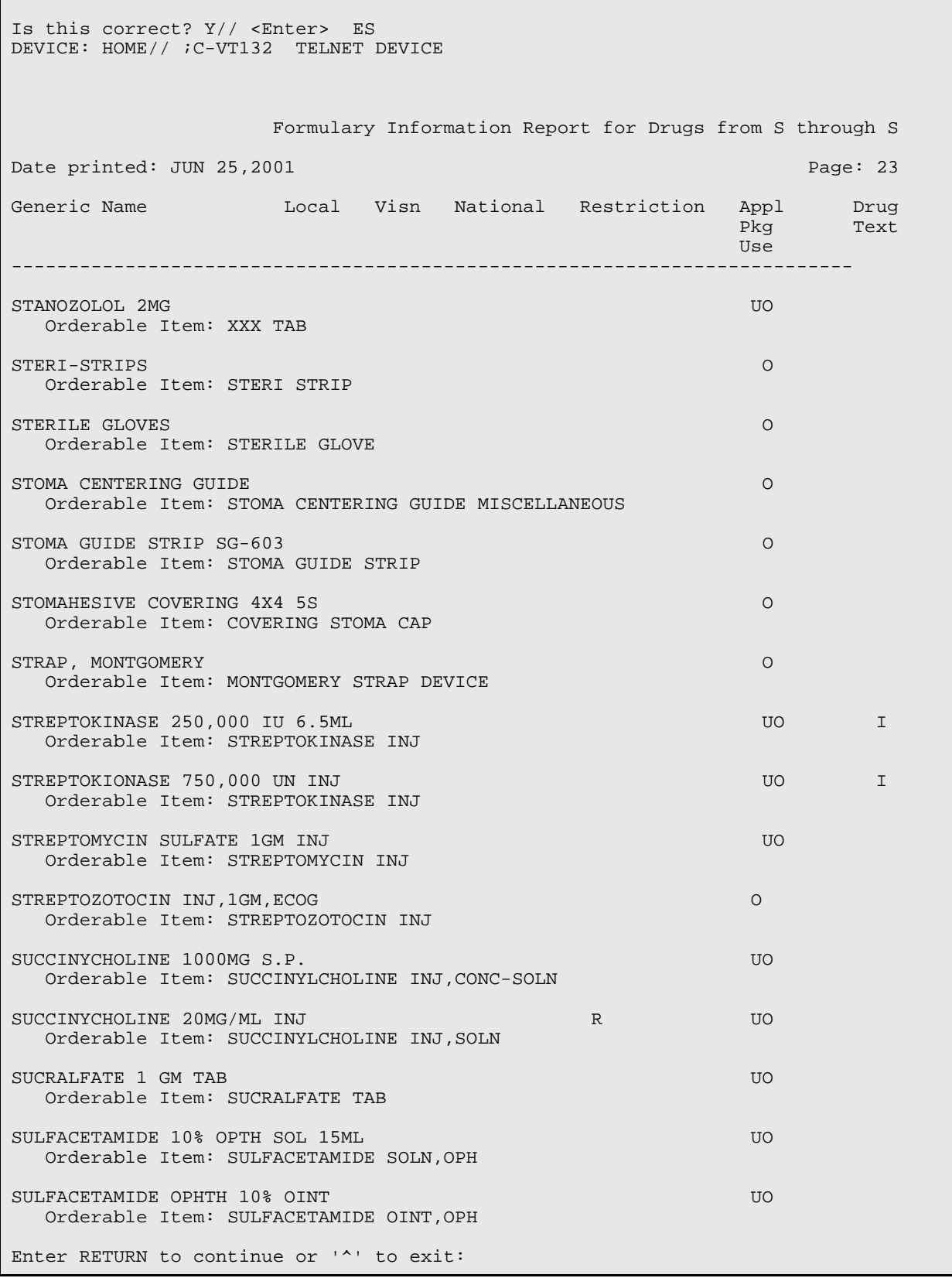

Figure 2-32: Example: Formulary Information Report

### 2.11 Drug Text Enter/Edit

#### [PSS EDIT TEXT]

The *Drug Text Enter/Edit* option enables you to enter and/or edit entries in the DRUG TEXT file (#51.7). This file contains drug information, restrictions, and guidelines. Some entries are nationally populated by National Drug File. Examples of Drug Text that sites may want to add are pediatric dosing guidelines by weight, statin comparison charts, and facility restrictions on use. The entries from National Drug File are for VA use only. They can't be deleted, but if they aren't associated with specific Dispense Drugs or Pharmacy Orderable Items, they will not display or cause any problems for IHS sites. Drug text can be tied to a Dispense Drug in DRUG file (#50), or it can be tied to a Pharmacy Orderable Item through the PHARMACY ORDERABLE ITEM file (#50.7). Drug text tied to a Pharmacy Orderable Item is viewable when a medication is selected in Outpatient Pharmacy and Inpatient Medications, if it has been tied to the Pharmacy Orderable Item or Dispense Drug. Do not tie drug text to both a Dispense Drug and its associated Pharmacy Orderable Item because this will prevent the Drug Text from being displayed in EHR.

Users must be using Screen Editor in order to be able to enter new Drug Text correctly. If the user is currently using Line Editor, this can be edited by the user through the User's Toolbox, Edit User Characteristics option.

The *Drug Text Enter/Edit* option also enables you to view or print a report which will display the Drug Text Name, Synonyms, Drug Text, Inactive date (if inactive), and to list all drug and Pharmacy orderable items linked to it. See section 1.13, "Drug Text File Report" for more information.

```
Select Pharmacy Data Management Option: DRUG TEXT
    1 Drug Text Enter/Edit<br>2 Drug Text File Repor
         Drug Text File Report
CHOOSE 1-2: 1 Drug Text Enter/Edit
This option enables you to edit entries in the DRUG TEXT file.
Select DRUG TEXT NAME: C
      1 CELECOXIB 
    2 CHF II<br>3 COPD
         3 COPD 
CHOOSE 1-3: 3 COPD
There may be entries in your DRUG file and PHARMACY ORDERABLE ITEM file linked
to this Drug Text Name. Editing information related to this Drug Text entry
will affect the display of information related to these.
Do you want to review the list of drugs and orderable items linked to this Drug 
Text entry? ? YES// <Enter> 
You may queue the report to print, if you wish.
DEVICE: HOME// VIRTUAL Right Margin: 80// <Enter> 
                 Drug Text Report for drug text : COPD
```

```
Date printed: JUL 16,2002 Page: 1
===============================================================================
PLEASE NOTE: The National Formulary Restriction Text is the original text
exported with the DRUG TEXT file (#51.7) and automatically linked to the DRUG
file (#50) entries based on the VA product match. No ORDERABLE ITEM file
(#50.7) entries were automatically linked with DRUG TEXT file (#51.7).
DRUG TEXT NAME: COPD
   DRUG TEXT:
   Refer to VA/DoD COPD treatment guidelines
   NATIONAL FORMULARY RESTRICTION TEXT:
   Refer to VA/DoD COPD treatment guidelines
   DRUG file entries: 
  -----------------
Enter RETURN to continue or '<sup>^</sup>' to exit: <Enter>
                Drug Text Report for drug text: COPD
Date printed: JUL 16,2002 Page: 2
==============================================================================
   DIGOXIN 0.125MG C.T.,
   THEOPHYLLINE 200MG SUS-REL TABS
   THEOPHYLLINE 100MG SUS-REL TABS
   ORDERABLE ITEM file entries: 
    ---------------------------
   NONE
             ----------------------------------------------------------------------
End of Report.
Press Return to continue: <Enter>
Do you want to edit the Drug Text Name? NO// <Enter>
IMPORTANT!! After editing the Drug Text Name OR Text, review the drugs and
            orderable items linked to this entry for accuracy.
Do you want to edit the text for this entry? YES// <Enter>
TEXT:
Refer to VA/DoD COPD treatment guidelines
  Edit? NO// <Enter>
Select SYNONYM: <Enter>
INACTIVATION DATE: <Enter>
Select DRUG TEXT NAME: ^
```
Figure 2-33: Example: Drug Text Enter/Edit

#### 2.12 Drug Text File Report

#### [PSS DRUG TEXT FILE REPORT]

This option will display the Drug Text Name, Synonyms, Drug Text, Inactive date (if inactive), and list all drug and Pharmacy orderable items linked to it. The report is printable for one or all entries.

For a list of the original entries in the DRUG TEXT file (#51.7), see Appendix B.

Select Pharmacy Data Management Option: DRUG TEXT FILE REPORT This report shows each selected drug text entry and lists all drugs and orderable items linked to it. Select one of the following: A ALL S SINGLE ENTRY OR RANGE Print for (A)ll or (S)elect Single Entry or Range: S// <Enter> SINGLE ENTRY OR RANGE There are drugs in the drug text file with leading numerics. Print report for drug text entries with leading numerics? N// <Enter> Enter a single drug text entry or to see all drug text entries beginning with the letter 'A' for example, enter 'A' or whichever letter you wish to see. To see drug text entries in a range for example starting with 'H', 'I' and 'J' enter in the format 'H-J'. Enter a single entry or select a range: C Report will be for drug text starting with C, and ending with drug text starting with C. Is this correct? Y// <Enter> ES You may queue the report to print, if you wish. DEVICE: HOME// VIRTUAL Right Margin: 80// <Enter> Drug Text Report for drug text from C through C Date printed: JUL 16,2002 Page: 1 ============================================================================== PLEASE NOTE: The National Formulary Restriction Text is the original text exported with the DRUG TEXT file (#51.7) and automatically linked to the DRUG file (#50) entries based on the VA product match. No ORDERABLE ITEM file (#50.7) entries were automatically linked with DRUG TEXT file (#51.7). DRUG TEXT NAME: CELECOXIB DRUG TEXT: Refer to PBM/MAP criteria for use of celecoxib NATIONAL FORMULARY RESTRICTION TEXT:

```
 DRUG file entries:
 -----------------
 CYCLOPHOSPHAMIDE 50MG C.T.
Enter RETURN to continue or '^' to exit: <Enter>
                Drug Text Report for drug text from C through C
Date printed: JUL 16,2002 Page: 2
==============================================================================
   ORDERABLE ITEM file entries: 
       ---------------------------
   NONE
                  ----------------------------------------------------------------------
DRUG TEXT NAME: COPD
   DRUG TEXT:
   Refer to VA/DoD COPD treatment guidelines
   NATIONAL FORMULARY RESTRICTION TEXT:
   Refer to VA/DoD COPD treatment guidelines
Enter RETURN to continue or '^' to exit: 
                Drug Text Report for drug text from C through C
Date printed: JUL 16,2002 Page: 2
==============================================================================
   DRUG file entries:
 -----------------
 DIGOXIN 0.125MG C.T.,
   THEOPHYLLINE 200MG SUS-REL TABS
   THEOPHYLLINE 100MG SUS-REL TABS
   ORDERABLE ITEM file entries: 
    ---------------------------
   NONE
             ----------------------------------------------------------------------
End of Report.
Press Return to continue: <Enter>
Select Pharmacy Data Management Option:
```
Figure 2-34: Example: Drug Text File Report

### 2.13 Pharmacy System Parameters Edit [PSS SYS EDIT]

The *Pharmacy System Parameters Edit* option allows the user to edit the Pharmacy System Parameters used in PDM. These parameters relate to the printing of Patient Medication Information Sheets. The IHS PMI Sheet parameters are handled outside of the Pharmacy System Parameters Edit option so IHS users will not need to type any of the information shown in the following example.

```
Select Pharmacy Data Management Option: Pharmacy System Parameters Edit
PMIS PRINTER: 
PMIS LANGUAGE: ?
      This language will be used as the default for the printing of Patient
      Medication Instruction Sheets (PMIS).
     Choose from:<br>1 E
       1 English<br>2 Spanish
                Spanish
PMIS LANGUAGE: 1 English
Select Pharmacy Data Management Option:
```
Figure 2-35: Example: Pharmacy System Parameters Edit

### 2.14 Standard Schedule Edit

#### [PSS SCHEDULE EDIT]

The *Standard Schedule Edit* option allows the user to enter or edit entries in the ADMINSTRATION SCHEDULE file (#51.1). The set of times associated with the standard dosage administration schedules can be assigned, as can ward-specific administration times. This feature may be used to define the outpatient expansion to be used when the schedule is entered for an Outpatient Pharmacy medication order. Entry of a frequency in minutes allows the software to calculate the interval between dosages for Inpatient Medication orders and BCMA and is used by Outpatient Pharmacy to calculate default quantities.

The *Standard Schedule Edit* option allows the user to enter the outpatient expansion value in a language other than English. PDM does not translate English terms into another language; instead, it allows the user to enter a translation of a term. If a value has not been entered in the OTHER LANGUAGE EXPANSION field, PDM defaults to the value entered in the OUTPATIENT EXPANSION field. If no values exist in the OUTPATIENT EXPANSION and OTHER LANGUAGE EXPANSION fields, the system will not present default values for those fields to the user during CPRS or Outpatient Pharmacy prescription order processing. However, when building the SIG, Outpatient Pharmacy will default to the value the user input through Outpatient Pharmacy backdoor order entry. It is recommended that the OTHER LANGUAGE EXPANSION field not be used initially in order to avoid a problem with printing confusing information on prescription labels.

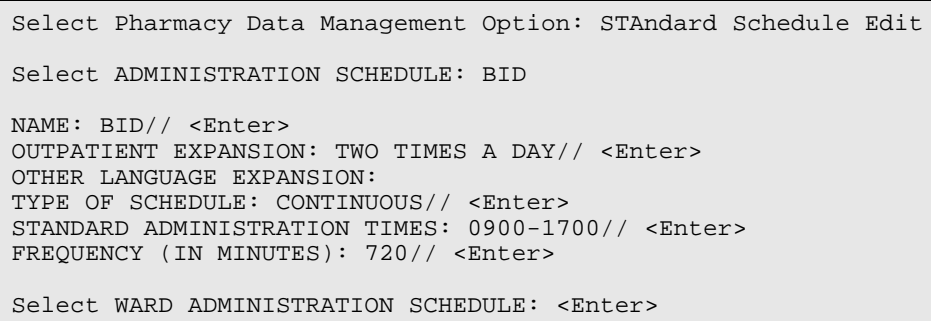

Figure 2-36: Example: Standard Schedule Edit

### 2.15 Synonym Enter/Edit

[PSS SYNONYM EDIT]

The *Synonym Enter/Edit* option allows the user to enter synonym information into the SYNONYM field for a selected Dispense Drug. Synonyms are used to easily identify drugs for the BCMA package and the Drug Accountability package, and to simplify medication order entry.

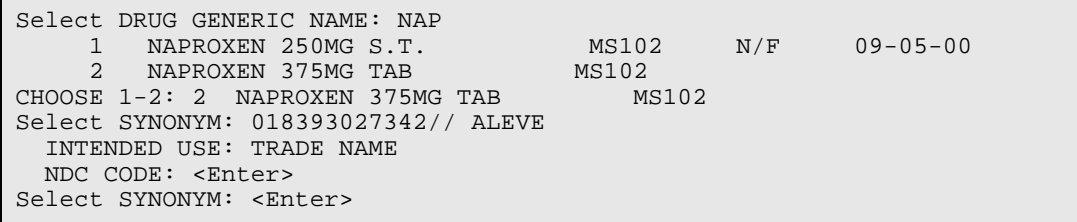

Figure 2-37: Example 1: Creating a New Synonym

Select DRUG GENERIC NAME: NAP 1 NAPROXEN 250MG S.T. MS102 N/F 09-05-00 2 NAPROXEN 375MG TAB MS102 CHOOSE 1-2: 2 NAPROXEN 375MG TAB MS102 Select SYNONYM: ALEVE// @ SURE YOU WANT TO DELETE THE ENTIRE 'ALEVE' SYNONYM? Y (Yes) Select SYNONYM: 018393027342// <Enter> SYNONYM: 018393027342// <Enter> INTENDED USE: DRUG ACCOUNTABILITY// <Enter> NDC CODE: 018393-0273-42// <Enter> Select SYNONYM: <Enter>

Figure 2-38: Example 2: Deleting a Synonym

## 2.16 Controlled Substances/PKI Reports [PSS CS/PKI REPORTS]

A post-installation routine for patch PSS\*1\*61 identifies those drugs with discrepancies between the CS FEDERAL SCHEDULE field (#19) of the VA PRODUCT file (#50.68) and DEA, SPECIAL HDLG field (#3) of the DRUG file (#50), and generates four mail messages with the following subjects to the installer and to holders of the PSNMGR keys:

CS FEDERAL SCHEDULE AND DEA SPECIAL HDLG DISCREPANCIES CONTROLLED SUBSTANCES NOT MATCHED CONTROLLED SUBSTANCES NOT SET CORRECTLY DISCREPANCY IN DEA WITHIN DRUGS TIED TO AN OI

These mail messages can be used to clean up the DEA, SPECIAL HDLG code in the DRUG file (#50) where appropriate.

The post-install also checks to see if the DEA, SPECIAL HDLG field (#3) of the DRUG file (#50) is null and if the drug is matched to an entry in the VA PRODUCT file (#50.68), and the CS FEDERAL SCHEDULE field (#19) of the VA PRODUCT file (#50.68) has data, then it updates the DEA, SPECIAL HDLG field (#3) of the DRUG file (#50) with the DEA, SPECIAL HDLG code mapped to corresponding CS FEDERAL SCHEDULE code.

This new *Controlled Substances/PKI Reports* [PSS CS/PKI REPORTS] menu is added to the *Pharmacy Data Management* [PSS MGR] menu to re-generate these post-install Mailman messages on demand.

# **3.0 Understanding Dosages**

Dosages are compiled by collecting information that was previously entered in various files and gathering that information to populate individual fields within the DRUG file (#50). Two types of dosages, Possible Dosages and Local Possible Dosages, are now stored in the DRUG file (#50). Explanations of what determines a Possible Dosage and a Local Possible Dosage are included below, along with diagrams to aid the user in understanding which files and fields contribute to constructing Possible Dosages and Local Possible Dosages. More detailed information on Possible Dosages and Local Possible Dosages is contained in the Pharmacy Ordering Enhancements Pharmacy Data Management Pre-Release Implementation Guide, located on the **IHS EHR website at http://www.ihs.gov/CIO/EHR/index.cfm?module=preparing under Pharmacy Information, Pharmacy Data Management Implementation Guide.**

### 3.1 Possible Dosages

The PROPRANOLOL TAB example in Diagram A is an example of a drug that can have Possible Dosages. Possible Dosages can be broken down into four individual fields; DISPENSE UNITS PER DOSE, DOSE, PACKAGE, and BCMA DISPENSE UNITS PER DOSE. For a drug to have Possible Dosages it must meet the following criteria.

- 1. The drug must be matched to a VA PRODUCT file (#50.68) entry in National Drug File.
- 2. The match in National Drug File must be an active single-ingredient product.
- 3. The strength of the product must be numeric.
- 4. The Dosage Form/Unit Combination of the product must be marked as convertible in the DOSAGE FORM file (#50.606). See the table below for a list of Dosage Form/Unit Combinations that will automatically be identified by the software.

The Dosage Form/Unit Combinations that have been designated as convertible for the creation of Possible Dosages are displayed in Appendix A: [Convertible Dosage](#page-77-0)  [Form/Unit Combinations](#page-77-0)

Possible Dosages are initially populated automatically through the use of the *Auto Create Dosage*s option. This option identifies drugs that meet the four criteria mentioned earlier, and by utilizing fields in the VA PRODUCT file (#50.68) and the DOSAGE FORM file (#50.606), it will populate the DRUG file (#50) entry with Possible Dosage information.

[Figure 3-1](#page-51-0) is an example of how the PROPRANOLOL HCL 20MG TAB drug entry would exist under the current file setup

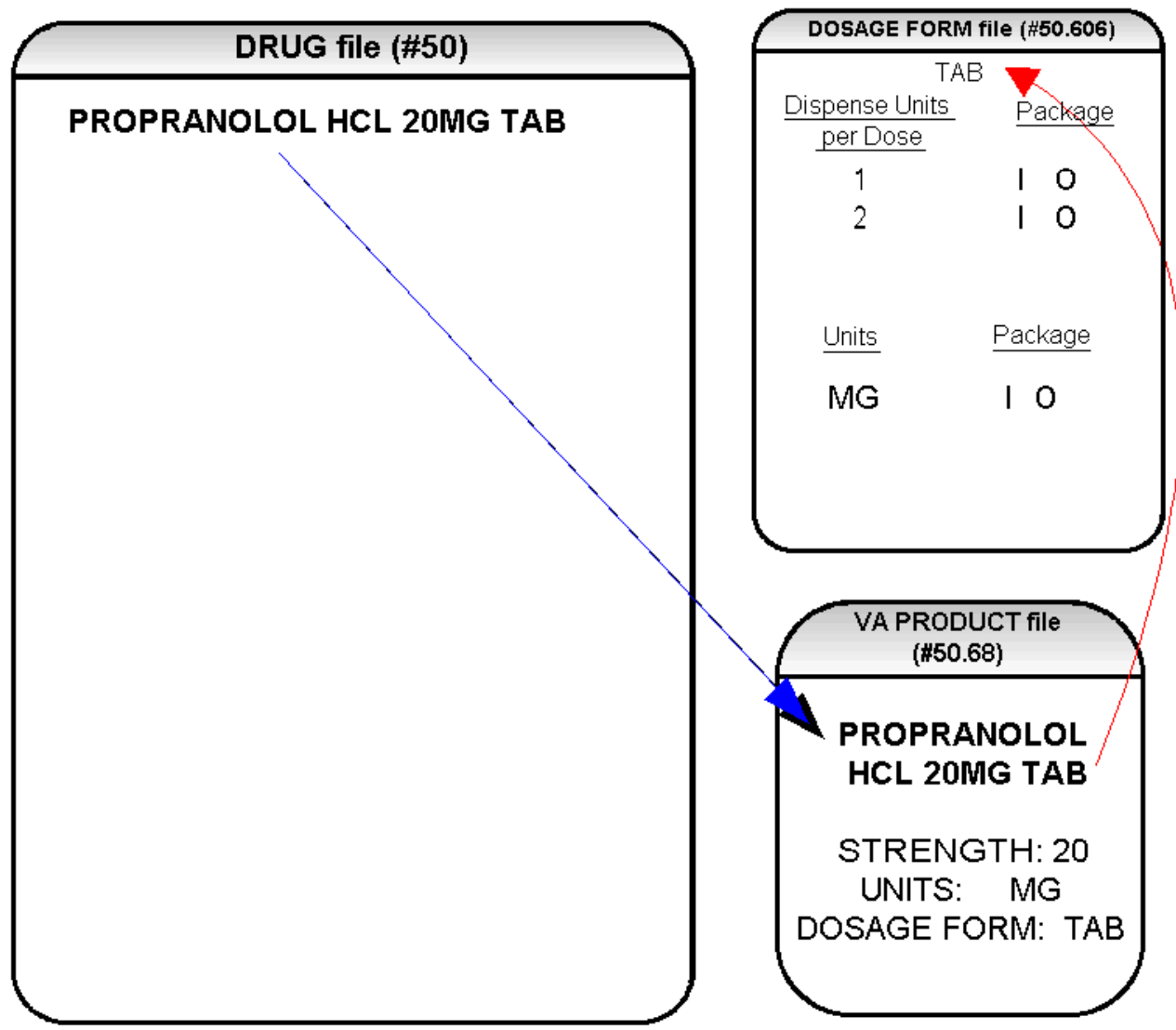

<span id="page-51-0"></span>Figure 3-1: Example of the PROPRANOLOL HCL 20MG tab

The VA Product match for this drug is PROPRANOLOL HCL 20MG TAB. It is a single ingredient product with a numeric Strength (20). It has a Dosage Form of TAB and units of MG in the VA PRODUCT file (#50.68). Additionally, the non-editable multiple field called UNITS from the DOSAGE FORM file (#50.606) indicates which combination of Dosage Form and Units can be converted to Possible Dosages, assuming that the product is a single ingredient drug with a numeric strength. It also indicates the package (Inpatient Medications, Outpatient Pharmacy, or both) for which Possible Dosages can be created. So, in the first PROPRANOLOL example, the Dosage Form/Unit Combination of TAB/MG is convertible for both Inpatient Medications and Outpatient Pharmacy. The DISPENSE UNITS PER DOSE multiple of the DOSAGE FORM file (#50.606) is a non-editable field used to calculate dosages during the dosage creation process. 1, or 1 and 2, were chosen for all Dosage Forms because they require the least amount of editing in the DRUG file (#50). (See [Figure](#page-52-0)  [3-2\)](#page-52-0)

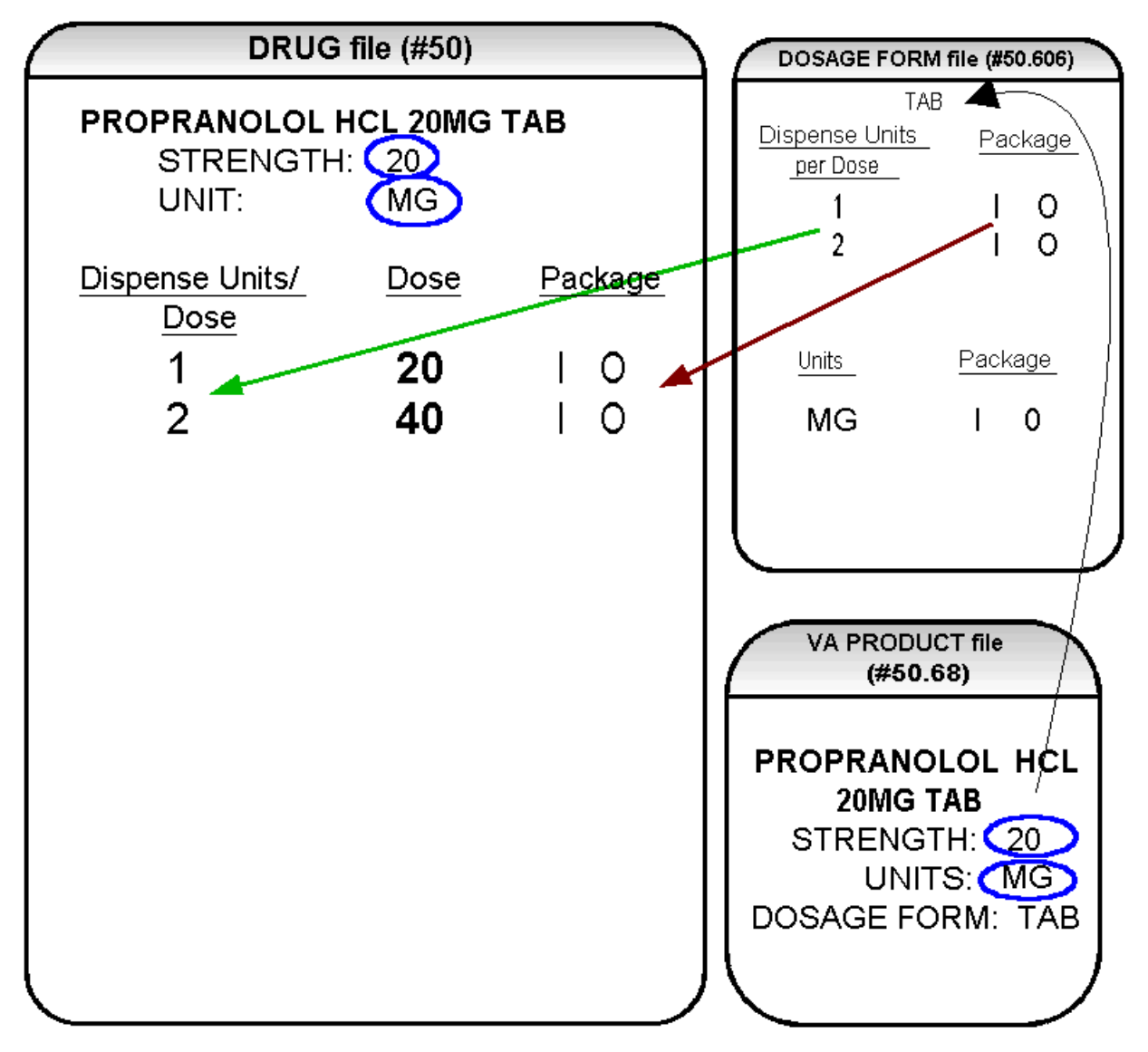

<span id="page-52-0"></span>Figure 3-2: Drug entry with new data

[Figure 3-2](#page-52-0) shows the drug entry with the new data. Two new fields, STRENGTH and UNIT, have been added to the DRUG file (#50). These two fields are populated with data based on the data contained in the STRENGTH and UNITS fields of the VA PRODUCT file (#50.68) match. The DOSE field of the POSSIBLE DOSAGE sub-file of the DRUG file (#50) is populated by multiplying the entry in the DISPENSE UNITS PER DOSE field of the POSSIBLE DOSAGE sub-file of DRUG file (#50) by the numeric value of the STRENGTH field in the DRUG file (#50). (DOSE=DISPENSE UNITS PER DOSE x STRENGTH)

[Figure 3-3](#page-53-0) shows what the *Auto Create Dosages* option could create as dosage selections for a PROPRANOLOL TAB Orderable Item when one or more drugs are matched to that Orderable Item. (See [Figure 3-3\)](#page-53-0)

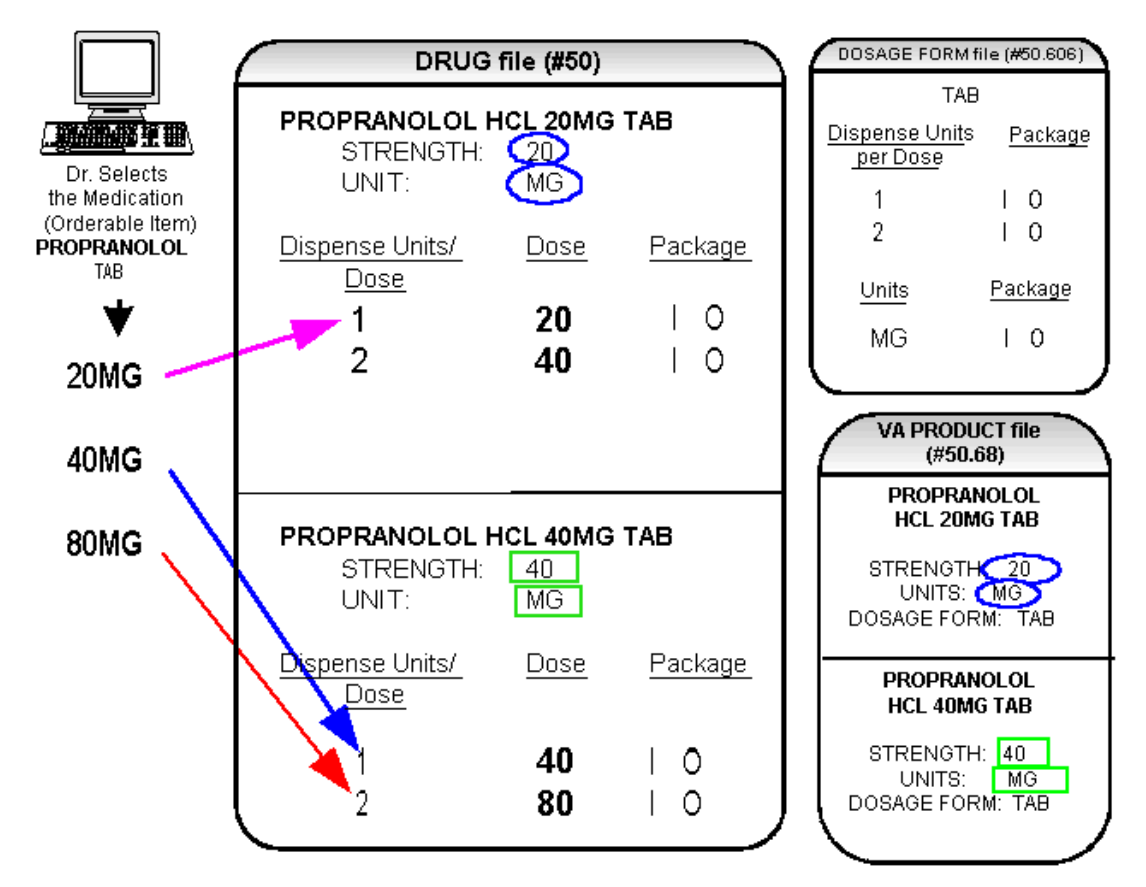

<span id="page-53-0"></span>Figure 3-3: Auto Create Dosages option

In [Figure 3-3,](#page-53-0) the PROPRANOLOL drug entries are matched to VA Products that have numeric strengths, 20 and 40, and the VA Products both have the Dosage Form/Unit Combination of TAB/MG. Since TAB/MG is marked as "convertible" in the DOSAGE FORM file (#50.606) for both Inpatient Medication and Outpatient Pharmacy, the new STRENGTH and UNIT fields in the DRUG file (#50) for these drugs can be populated by the software. The STRENGTH and UNITS fields of DRUG file (#50) are populated from the VA PRODUCT file (#50.68) into the DRUG file (#50).

The new fields in the DRUG file (#50), DISPENSE UNITS PER DOSE, DOSE, and PACKAGE, are now populated with data. The Dispense Units Per Dose of "1" and "2" came from the new DISPENSE UNITS PER DOSE field in the DOSAGE FORM file (#50.606). When this data is carried over to the DRUG file (#50), the dose is computed by multiplying the Dispense Units Per Dose from DRUG file (#50) by the Strength from DRUG file (#50) of each drug. The PACKAGE field values of the DOSAGE FORM file (#50.606), "I" for Inpatient Medications and "O" for Outpatient Pharmacy, are also copied to the PACKAGE field of DRUG file (#50). Some of the Possible Dosages will be converted for both packages, such as the combination of TAB/MG, since this type of dosage can be ordered for Inpatient Medications and also can be converted to a patient readable Outpatient Pharmacy SIG. Other Dosage

Form/Unit Combinations, such as SYRUP/MG/5ML, can only be converted for Inpatient Medications since they cannot be easily changed to an Outpatient Pharmacy readable SIG.

In this example, PROPRANOLOL TAB is selected as the Orderable Item in CPRS, therefore the dose selection would be:

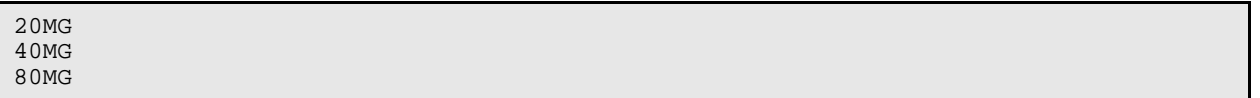

Notice that there is only one 40MG selection for the provider, yet both the PROPRANOLOL HCL 20MG TAB drug and the PROPRANOLOL HCL 40MG TAB drug entries have doses of 40MG. In this case, the 40MG dose is associated with the PROPRANOLOL HCL 40MG TAB drug, because it has a lower Dispense Units Per Dose (1), than the Dispense Units Per Dose (2) associated with the 40MG dose for the PROPRANOLOL HCL 20MG TAB**.**

**Note**: For Possible Dosages, when the software encounters two doses that are the same, the lowest Dispense Units Per Dose will be used to determine the Dispense Drug.

Additionally, another screen that is used for duplicate doses is the non-formulary screen.

**Note**: If there are two of the same doses, and one is formulary and the other is non-formulary, the formulary entry is the one that is used, regardless of which dose has the lower Dispense Units Per Dose value.

The non-formulary drug filter is executed prior to the lowest Dispense Units Per Dose filter. So in this example, if the PROPRANOLOL HCL 40MG TAB is marked as nonformulary, and the PROPRANOLOL HCL 20MG TAB is formulary, the 40MG dosage selection would be associated with the PROPRANOLOL HCL 20MG TAB, even though it has a higher Dispense Units Per Dose (2) than the 40MG entry for PROPRANOLOL HCL 40MG TAB (1 Dispense Units Per Dose).

Once the Possible Dosages have been created by the *Auto Create Dosages* option, doses can be deleted or added by editing the DISPENSE UNITS PER DOSE field using the *Enter/Edit Dosages* option. The DOSE field is automatically calculated by multiplying the DISPENSE UNITS PER DOSE field times the STRENGTH field. For example, if the PROPRANOLOL TABLET is commonly given in a 10MG dose, and there is not a Dispense Drug entry in DRUG file (#50) of PROPRANOLOL HCL 10MG TAB, a Dispense Units Per Dose of .5 can be added for the PROPRANOLOL HCL 20MG TAB, and a dose of 10MG will be created. If a dose of 60MG is sometimes given for PROPRANOLOL TAB, entering a Dispense Units Per Dose of 3

for the PROPRANOLOL HCL 20MG TAB drug will provide a 60MG dose. Similarly, if the 80MG dose is rarely given, the Dispense Units Per Dose of 2 can be deleted for the PROPRANOLOL HCL 40MG TAB drug, and the 80MG dose will be deleted.

The PACKAGE field can also be edited, but this is a "controlled" type of edit. If the Dosage Form/Unit Combination is not marked as convertible in the DOSAGE FORM file (#50.606) for the package, then that package cannot be added as a package for that Possible Dosage. Strength can also be edited in the DRUG file (#50). If the strength is edited, then all of the doses are automatically re-calculated based on the DISPENSE UNITS PER DOSE and new STRENGTH entry. It is recommended that the strength only be edited in the rare case that the Dispense Drug must be matched to a VA Product with an inappropriate strength. (This scenario is discussed in further detail later in this document.) In summary, by adding new DISPENSE UNITS PER DOSE of .5 and 3 to the PROPRANOLOL HCL 20MG TAB entry, and by deleting the DISPENSE UNITS PER DOSE of 2 for the PROPRANOLOL HCL 40MG TAB entry, the following Possible Dosages now exist for PROPRANOLOL TAB Orderable Item. (See [Figure 3-4\)](#page-55-0)

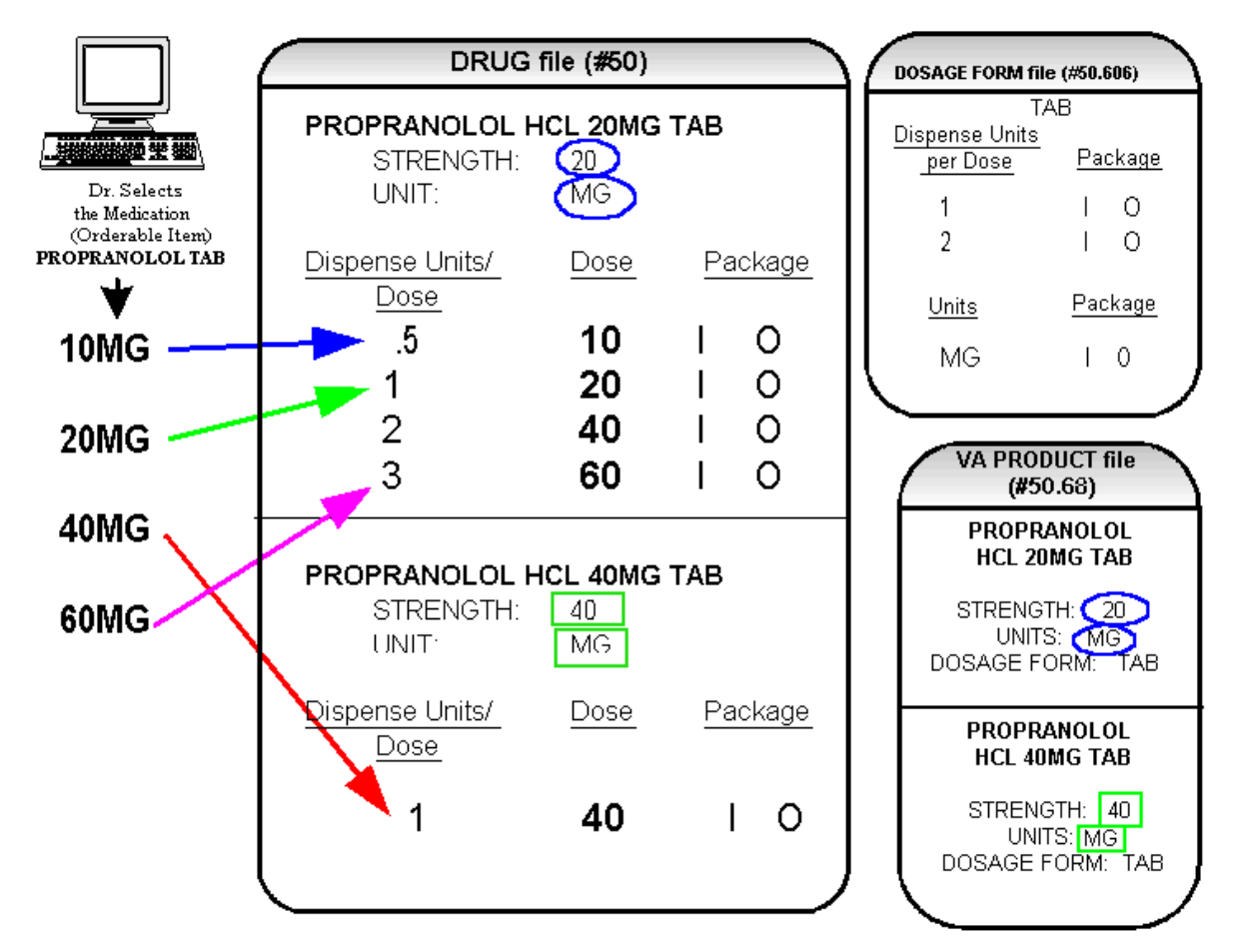

<span id="page-55-0"></span>Figure 3-4: PROPRANOLOL TAB Orderable Item

Though the list of dosages is all that the provider will see for selection, each of the dosages is associated with a Dispense Drug. For example, if the 60MG is selected, the Dispense Units Per Dose is 3, and the drug is PROPRANOLOL HCL 20MG TAB. For Outpatient Pharmacy orders the SIG will be built in the same manner as it is today. If the 60MG is chosen, the SIG will begin with "TAKE 3 TABLETS…" and the assigned Dispense Drug is PROPRANOLOL HCL 20MG TAB.

As demonstrated in the PROPRANOLOL example, the key to populating the Possible Dosages in the DRUG file (#50) is the information that is contained in the VA PRODUCT file (#50.68) entry to which that drug is matched. Earlier diagrams also show that dosages can be added, deleted, etc., for a drug by editing the DISPENSE UNITS PER DOSE field for that drug.

In addition to creating Possible Dosages for a drug by editing the DISPENSE UNITS PER DOSE field, appropriate Possible Dosages can be created by editing the STRENGTH field for a drug. When Possible Dosages are created for a drug, the strength information from the VA Product match is moved to the drug entry and stored in the STRENGTH field. The only time this data would not be accurate would be if a VA PRODUCT file (#50.68) entry with the correct strength did not exist, and a different strength of the drug had to be selected for the drug's VA Product match; however, these instances should be rare. If the desired strength does not exist for a particular drug, the functionality exists to edit the STRENGTH field in the DRUG file (#50) for that drug. Once the strength edit is completed, new Possible Dosages are created for every Dispense Units Per Dose for that drug.

For example, [Figure 3-5](#page-57-0) shows an entry in the DRUG file (#50) of METOPROLOL TARTRATE 25MG TAB. No entries with a strength of 25 exist in the VA PRODUCT file (#50.68) for that drug, so it is matched instead to a VA Product entry with a strength of 50. (See [Figure 3-5\)](#page-57-0)

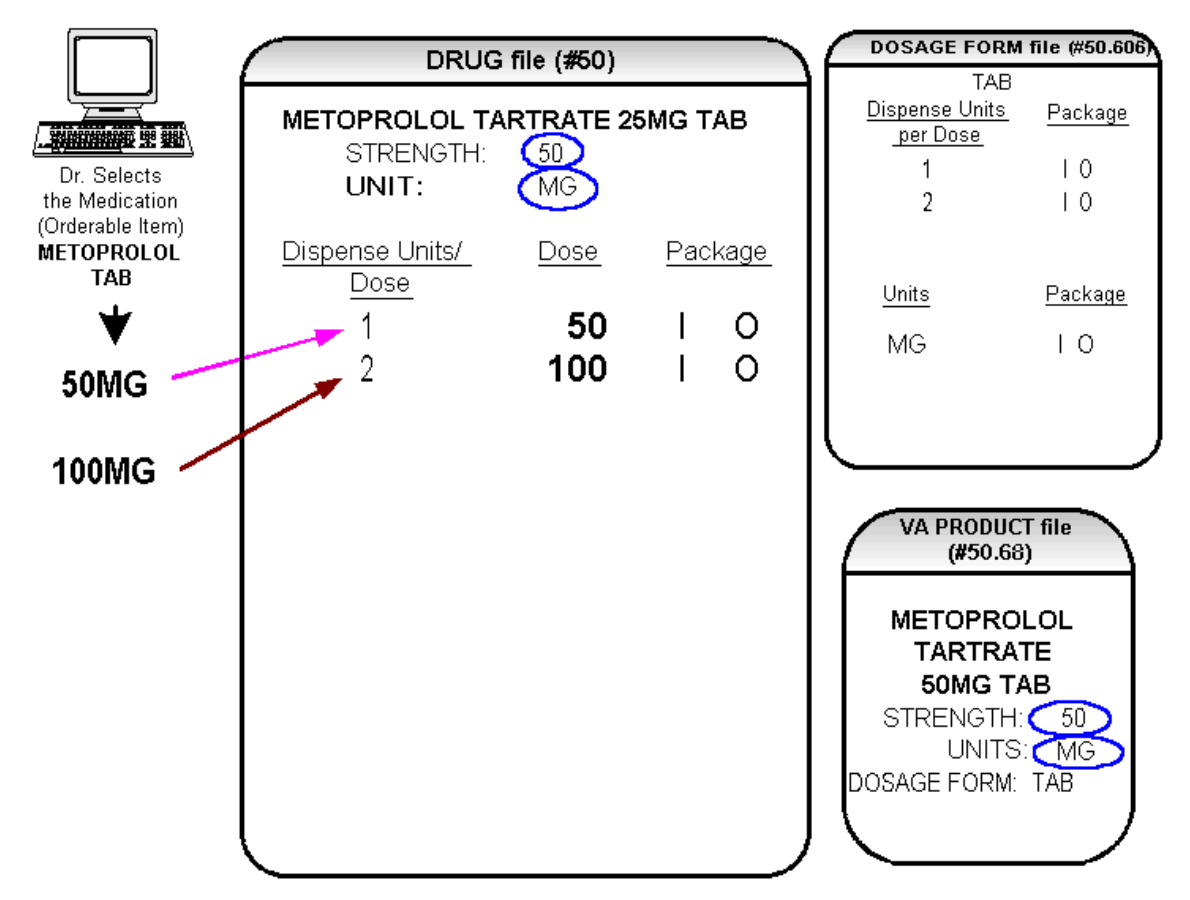

<span id="page-57-0"></span>Figure 3-5: Possible Dosages created are 50 MG (1 tablet) and 100MG

In In Diagram E, the Possible Dosages created are 50 MG (1 tablet) and 100MG (2 tablets), but the drug is actually METOPROLOL TARTRATE 25MG TAB. These Possible Dosages were created because the strength of the VA PRODUCT file (#50.68) entry is 50. As displayed in Diagram F, the strength in the DRUG file (#50) can simply be edited from 50 to 25, and when that strength is edited, the Possible Dosages for all Dispense Units Per Dose, in this case 1 and 2, will be recalculated. (See [Figure 3-6\)](#page-58-0), the Possible Dosages created are 50 MG (1 tablet) and 100MG (2 tablets), but the drug is actually METOPROLOL TARTRATE 25MG TAB. These Possible Dosages were created because the strength of the VA PRODUCT file (#50.68) entry is 50. As displayed in Diagram F, the strength in the DRUG file (#50) can simply be edited from 50 to 25, and when that strength is edited, the Possible Dosages for all Dispense Units Per Dose, in this case 1 and 2, will be recalculated. (See [Figure 3-6\)](#page-58-0)

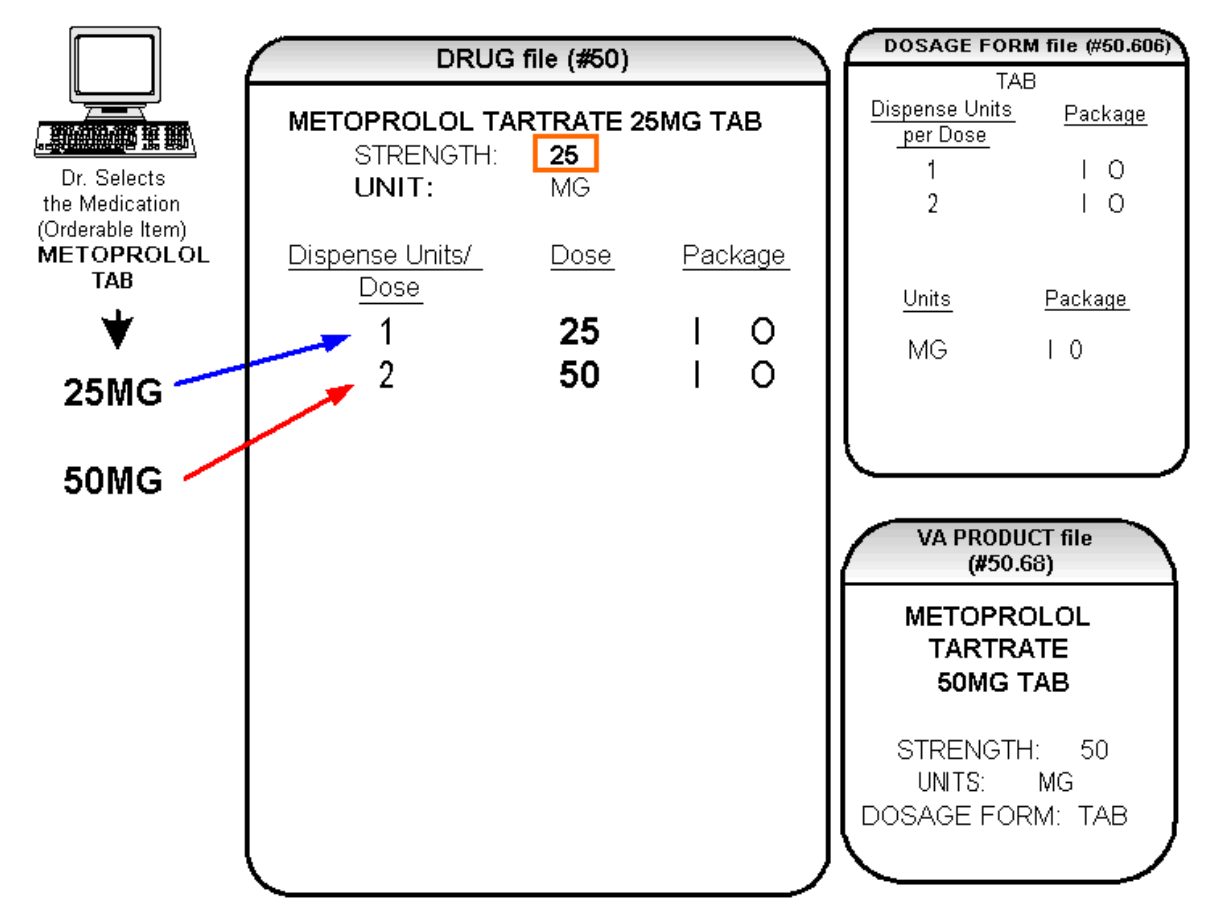

<span id="page-58-0"></span>Figure 3-6: Possible Dosages for all Dispense Units Per Dose

### 3.2 Local Possible Dosages

In an earlier example using PROPRANOLOL TAB, Inpatient Medication and Outpatient Pharmacy Possible Dosages could be created for the Dispense Drugs matched to PROPRANOLOL TAB because they met all of the following four criteria.

- 1. The drug must be matched to a VA PRODUCT file (#50.68) entry in National Drug File.
- 2. The match in National Drug File must be an active single-ingredient product.
- 3. The strength of the product must be numeric.
- 4. The Dosage Form/Unit Combination of the product must be marked as convertible in the DOSAGE FORM file (#50.606).

In the following example, the Orderable Item requested is TIMOLOL SOLN, OPH, which has two Dispense Drugs matched to it. Neither of these Dispense Drugs meets the four criteria for creating Possible Dosages. The two Dispense Drugs are matched to entries in the VA PRODUCT file (#50.68) as follows. (See [Figure 3-7\)](#page-59-0)

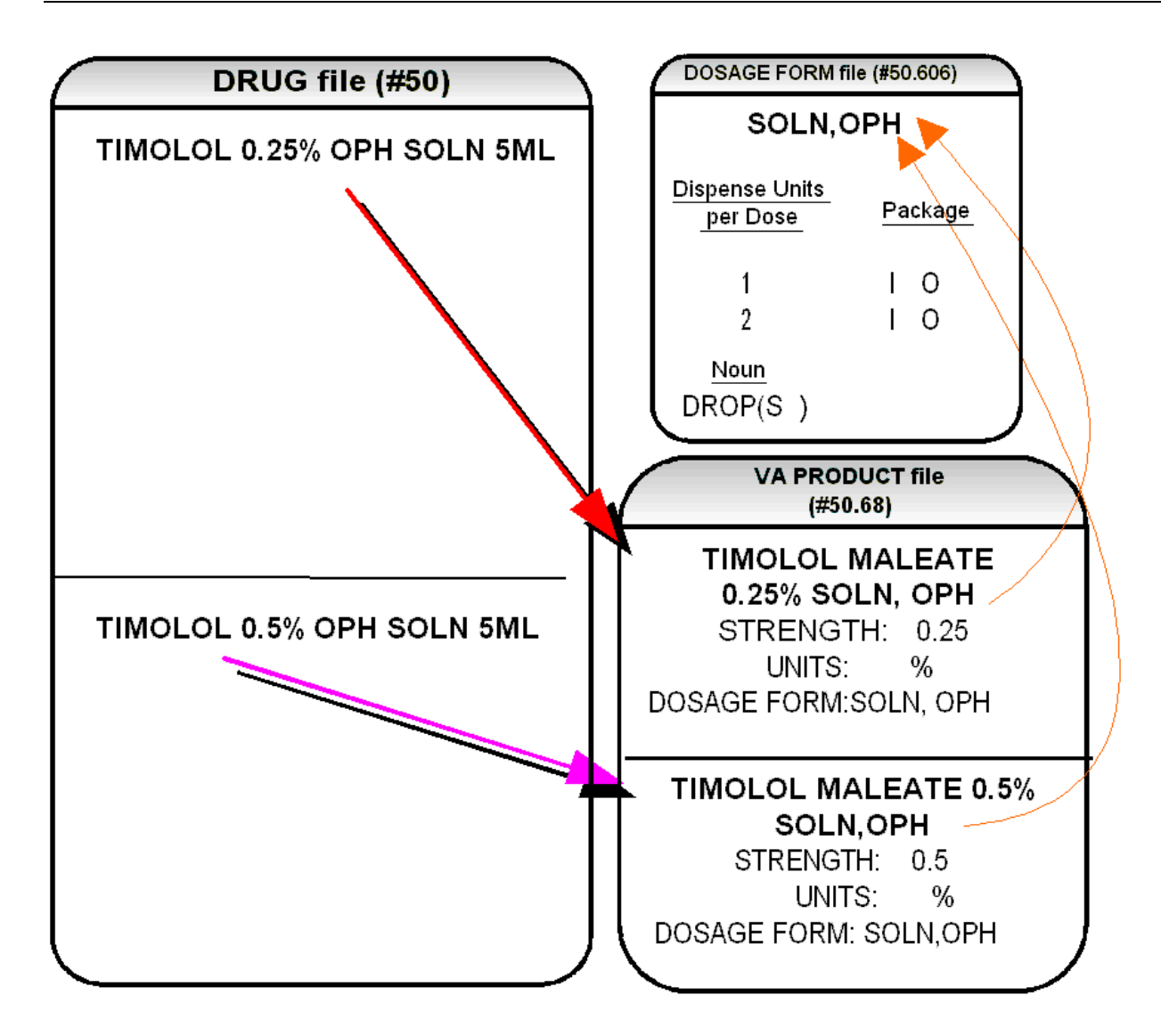

<span id="page-59-0"></span>Figure 3-7: The two Dispense Drugs are matched to entries in the VA PRODUCT file (#50.68)

These two drugs meet the first three of the Possible Dosages criteria, but do not meet criteria number four. The Dosage Form/Unit Combination of SOLN,OPH / % is not marked as convertible in the DOSAGE FORM file (#50.606) for Inpatient Medications or for Outpatient Pharmacy. Since Possible Dosages cannot be created for these drugs, Local Possible Dosages must be created. To create Local Possible Dosages the Noun field in the DOSAGE FORM file (#50.606) is utilized. By default, all Local Possible Dosages will be marked for Inpatient Medications and/or Outpatient Pharmacy use based on the package identification of the Noun.

The NOUN field already exists in the DOSAGE FORM file (#50.606). It is a multiple field, meaning that more than one Noun can be associated with each Dosage Form. Some Dosage Forms may have multiple Nouns, while other Dosage Forms may have only one Noun. For example, the Dosage Form CREAM could have the following entries in the NOUN field.

LIBERALLY SMALL AMOUNT SPARINGLY THIN FILM

> Alternately, the Dosage Form of TAB would most likely only have one NOUN, TABLET(S).

#### TABLET(S)

In the TIMOLOL example, a review of the Dosage Form entry for SOLN,OPH, shows that the Dispense Units Per Dose of 1 and 2 are designated, and a Noun of DROP(S) is specified. If the *Auto Create Dosages* option is rerun with the current setup, no Possible Dosages for the two TIMOLOL drugs will be created because the drugs do not meet all four Possible Dosages criteria. Local Possible Dosages will be created of 1 DROP and 2 DROPS.

If a NOUN ends in " $(S)$ " or " $(s)$ ", such as TABLET $(S)$  or capsule $(s)$ , the " $(S)$ " or "(s)" will be completely dropped from the Noun when building the SIGs, as long as the Dispense Units Per Dose is 1 or less. If the Dispense Units Per Dose is greater than 1, the parenthesis around the "(S)" will be eliminated, creating a plural Noun, such as TABLETS. For this to happen, the Noun must precisely end in the three characters " $(S)$ ".

Keep in mind that if an Orderable Item is selected in EHR, and there are Possible Dosages for any of the Dispense Drugs tied to that Orderable Item, only the Possible Dosages will be returned and any Local Possible Dosages will be ignored. Local Possible Dosages will only be used when no Possible Dosages can be found for drugs tied to the selected Orderable Item and identified for use by the selected application (Inpatient Medications or Outpatient Pharmacy).

In the TIMOLOL example, the Noun of DROP(S) and the Dosage Form of SOLN,OPH produces the following results. (See [Figure 3-8\)](#page-61-0) Sites may wish to create separate Pharmacy Orderable Items for drugs that are available in different % strengths such as Timolol.

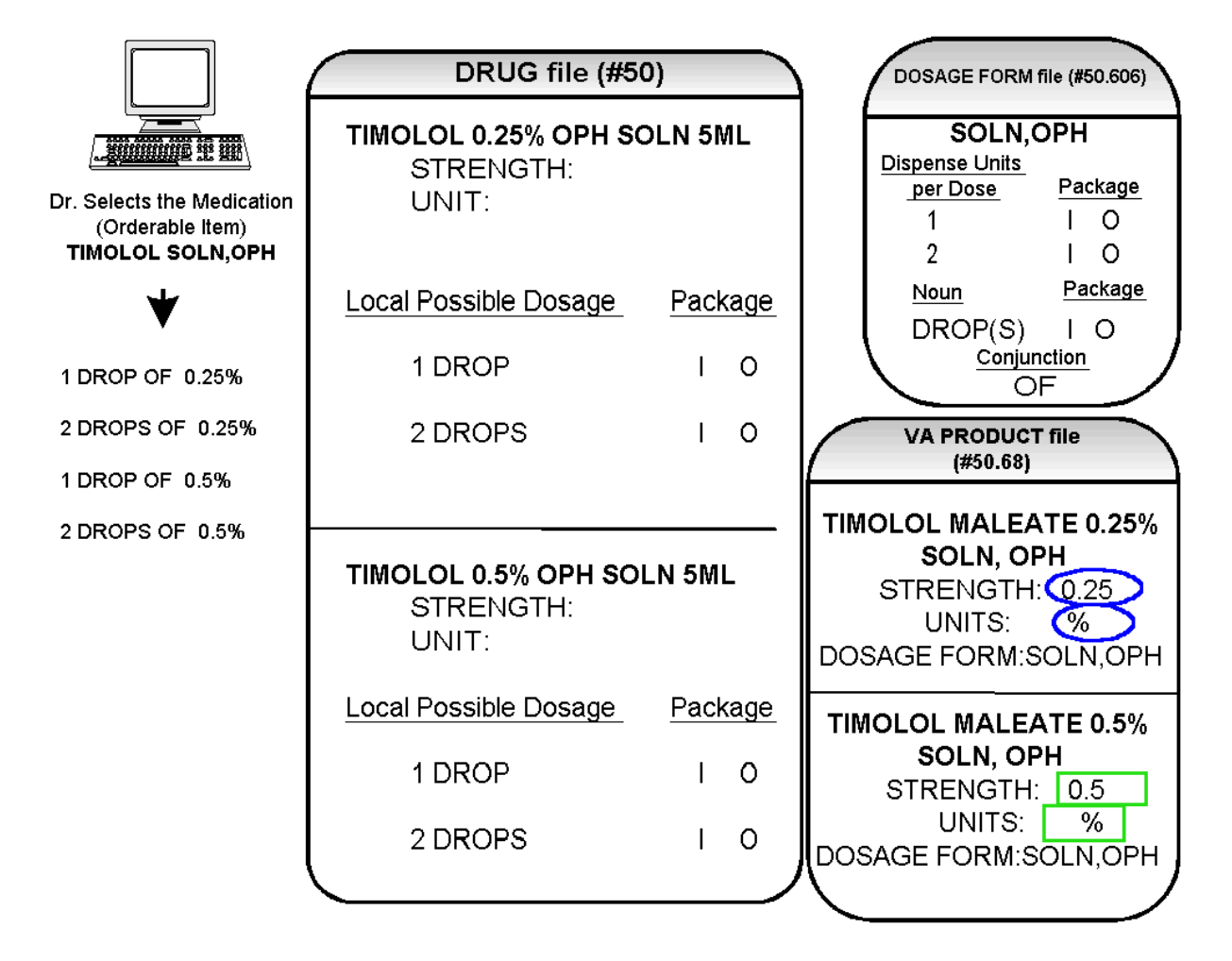

<span id="page-61-0"></span>Figure 3-8: The Noun of DROP(S) and the Dosage Form of SOLN,OPH produces these results

### 3.3 Possible Dosages and Local Possible Dosages

The following dosage example is of a Dispense Drug that has Possible Dosages for Inpatient Medications and Local Possible Dosages for Outpatient Pharmacy. The Dispense Drug is PROMETHAZINE HCL 25MG/5ML SYRUP.

The reason Possible Dosages were created only for Inpatient Medications is because the units of MG/5ML for the SYRYP Dosage Form was only marked convertible for Inpatient Medications.

**Note**: Local Possible Dosages will only be used to display in the dosage list when no Possible Dosages can be found for drugs tied to the selected Orderable Item and identified for use by the selected application (Inpatient Medication or Outpatient Pharmacy).

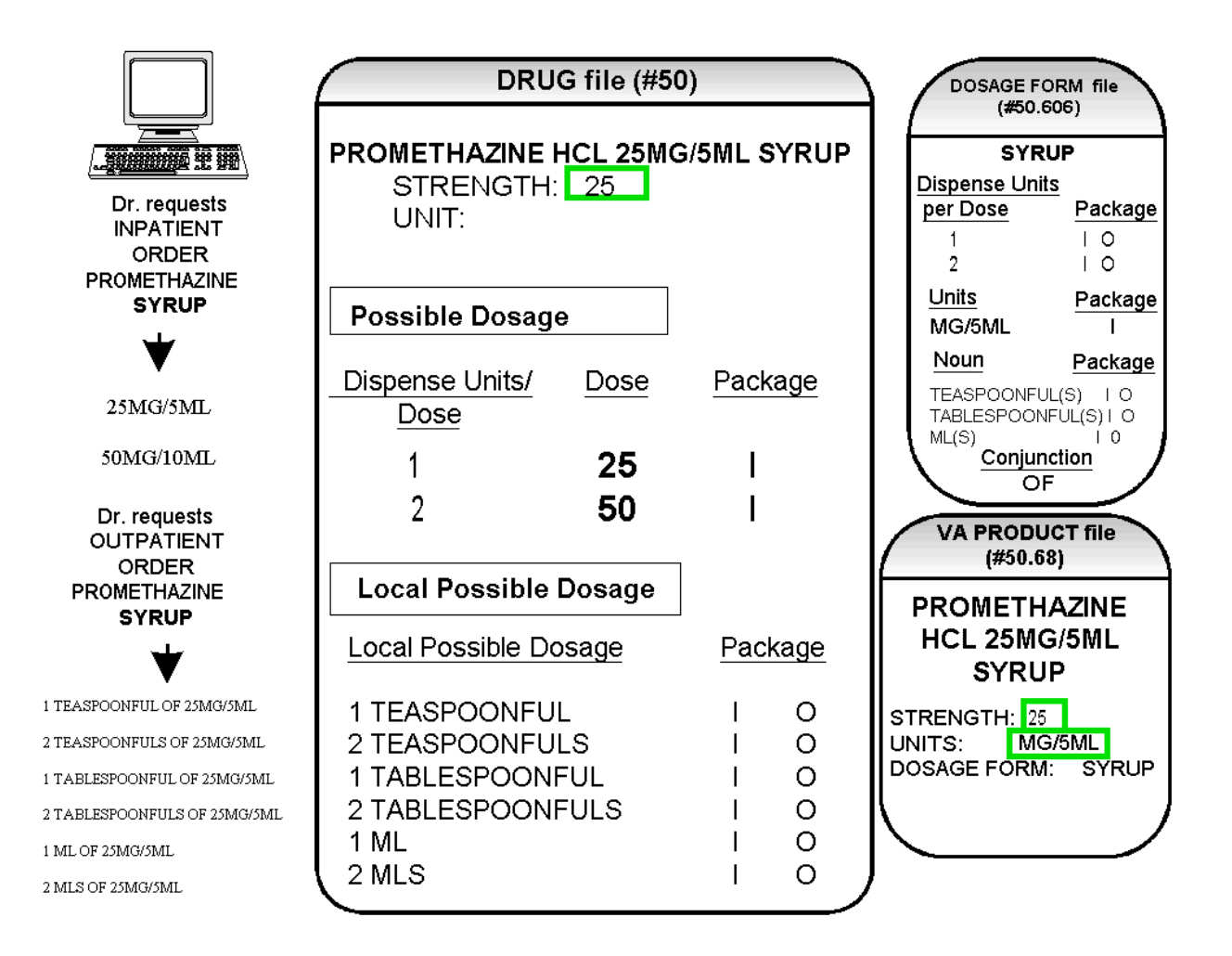

<span id="page-62-0"></span>Figure 3-9: Possible Dosages for PROMETHAZINE HCL 25MG/5ML SYRUP

[Figure 3-9](#page-62-0) illustrates the Possible Dosages and Local Possible Dosages that would be created for PROMETHAZINE HCL 25MG/5ML SYRUP. On the following page, Diagram J illustrates an edit of the STRENGTH field in DRUG file (#50) for a product such as PROMETHAZINE which has volume related UNITS. In the background, the software will evaluate the UNIT field in the DRUG file (#50) to determine if an adjustment in the UNIT is necessary. The software will search for the existence of a "/" in the UNIT field. If the UNIT field contains a "/", when the strength is edited, calculations will be performed to make appropriate adjustments in the value of the UNIT. For example, the DRUG file (#50) entry may have a STRENGTH of 25 and a UNIT of MG/5ML. If the STRENGTH is edited to 12.5, the UNIT will be adjusted by the software to MG/2.5ML.

When the UNIT value is adjusted, it will not display in the DRUG file (#50); however, throughout all Pharmacy and CPRS displays, the correct, adjusted unit value of the dosage will be displayed. (See [Figure 3-10\)](#page-63-0)

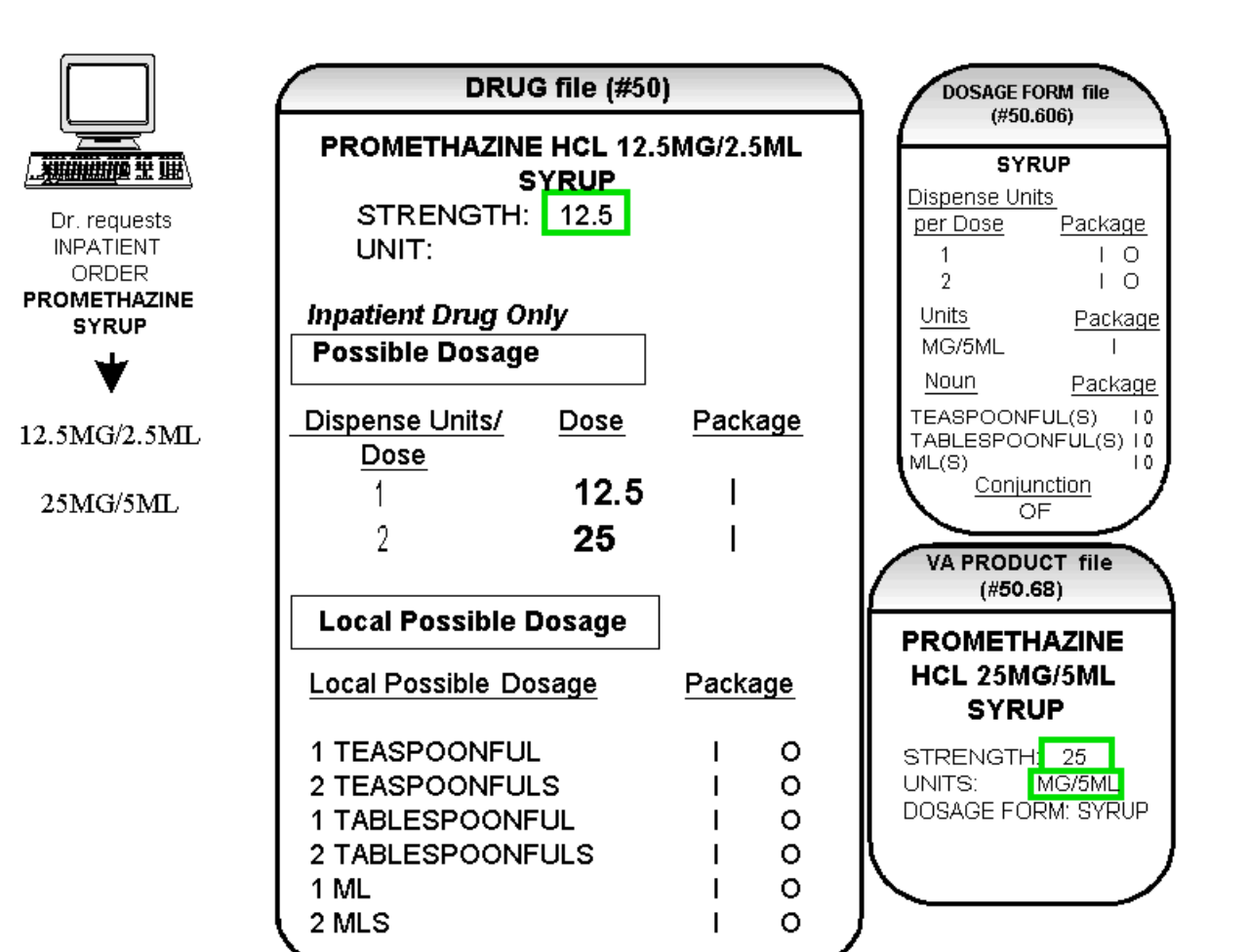

<span id="page-63-0"></span>Figure 3-10: Adjusted unit value of the dosage

### 3.4 Multi-Ingredient Drugs

The following are examples of multi-ingredient drugs. Since multi-ingredient drugs do not meet the criteria for creation of a Possible Dosage, Local Possible Dosages will be created based on the Noun entries in the DOSAGE FORM file (#50.606).

The first example is GUAIFENESIN SYRUP WITH CODEINE 4oz. The Dosage Form of SYRUP has three Nouns, all marked for Inpatient Medications and Outpatient Pharmacy use. These Nouns are TABLESPOONFUL(S), TEASPOONFUL(S), and ML(S). The APPLICATION PACKAGE USE field of the Dispense Drug is marked for Outpatient Pharmacy use only. The *Auto Create Dosages* option will create the following Local Possible Dosages for the drug. (See [Figure](#page-64-0)  [3-11\)](#page-64-0)

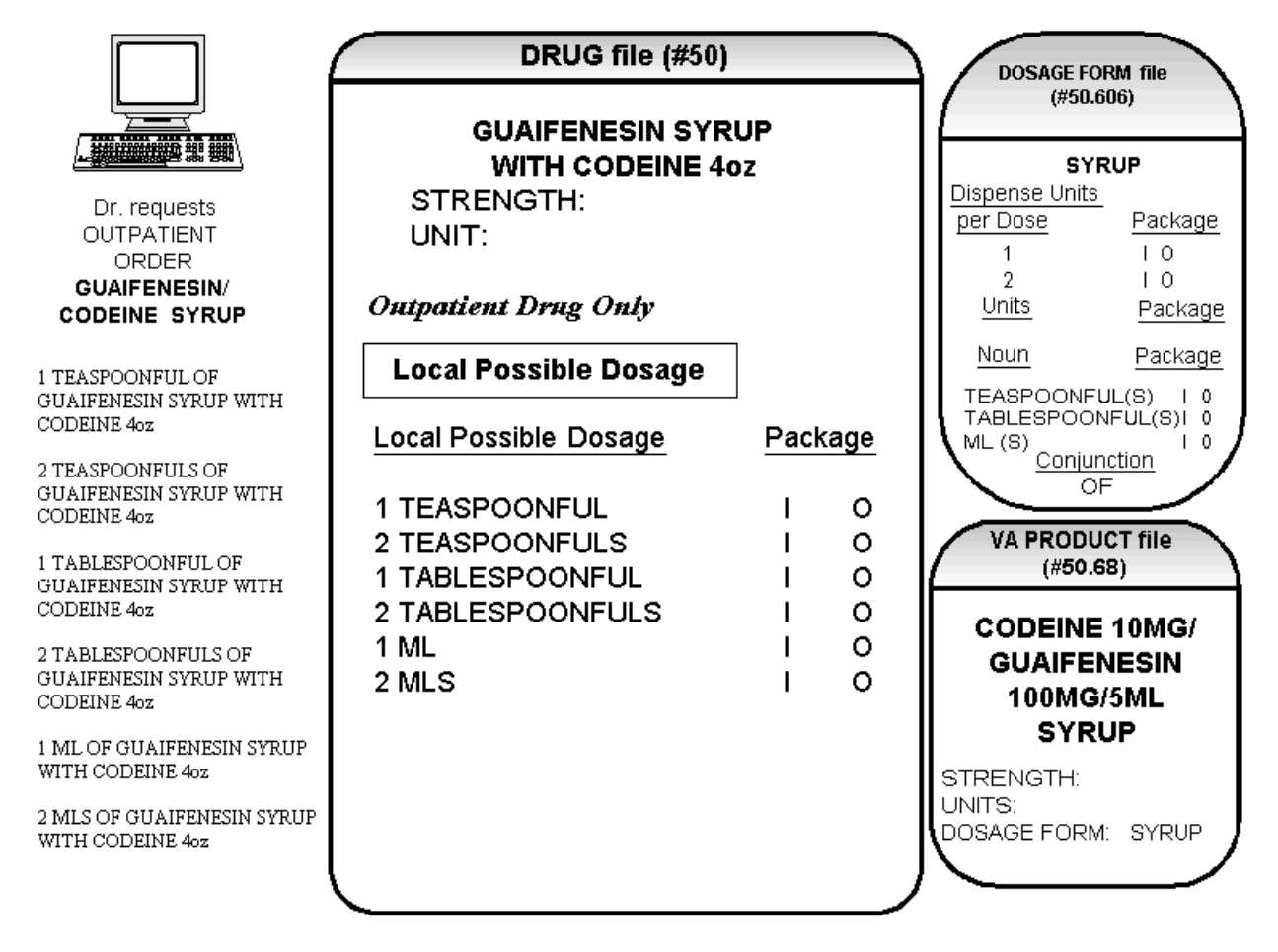

<span id="page-64-0"></span>Figure 3-11: The *Auto Create Dosages* option will create these Local Possible Dosages for the drug

# **4.0 Creating the Sig**

Earlier versions of the Outpatient Pharmacy software allowed the SIG to be directly edited from within the Outpatient Pharmacy package. Following the release of the Pharmacy Ordering Enhancements (POE) Phase 2 project, however, which included patches PSO\*7\*46, OR\*3\*94, PSS\*1\*38, and PSJ\*5\*50, the SIG could no longer be edited as a unit. Now, instead, individual fields are populated and then concatenated to create the SIG. Although the SIG, as a unit, cannot be edited, each individual field that creates the SIG can be edited until the SIG displays as desired.

Four basic types of SIGs exist: Simple Possible Dosages, Simple Local Possible Dosages, Complex Possible Dosages, and Complex Local Possible Dosages. The SIG for each of these types of dosages is created by combining fields from various PDM files. To simplify the process, each dosage can be thought of as having its own SIG "formula". The key to the formulas is displayed in the following table. The formulas for creating each of the four types of SIGs follow.

The following table details the symbols that will be used in the SIG tables.

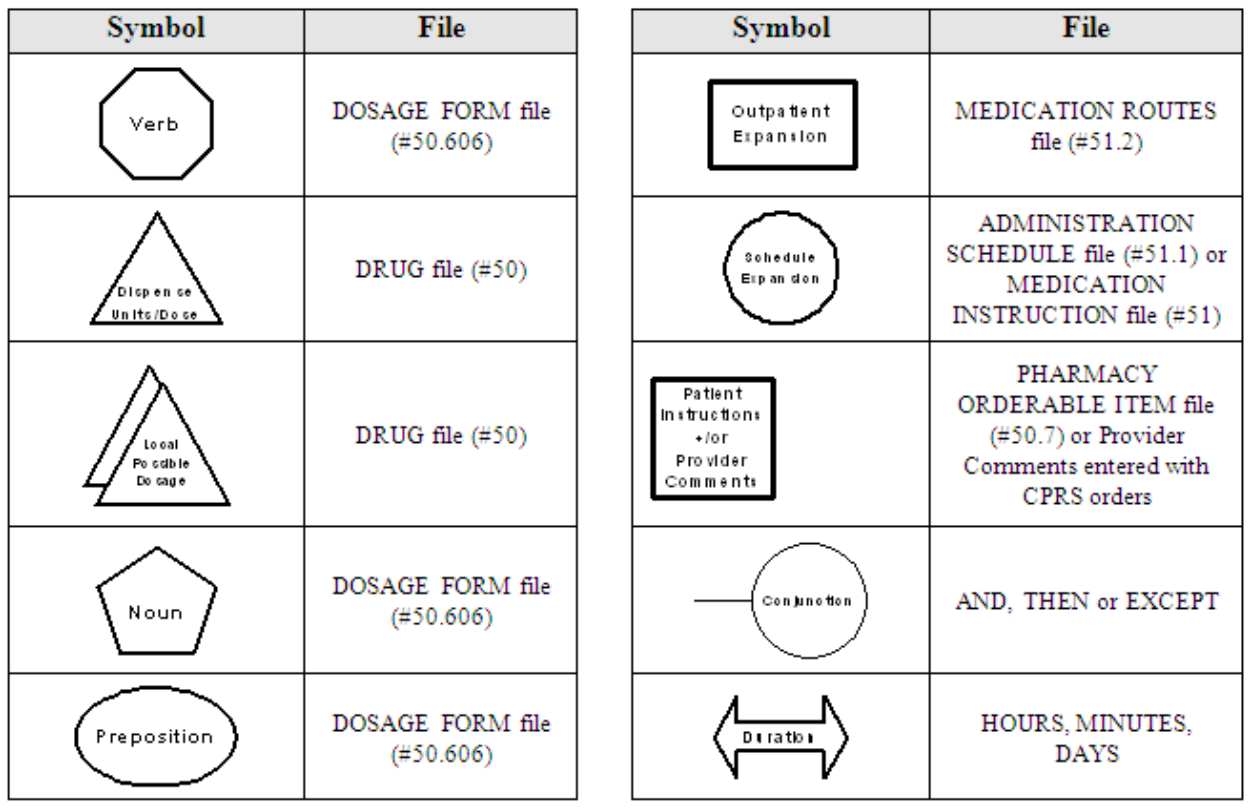

#### Table 1: Formula Symbols

#### **SIG Formulas**

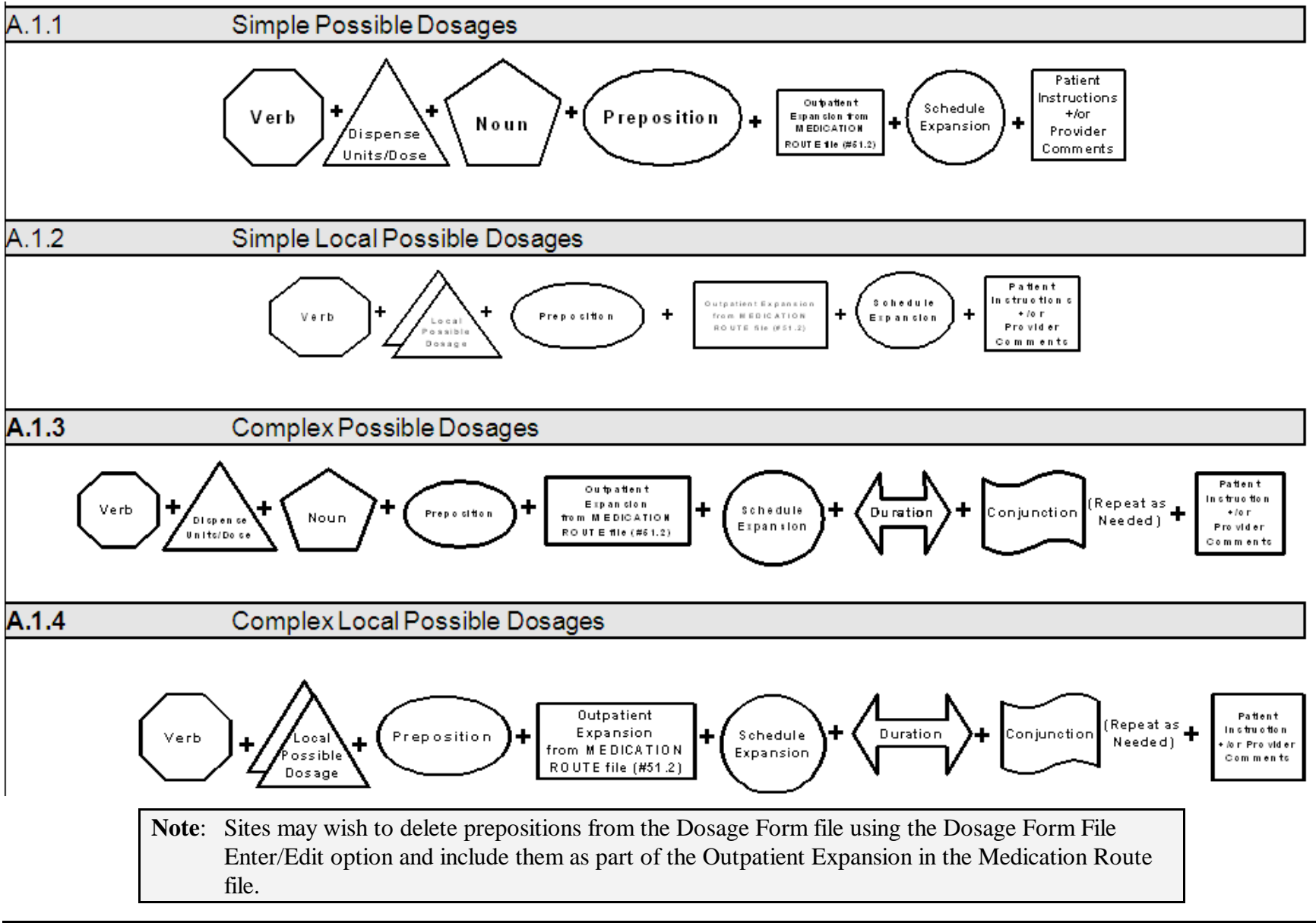

### 4.1 SIG Formulas

Each of the four types of dosages, Simple Possible Dosages, Complex Possible Dosages, Simple Local Possible Dosages, and Complex Local Possible Dosages, can be created using the dosage's respective SIG formula. The formulas, along with examples of various SIGs, are explained in detail below.

#### **Simple Possible Dosages**

Dosages that have a numeric dosage and numeric Dispense Units Per Dose appropriate for administration are called Possible Dosages. For a drug to have Possible Dosages, it must be a single-ingredient product that is matched to a VA PRODUCT file (#50.68) entry in the National Drug File. The National Drug File entry must have a single numeric strength and the Dosage Form/Unit Combination must be such that a numeric strength combined with the unit can be an administrable dosage selection. The formula for creating a SIG for a Simple Possible Dosage is displayed below. The charts following the formula define how various sample SIGs were created using this formula.

#### **Simple Possible Dosage Formula**

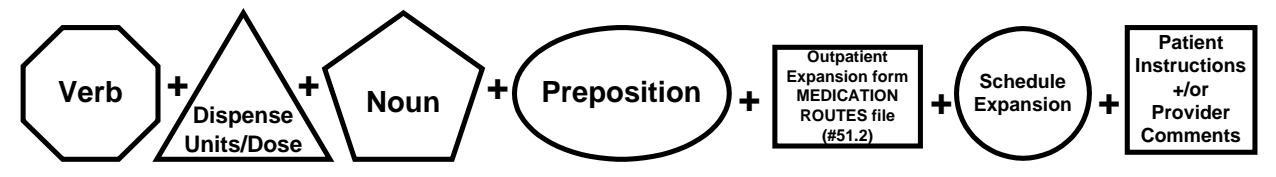

A SIG for a Simple Possible Dosage can be created utilizing the above formula. Prior to creating a SIG, the SIG must first be broken down into each of the elements in its respective Dosage Formula. The table below outlines each element of the desired SIG. By identifying the element symbol to the right of the SIG entry, it is easy to identify which element that word or phrase represents. For example, to the right of the SIG entry, "TAKE", in the table, the Verb symbol is displayed. By referencing the third column, it is apparent that Verb entries are taken from the DOSAGE FORM file (#50.606).

The following tables define each element of the SIG for each of the four types of dosages, Simple Possible Dosages, Complex Possible Dosages, Simple Local Possible Dosages, and Complex Local Possible Dosages and identify which files provide each element's information. The complete SIG is displayed at the top of each table.

Each part of the SIG is constructed by extracting data from a designated file within the Pharmacy software. The verb entry is derived from the DOSAGE FORM file (#50.606) entry of the Dosage Form that is associated with the Pharmacy Orderable Item. The Dispense Units Per Dose of 2 is a component of the Possible Dosage and is also provided by the software.

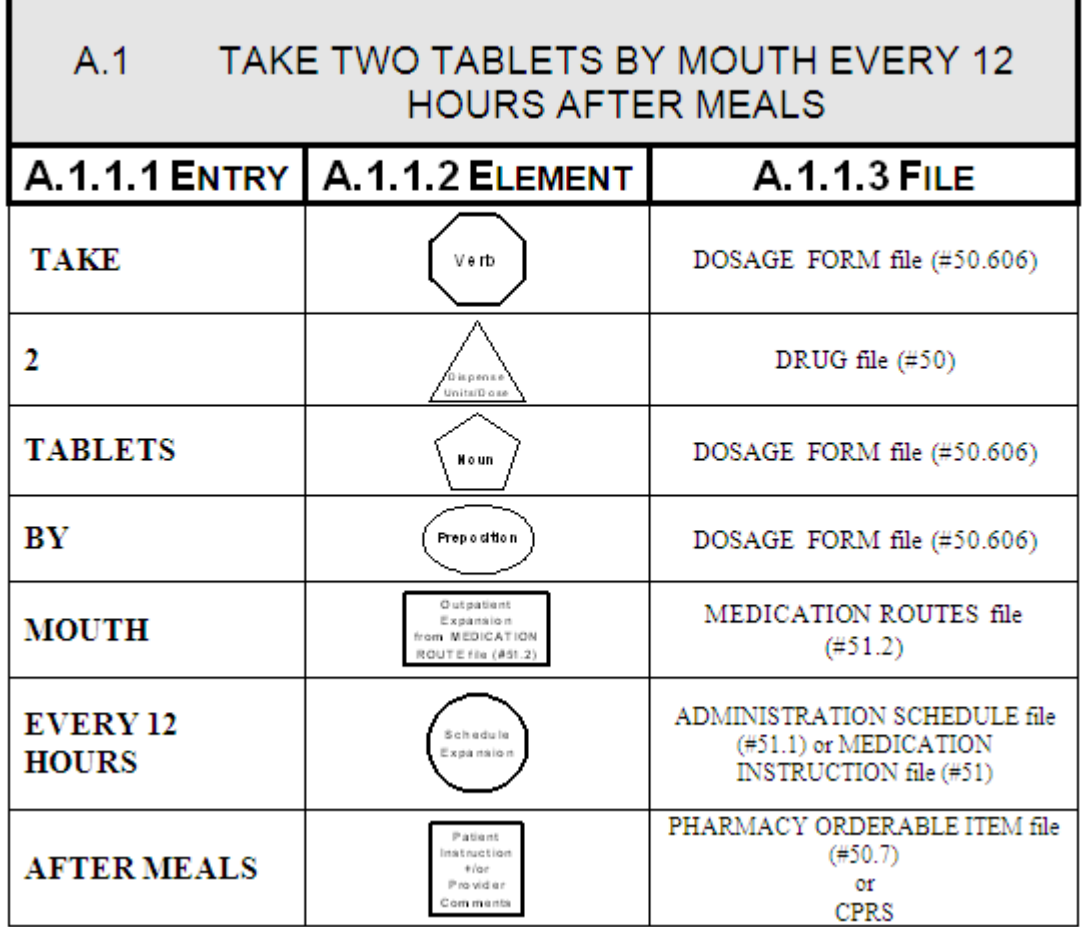

**Example: Simple Possible Dosage** 

**Note**: Sites may wish to delete prepositions from the Dosage Form file using the Dosage Form File Enter/Edit option and include them as part of the Outpatient Expansion in the Medication Route file.

Required elements for every Possible Dosage are the Dosage (Dispense Units Per Dose and Noun) and the schedule. Any other element may be deleted from the SIG. If a SIG contains a medication route, and that medication route is changed or deleted, a new order will be created due to the change to the MEDICATION ROUTE field. A change to the dosage and/or schedule will also create a new order.

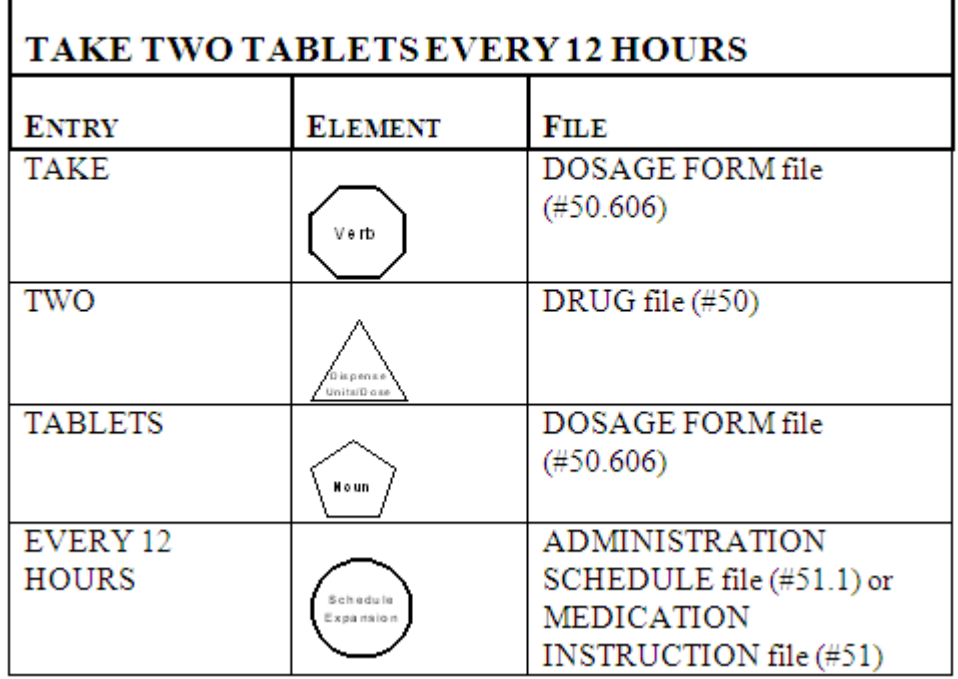

**Example: Simple Possible Dosage** 

The SIG of an order for a medication with Local Possible Dosages may contain the same elements as a Possible Dosage, except that the Local Possible Dosage replaces the Dispense Units Per Dose and Noun elements.

#### **Example: Local Possible Dosage**

EHR entered provider comments may be copied into the PATIENT INSTRUCTIONS field. These Patient Instructions will then print at the end of the SIG. If Patient Instructions exist at the Pharmacy Orderable Item level, the CPRS provider will view them when the order is being entered and can select whether or not to include them as part of the order. If the provider elects to not include the Pharmacy Orderable Item Patient Instructions as a part of the order, they will not appear in the PATIENT INSTRUCTIONS field of the pending order.

Г

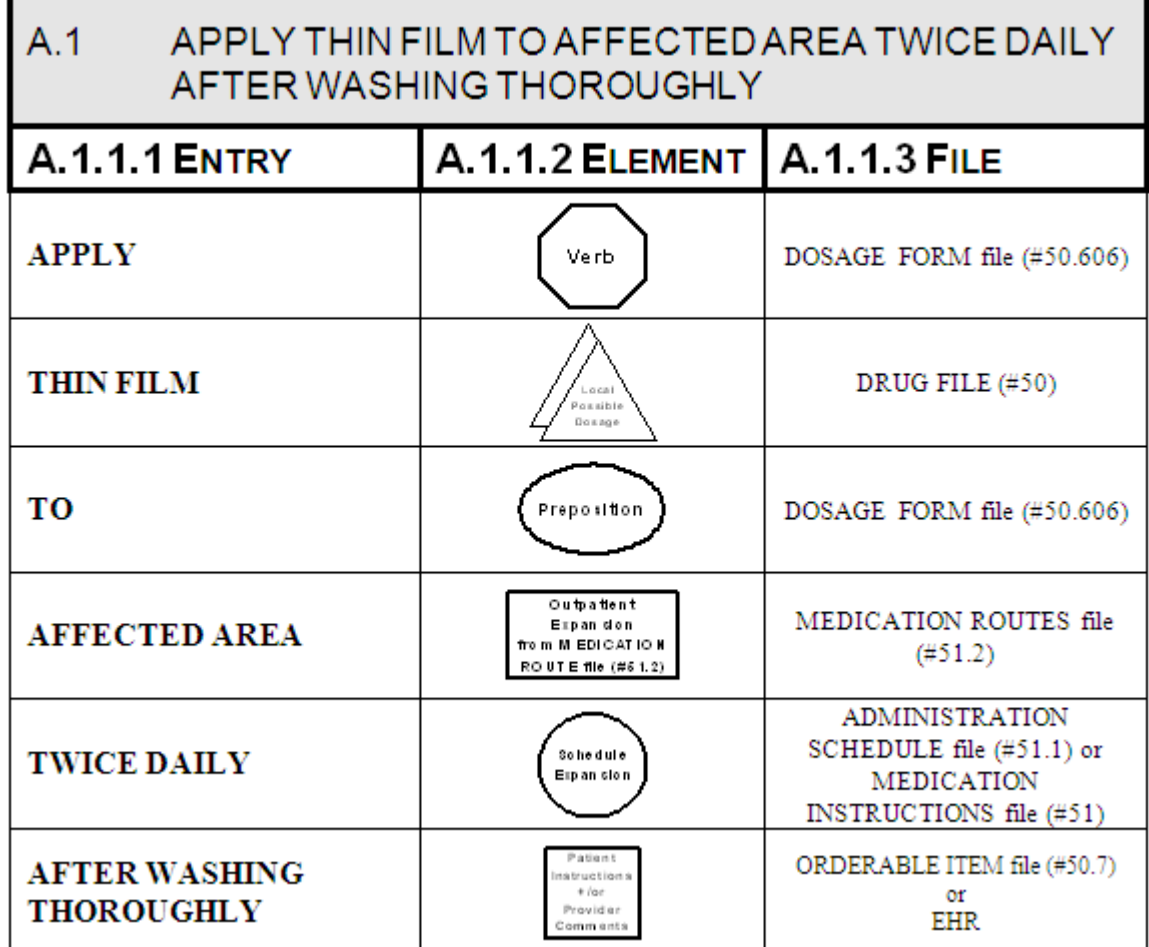

The following Complex Local Possible Dosage would apply to a multi-ingredient liquid product, such as Mylanta or Maalox. In this case, 1 TABLESPOONFUL was entered as a Local Possible Dosage in DRUG file (#50).

| TAKE 1 TABLESPOONFUL BY MOUTHEVERY FOUR HOURS<br>FOR 3 DAYS THEN TAKE 1 TABLESPOONFUL AS NEEDED |                                                                   |                                                                                              |
|-------------------------------------------------------------------------------------------------|-------------------------------------------------------------------|----------------------------------------------------------------------------------------------|
| Entry                                                                                           | A.1.1.1 Element                                                   | A.1.1.2 File                                                                                 |
| <b>TAKE</b>                                                                                     | Verb                                                              | DOSAGE FORM file (#50.606)                                                                   |
| ı<br><b>TABLESPOONFUL</b>                                                                       | Local<br>Possible<br>Dosson                                       | DRUG FILE (#50)                                                                              |
| BY                                                                                              | Preposition                                                       | DOSAGE FORM file (#50.606)                                                                   |
| <b>MOUTH</b>                                                                                    | Outpatient<br>Expan don<br>from MEDICATION<br>ROUTE file (#6 1.2) | MEDICATION ROUTES file<br>$(\#51.2)$                                                         |
| <b>EVERY FOUR</b><br><b>HOURS</b>                                                               | So he dul e<br>Exp an ston                                        | <b>ADMINISTRATION</b><br>SCHEDULE file (#51.1) or<br>MEDICATION INSTRUCTION<br>file $(\#51)$ |
| <b>FOR 3 DAYS</b>                                                                               | <b>Duration</b>                                                   | IN DAYS, HOURS, MINUTES                                                                      |
| <b>THEN</b>                                                                                     | Conjunction                                                       | AND, THEN, or EXCEPT                                                                         |
| <b>TAKE</b>                                                                                     | Verb                                                              | DOSAGE FORM file (#50.606)                                                                   |
| ı<br><b>TABLESPOONFUL</b>                                                                       | Local<br>ossible<br>Dosage                                        | DRUG FILE (#50)                                                                              |
| <b>AS NEEDED</b>                                                                                | So he dul e<br>Exp an clon                                        | <b>ADMINISTRATION</b><br>SCHEDULE file (#51.1) or<br>MEDICATION INSTRUCTION<br>file $(\#51)$ |

**Example: Complex Local Possible Dosage** 

The following complex order for a medication with Local Possible Dosages illustrates the elements utilized to build an order for a medication to be given for a specified duration before changing the frequency of administration. The CONJUNCTION field is used to join dosing sequences for a complex order. The entries are limited to "AND," "THEN," or "EXCEPT." "AND" is used for concurrent doses in a complex order, such as "Take 1 tablet every morning AND take 2 tablets at bedtime." "THEN" is used for consecutive doses in a complex order, for example "Take 2 tablets daily for one week THEN take 1 tablet daily for five days." "EXCEPT" can be used in a
complex order to describe any dosing order that is not routine, as in "Take 1 tablet every day EXCEPT take no tablets Wednesday."

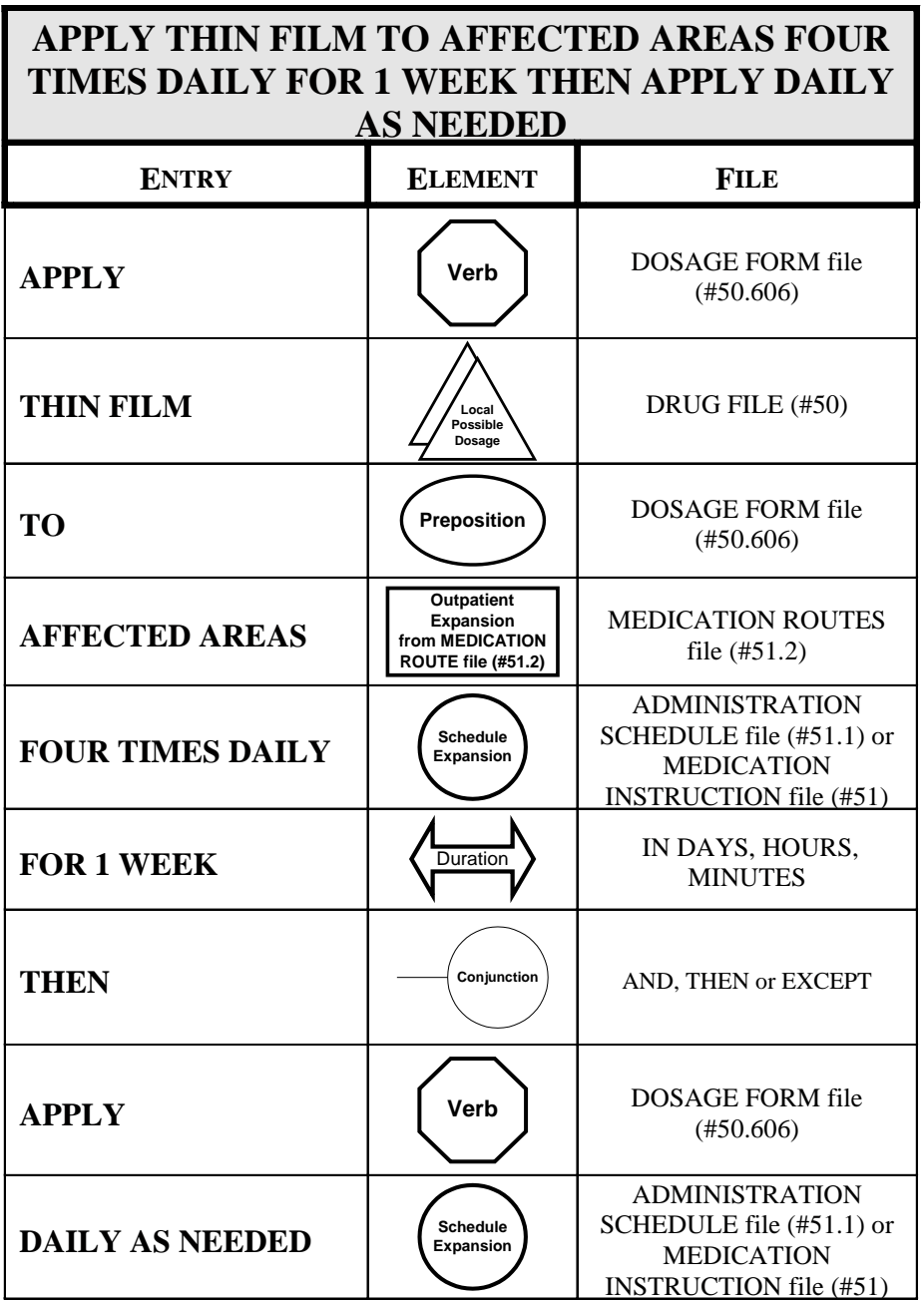

#### **Example 1: Complex Local Possible Dosage**

# **5.0 Glossary**

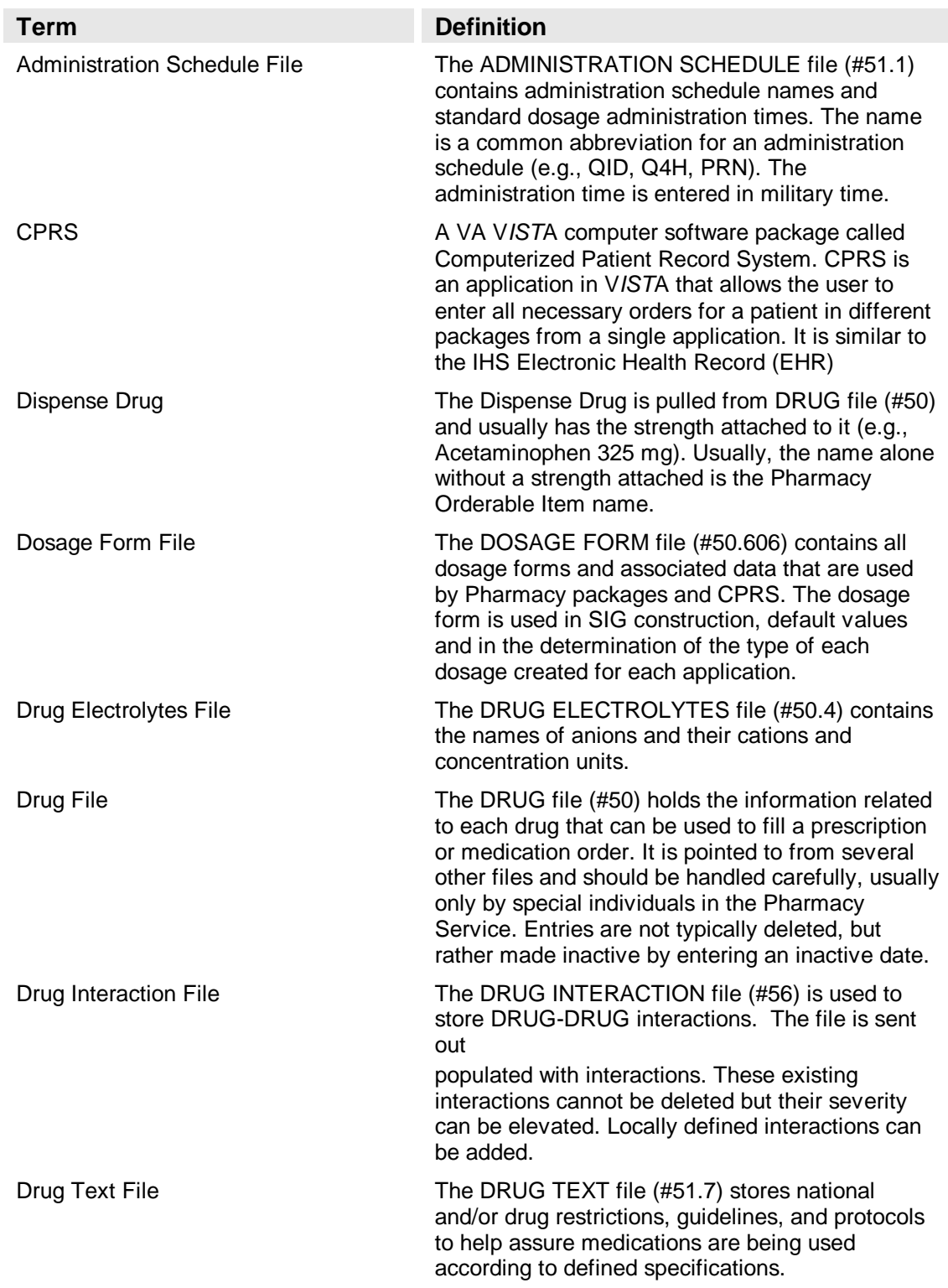

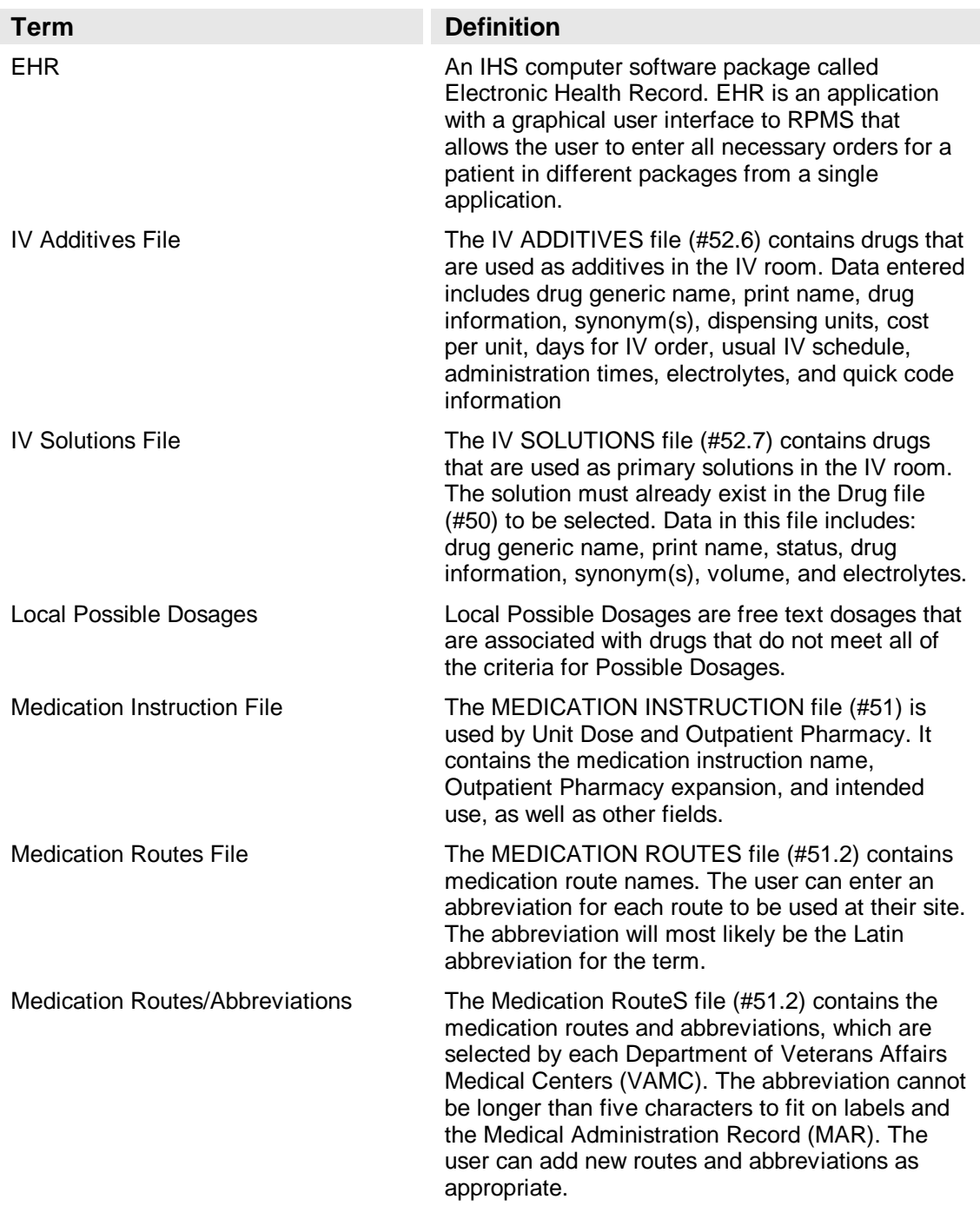

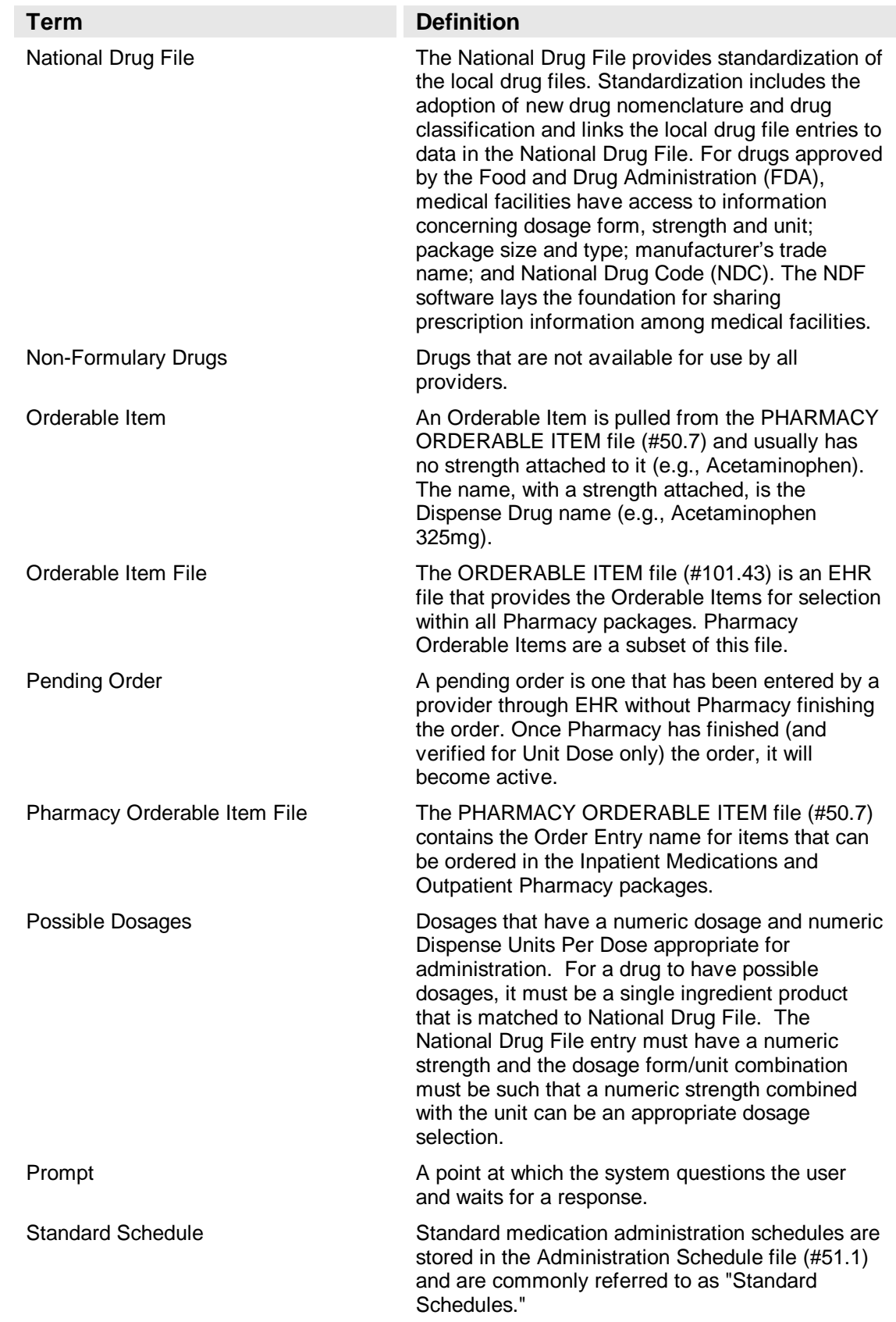

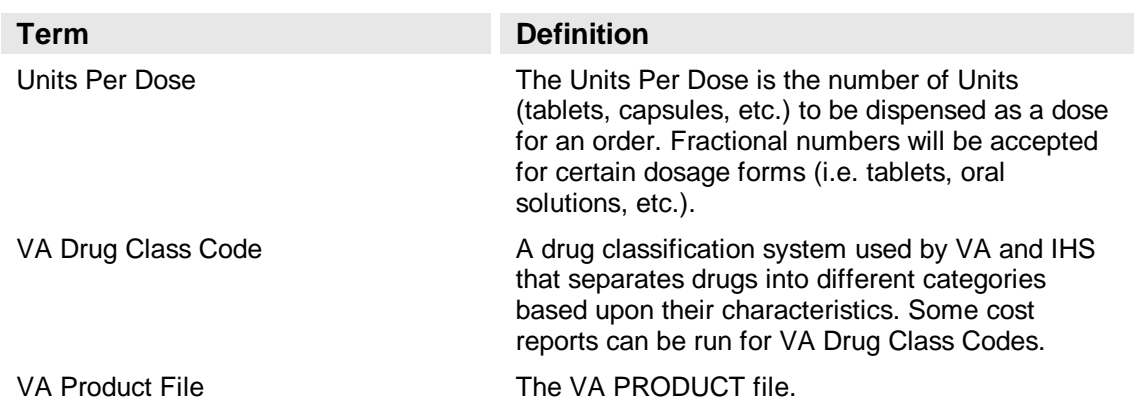

# **6.0 Appendix A: Convertible Dosage Form/Unit Combinations**

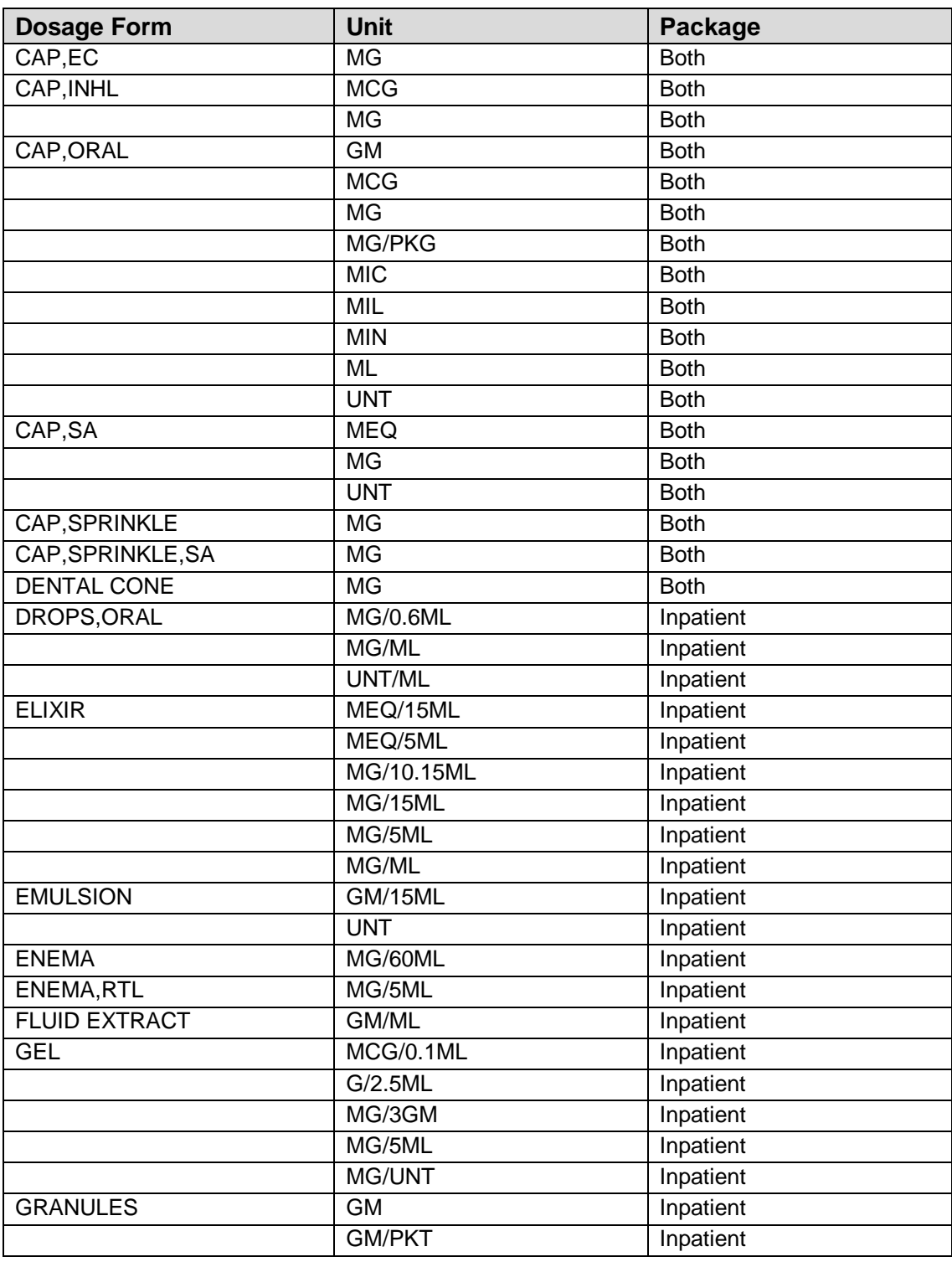

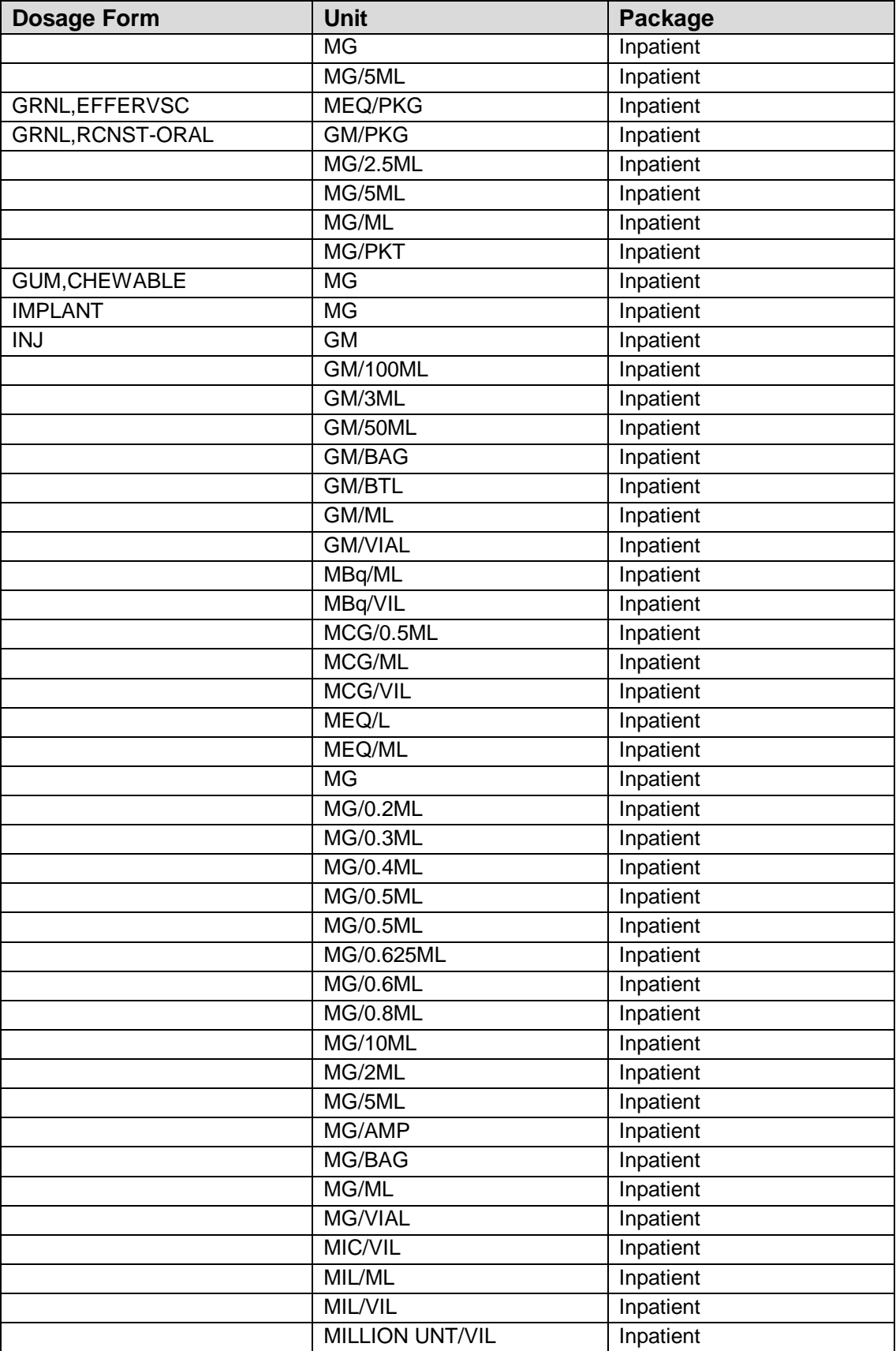

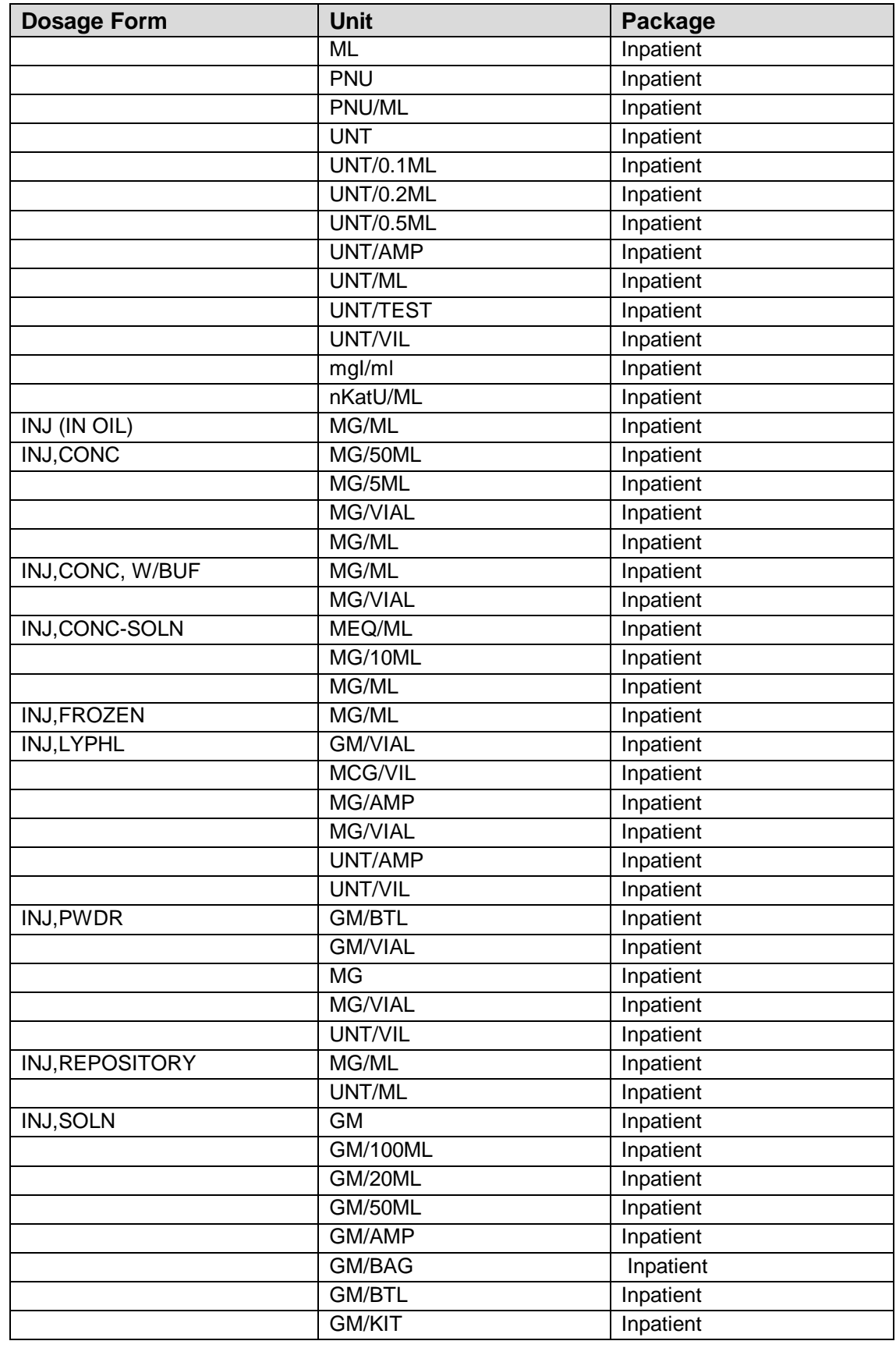

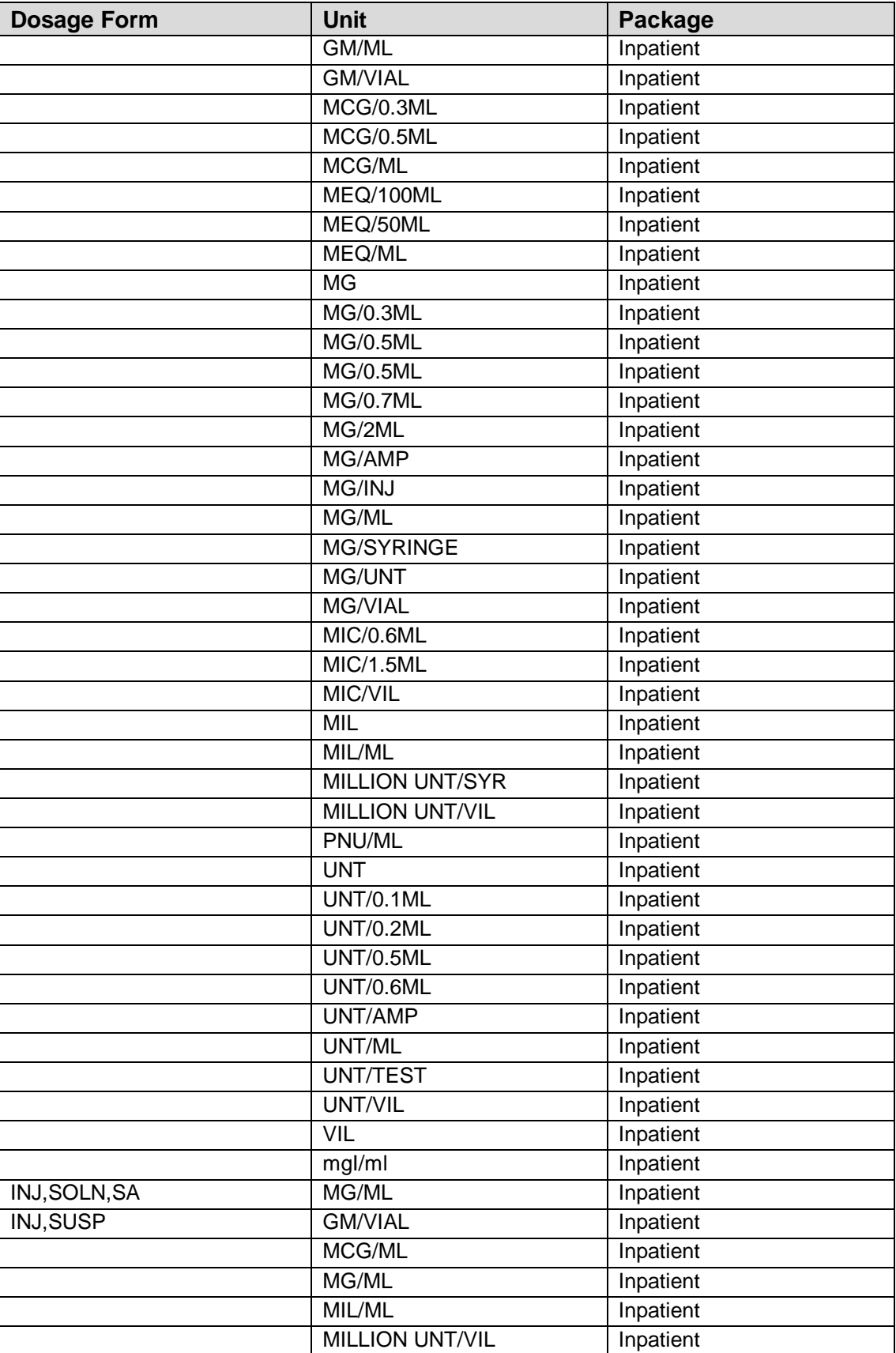

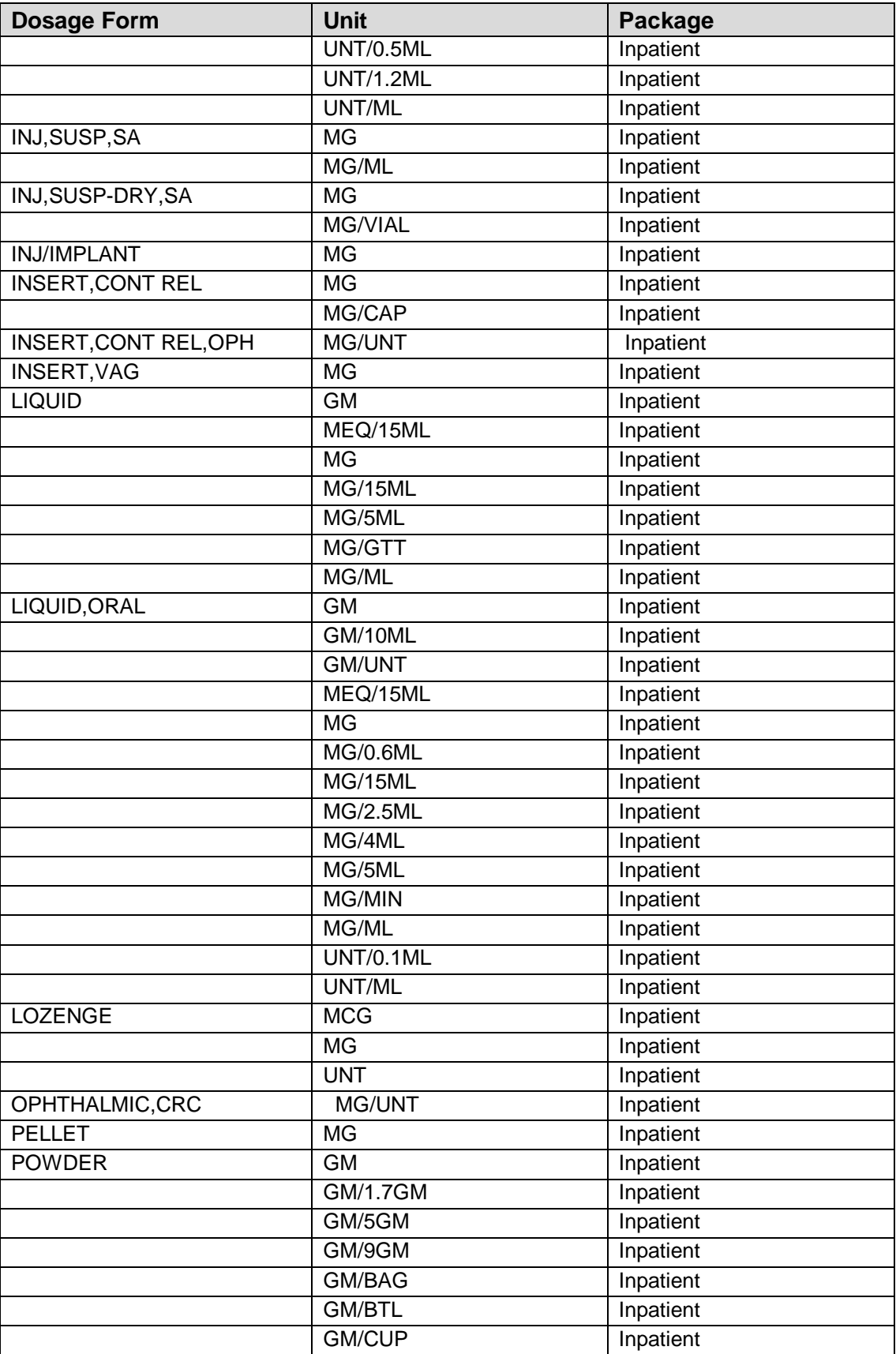

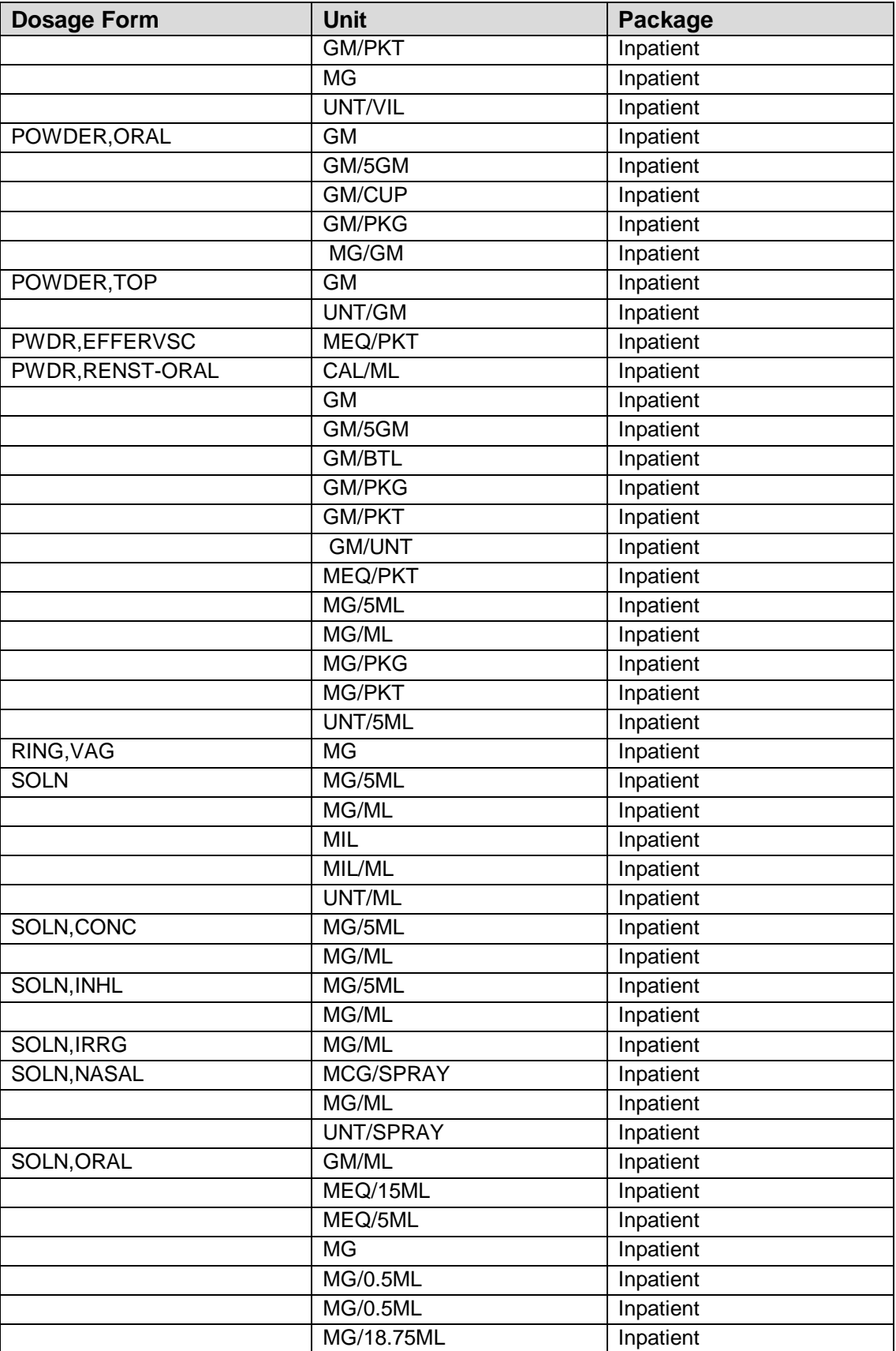

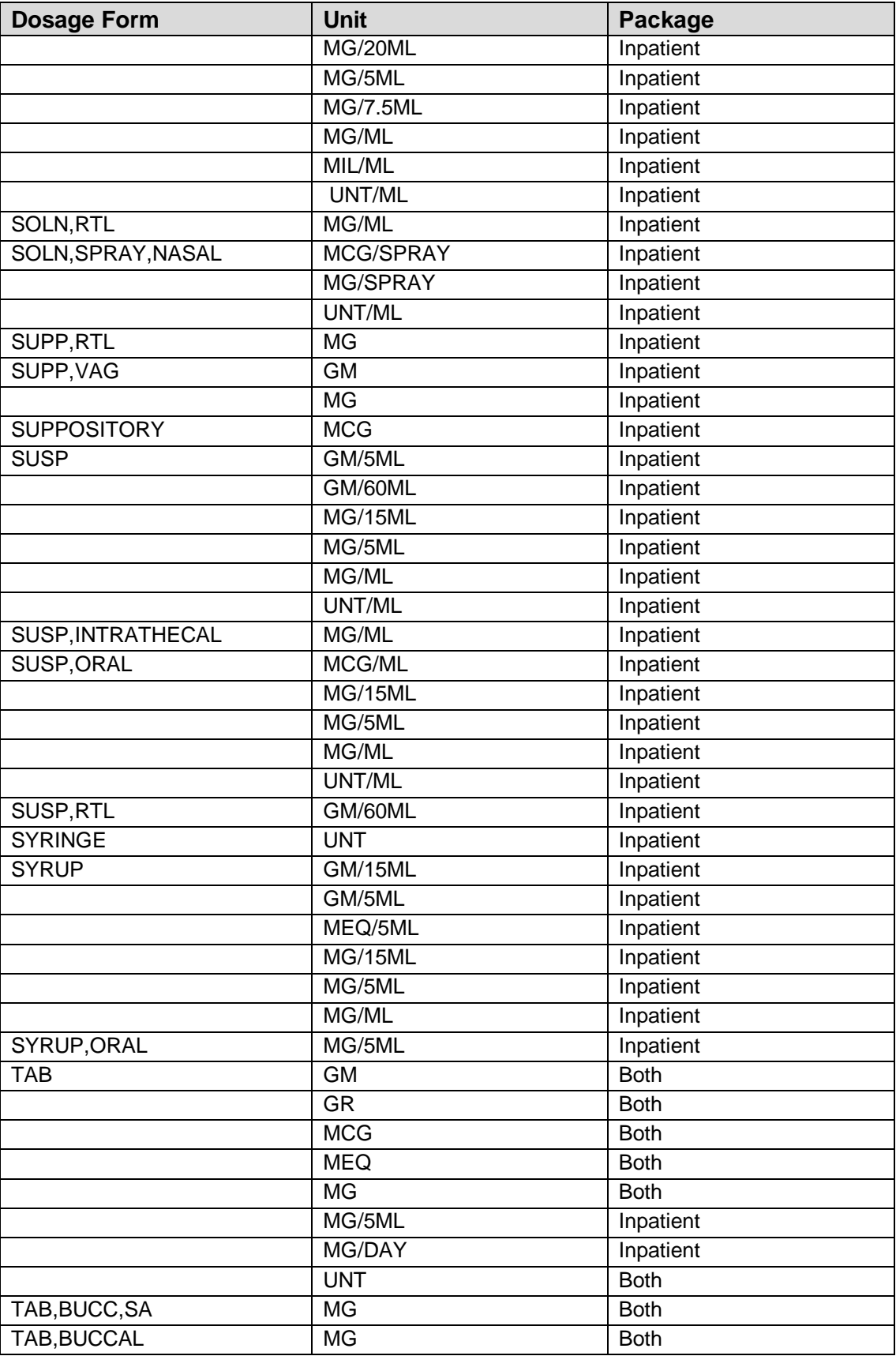

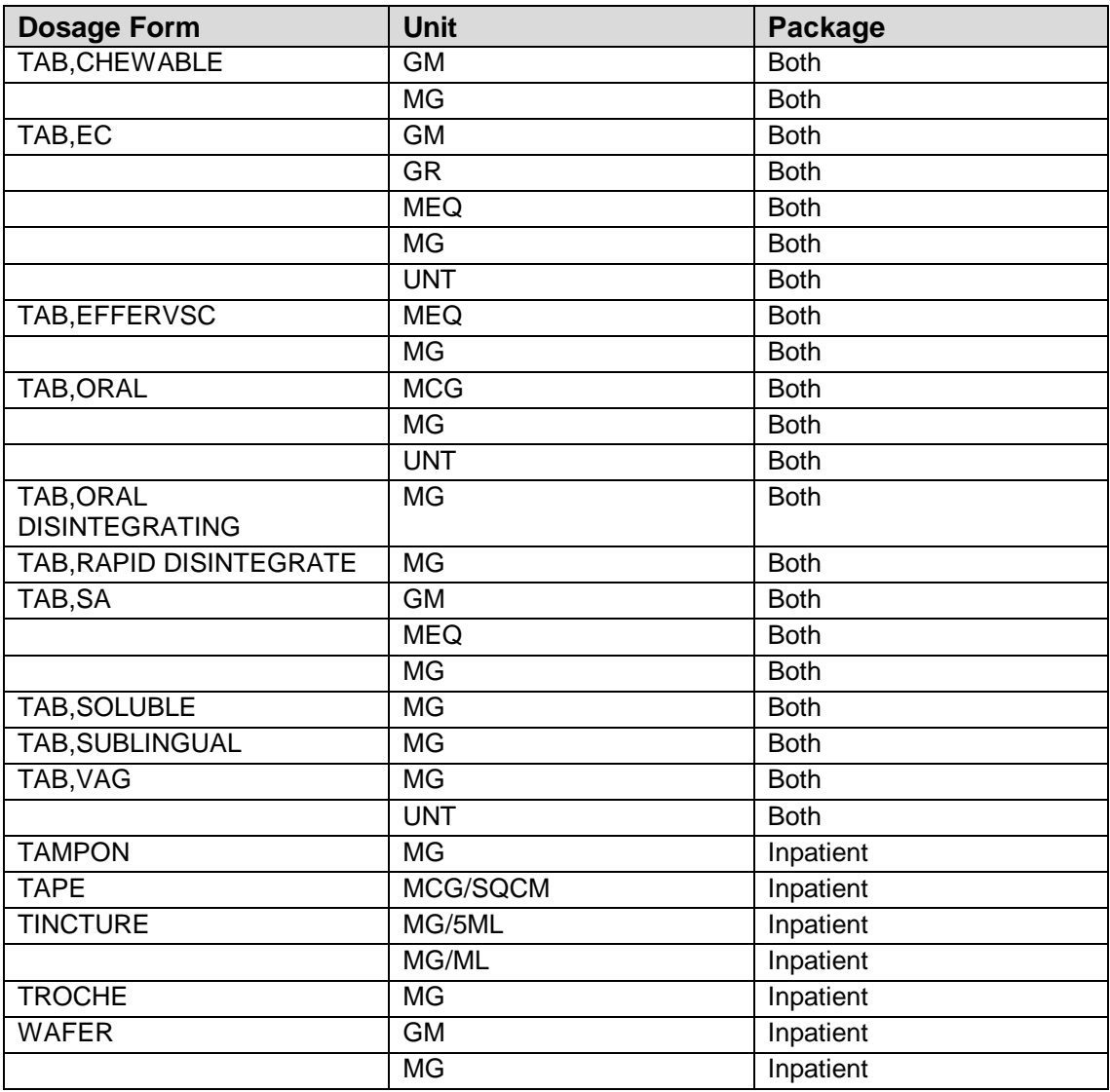

# **7.0 Appendix B: Original Drug Text File Entries Combinations**

The National Formulary Restriction Text is the original text exported with the DRUG TEXT file (#51.7) and automatically linked to the Drug File entries based on the VA Product match. No Orderable Item file entries were automatically linked with the DRUG TEXT file(#51.7). These entries can't be deleted, but will not display in EHR if they are not tied to a Pharmacy Orderable Item.

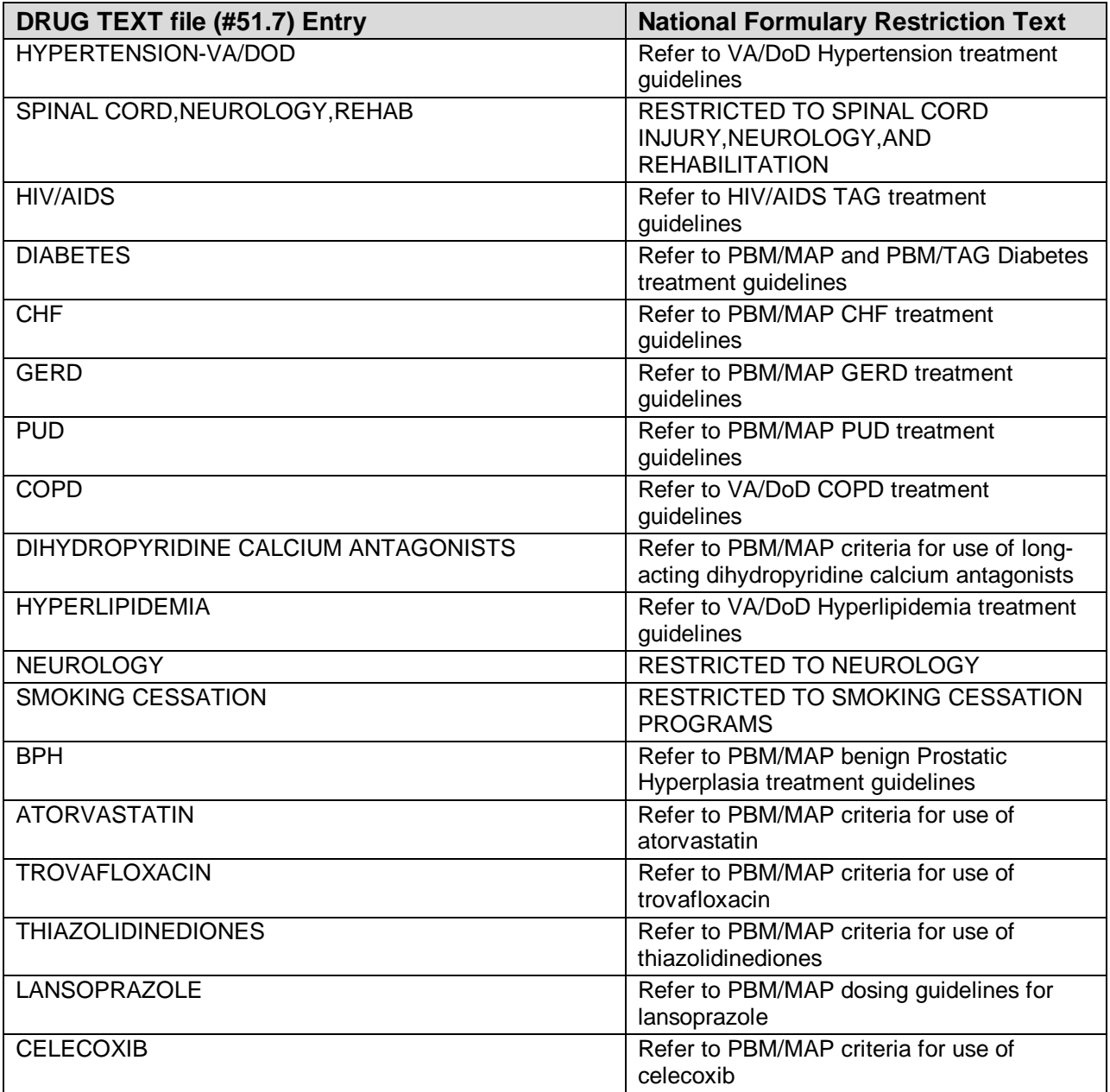

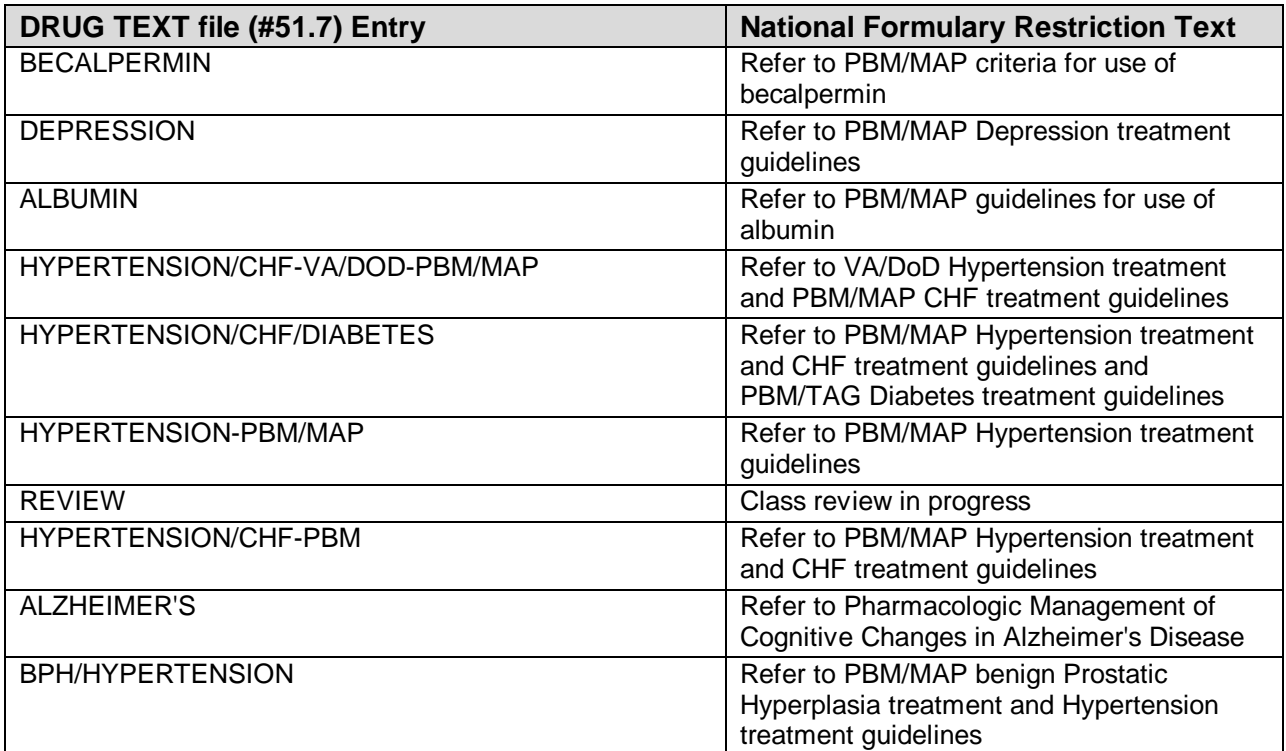

### **8.0 Appendix C: Admin Schedules (Spanish Translations)**

The Outpatient Language Modifications patch PSS\*1\*47 provides the functionality to print prescription labels in a language other than English. Enabling this functionality requires setting certain flags and completing several setup steps, including populating fields used for the Sig with equivalent terms in the specified other language. The following table provides Spanish equivalents for some of the more common Administration Schedules.

**Note**: translations in this table may require modifications for different dialects.

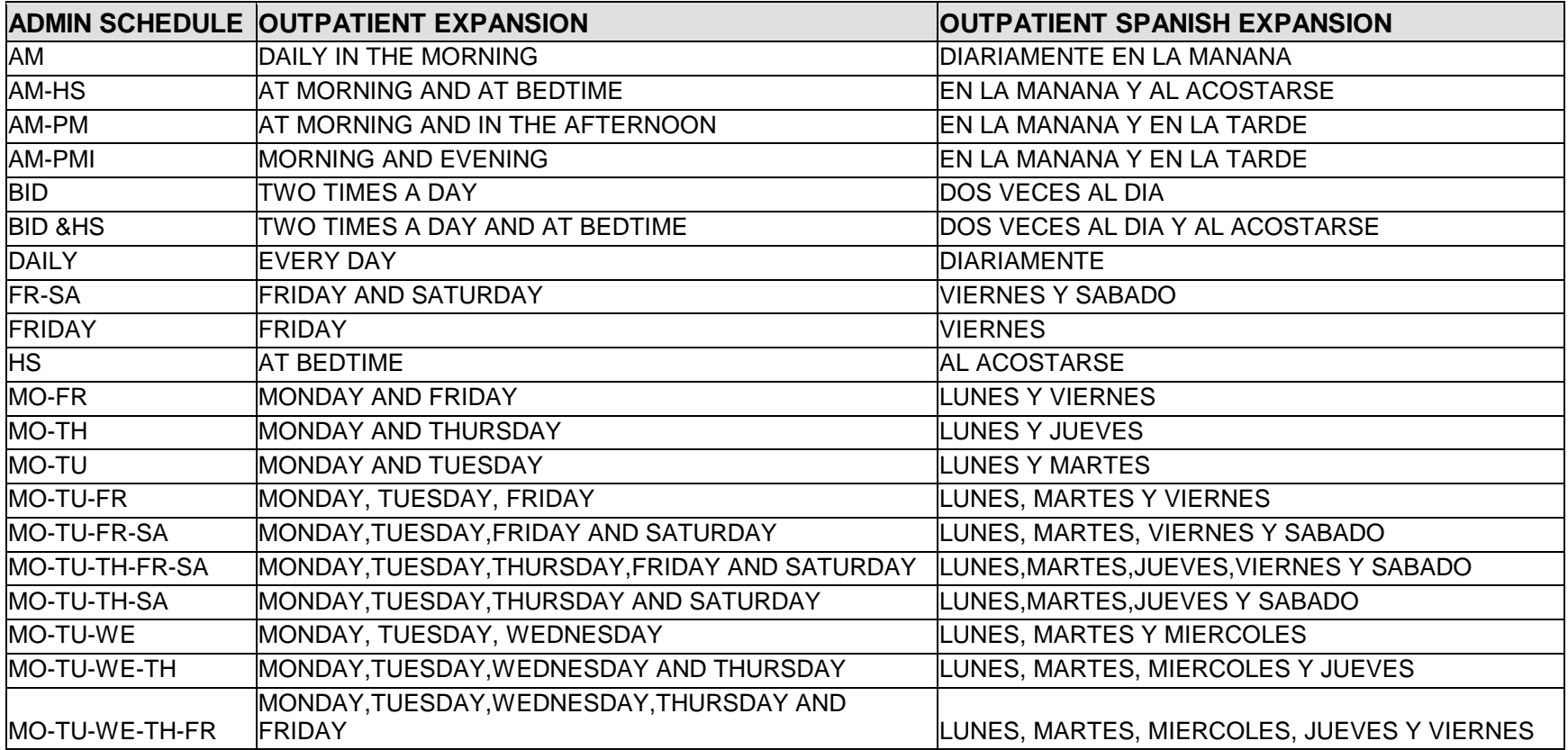

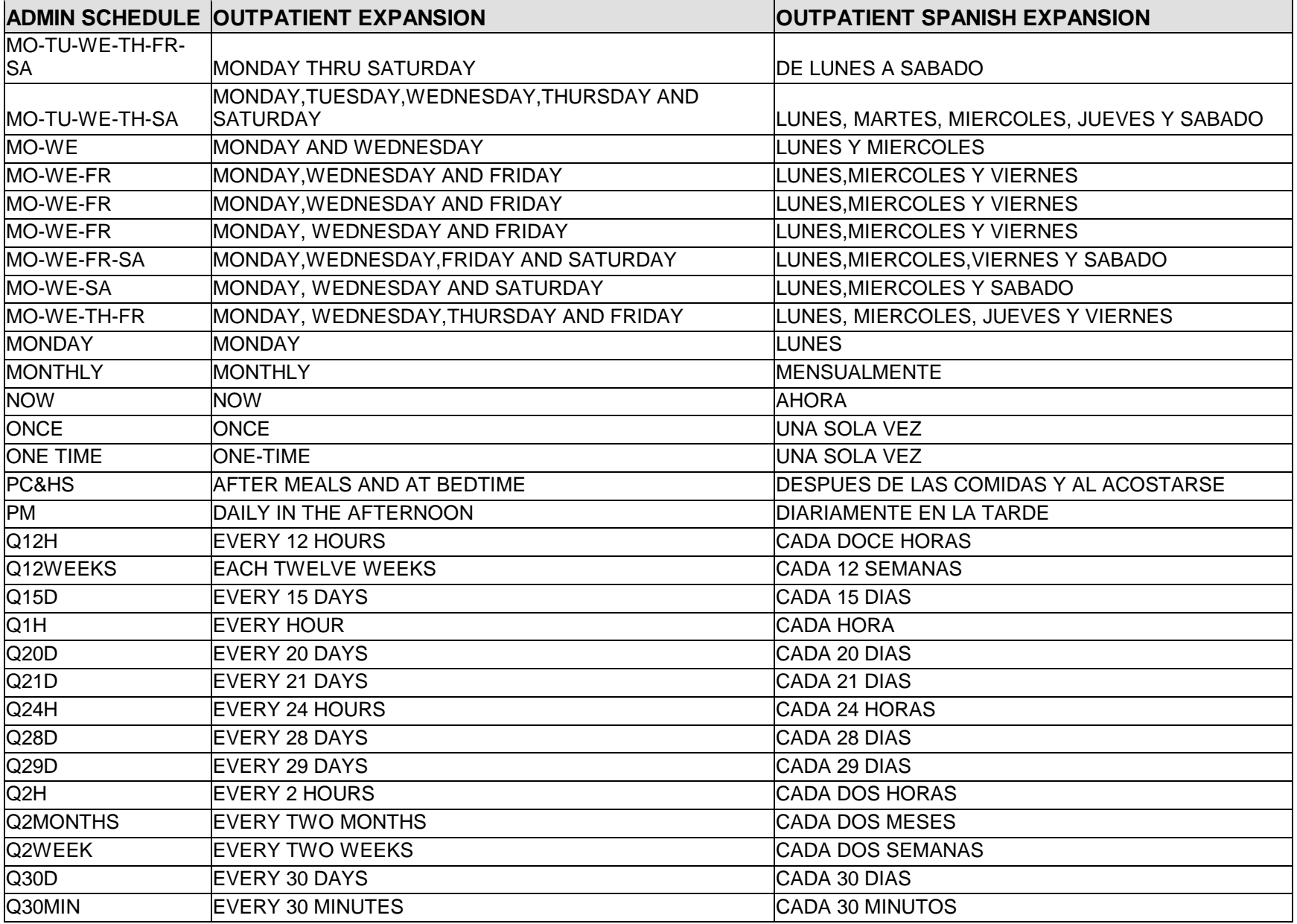

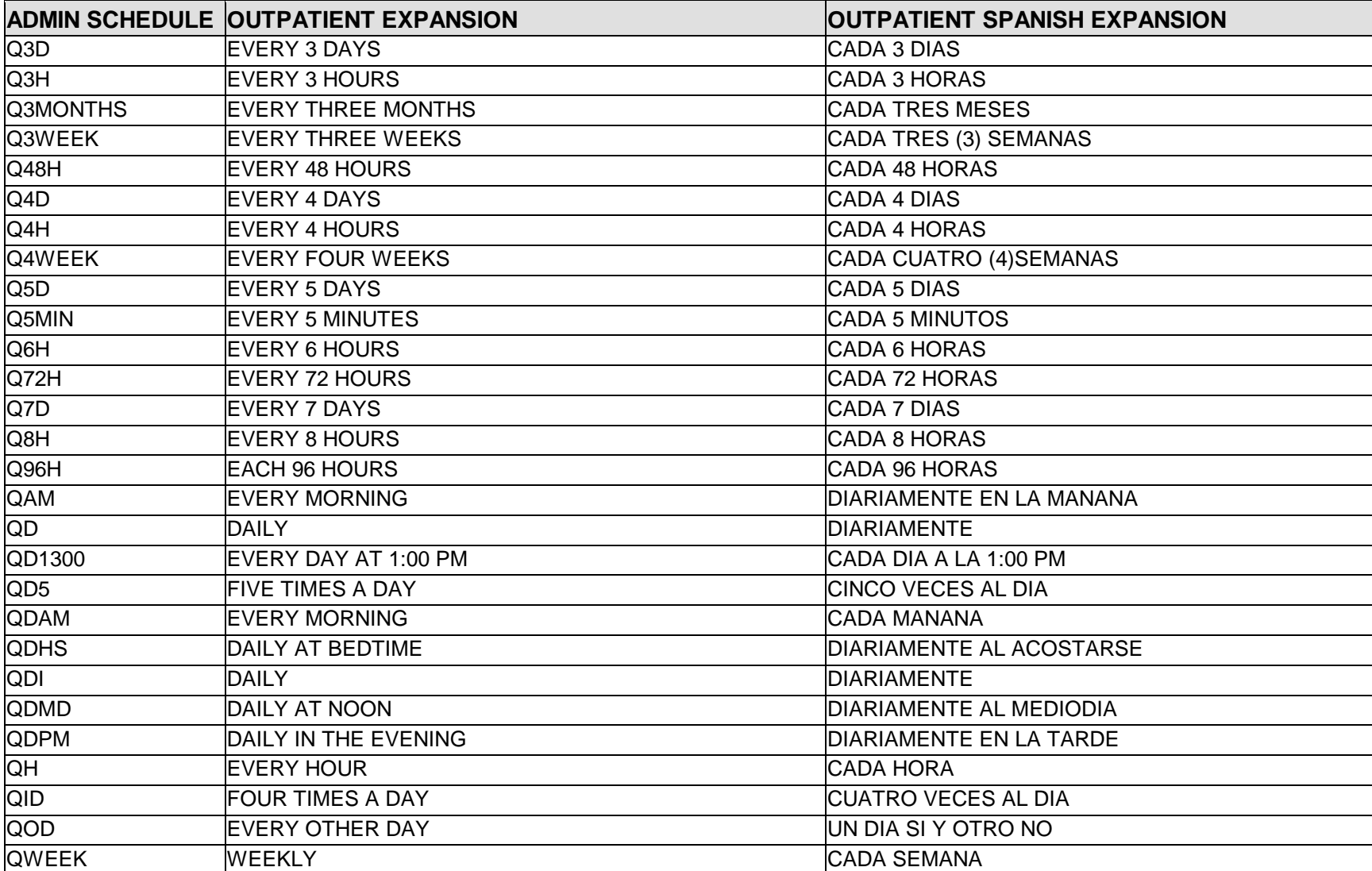

SU-FR SUNDAY AND FRIDAY SUNDAY BOOKINGO Y VIERNES

SU-FR-SA SUNDAY,FRIDAY AND SATURDAY SATURDAY DOMINGO ,VIERNES Y SABADO

SATURDAY SATURDAY SATURDAY SABADO

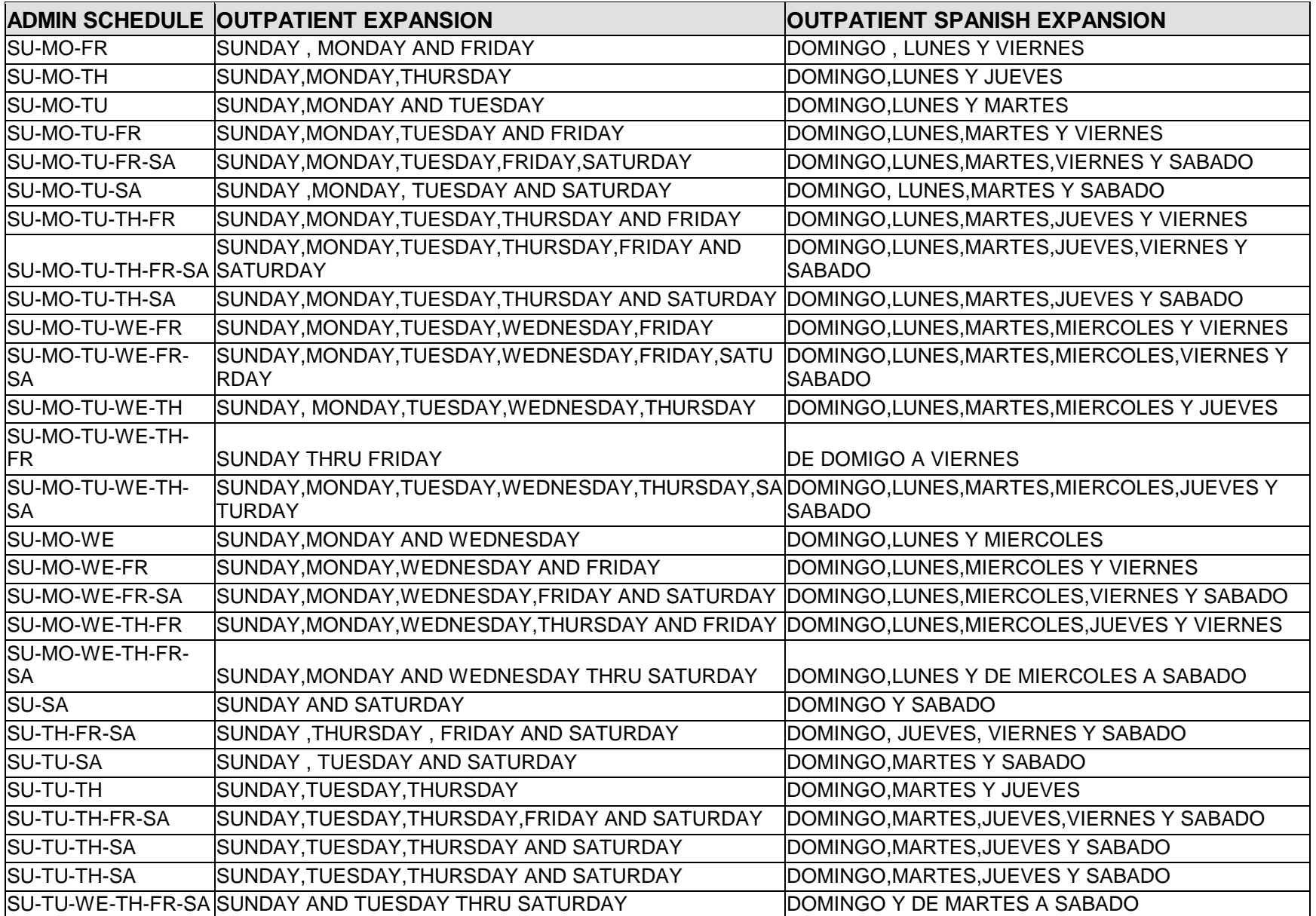

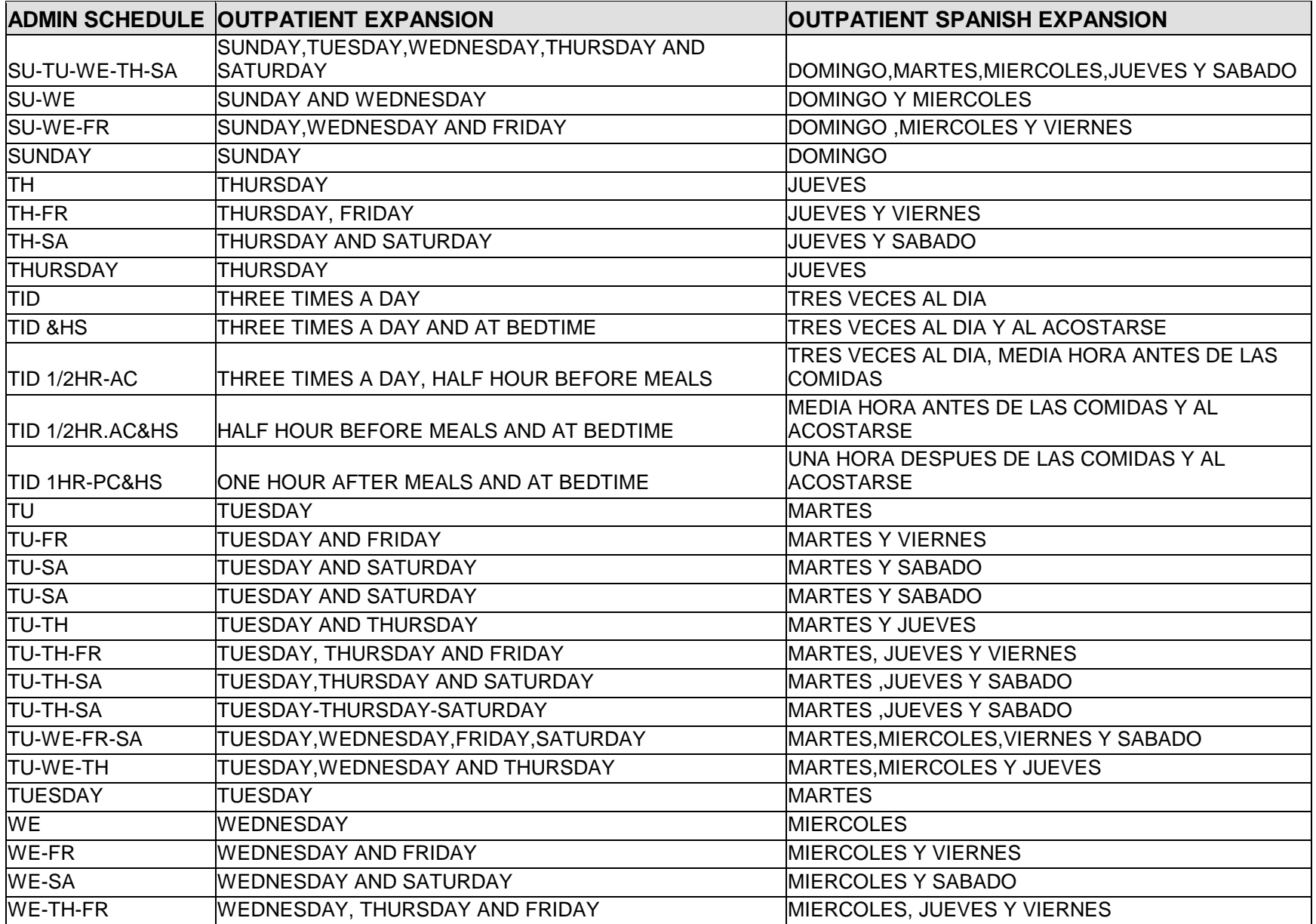

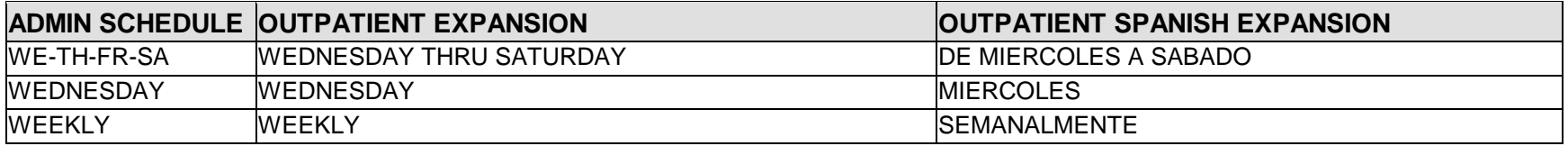

#### **9.0 Appendix D: Dosage Forms (Spanish Translations)**

The Outpatient Language Modifications patch PSS\*1\*47 provides the functionality to print prescription labels in a language other than English. Enabling this functionality requires setting certain flags and completing several setup steps, including populating fields used for the Sig with equivalent terms in the specified other language. The following table provides Spanish equivalents for some of the more common dosage forms.

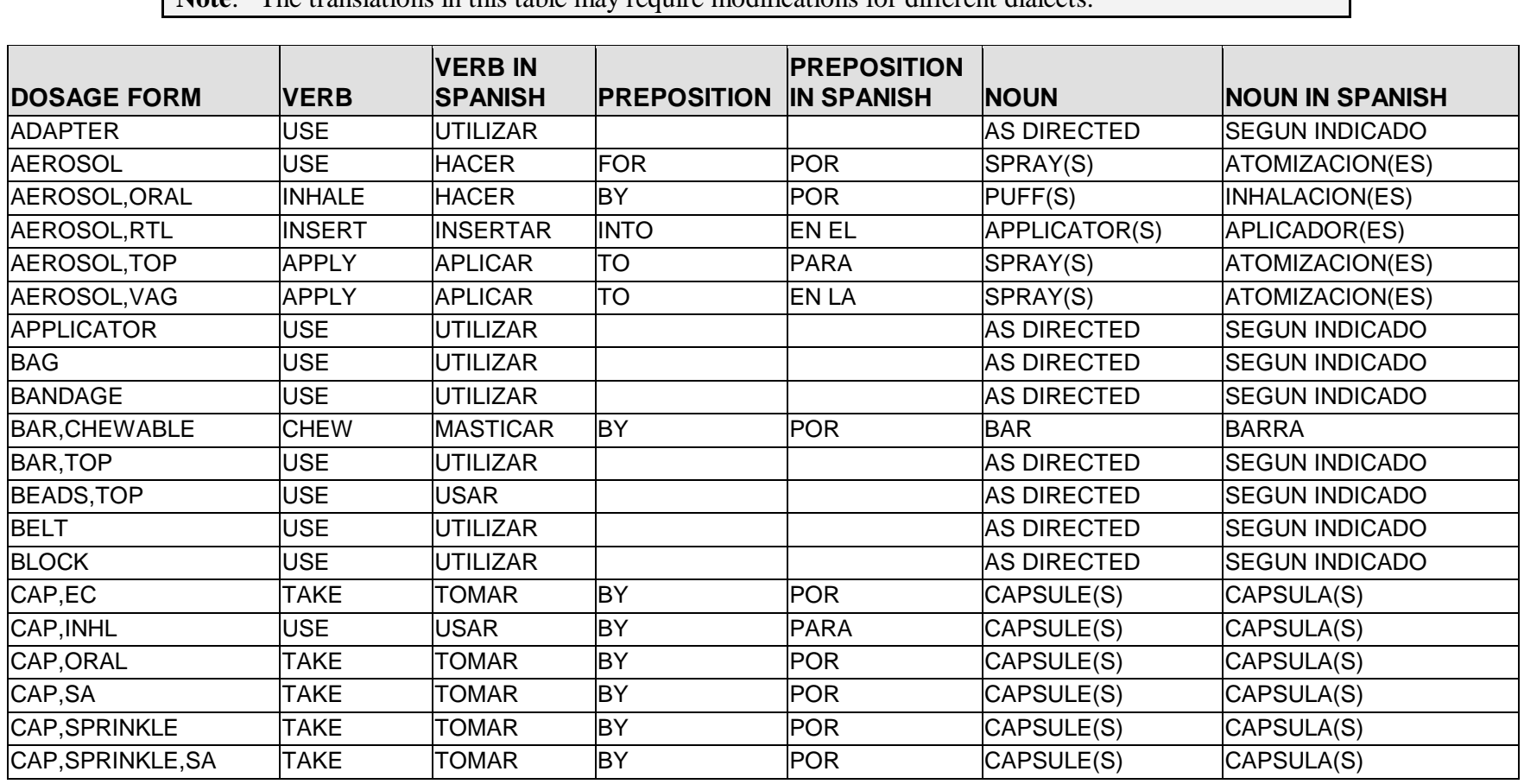

**Note**: The translations in this table may require modifications for different dialects.

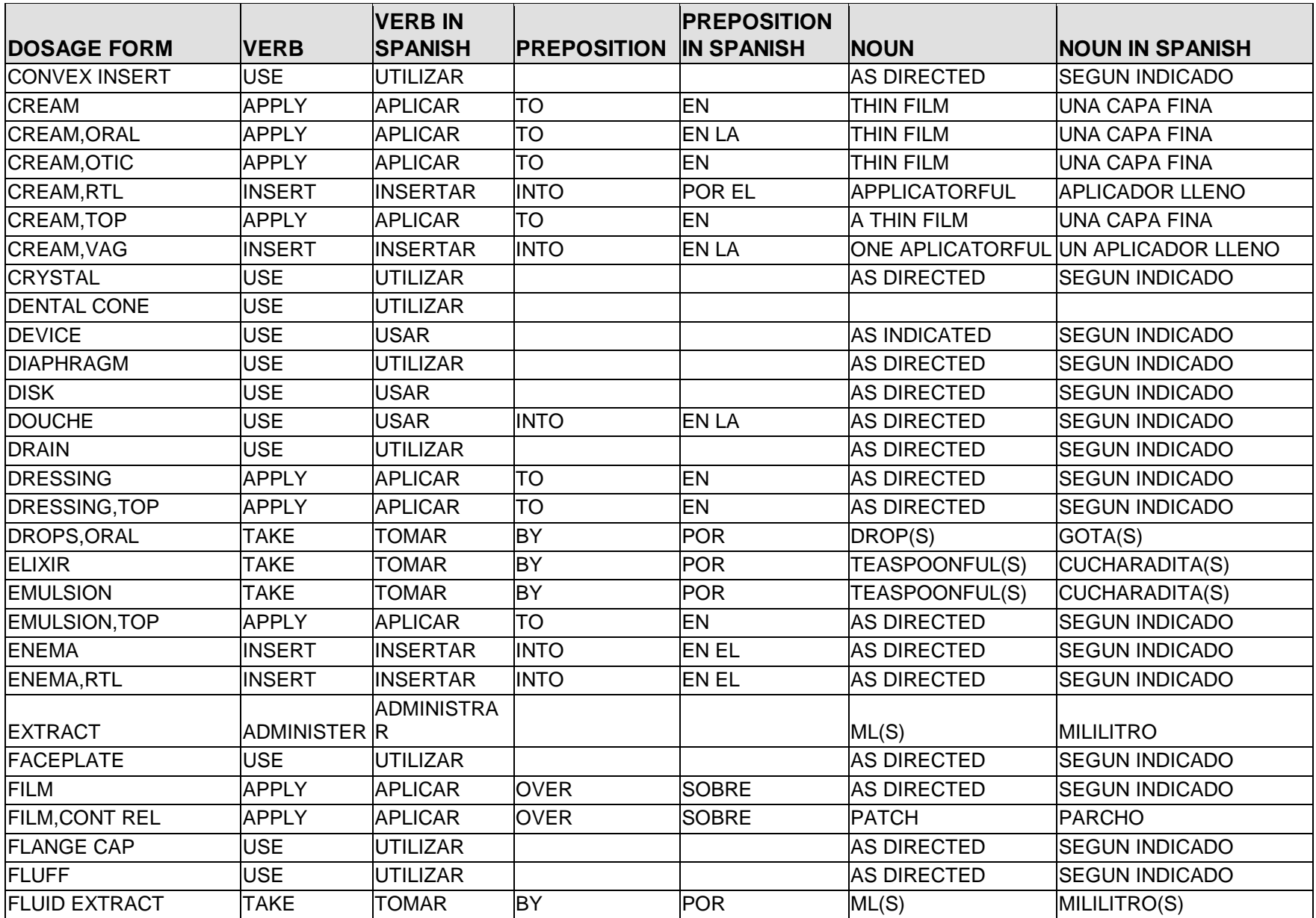

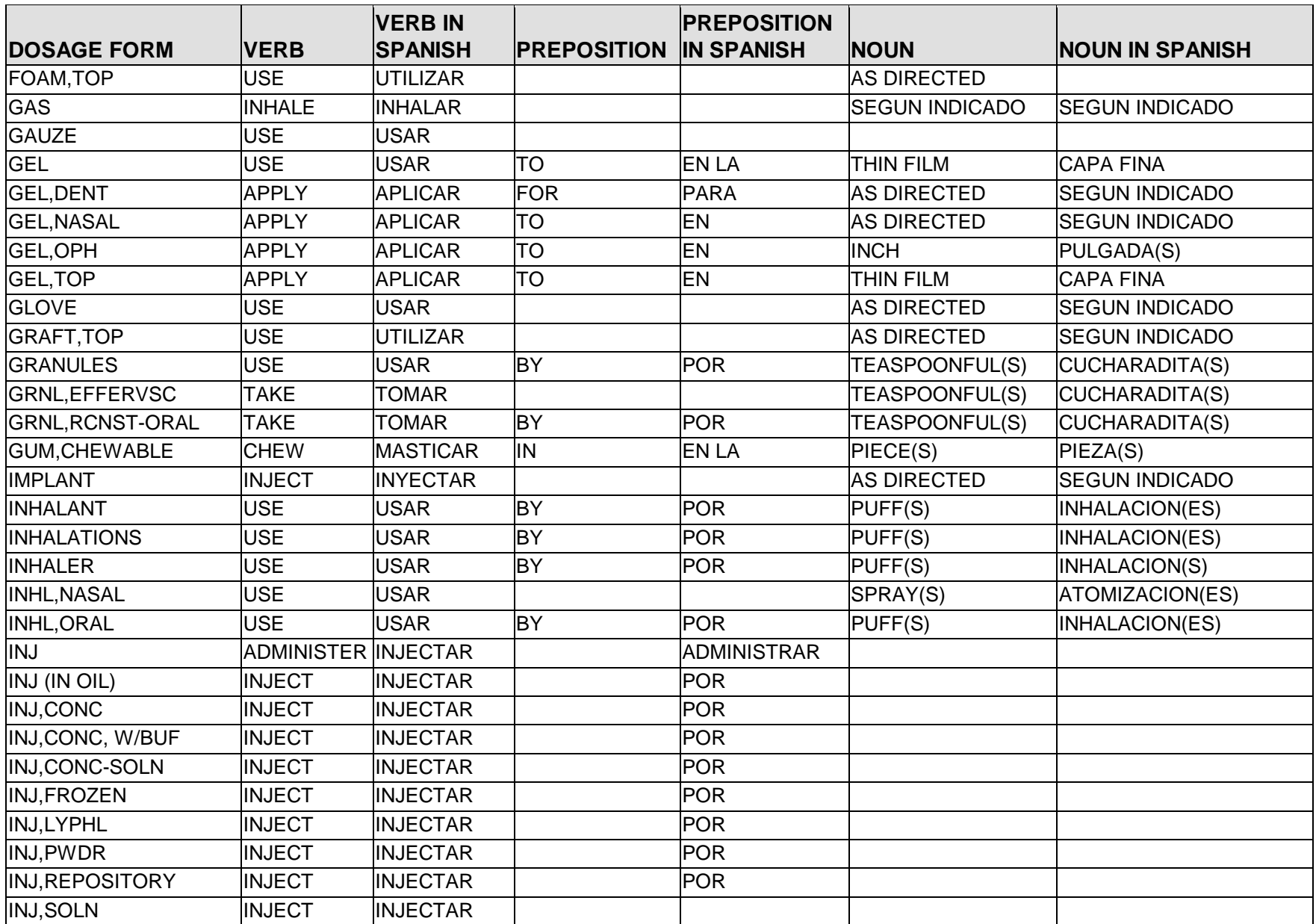

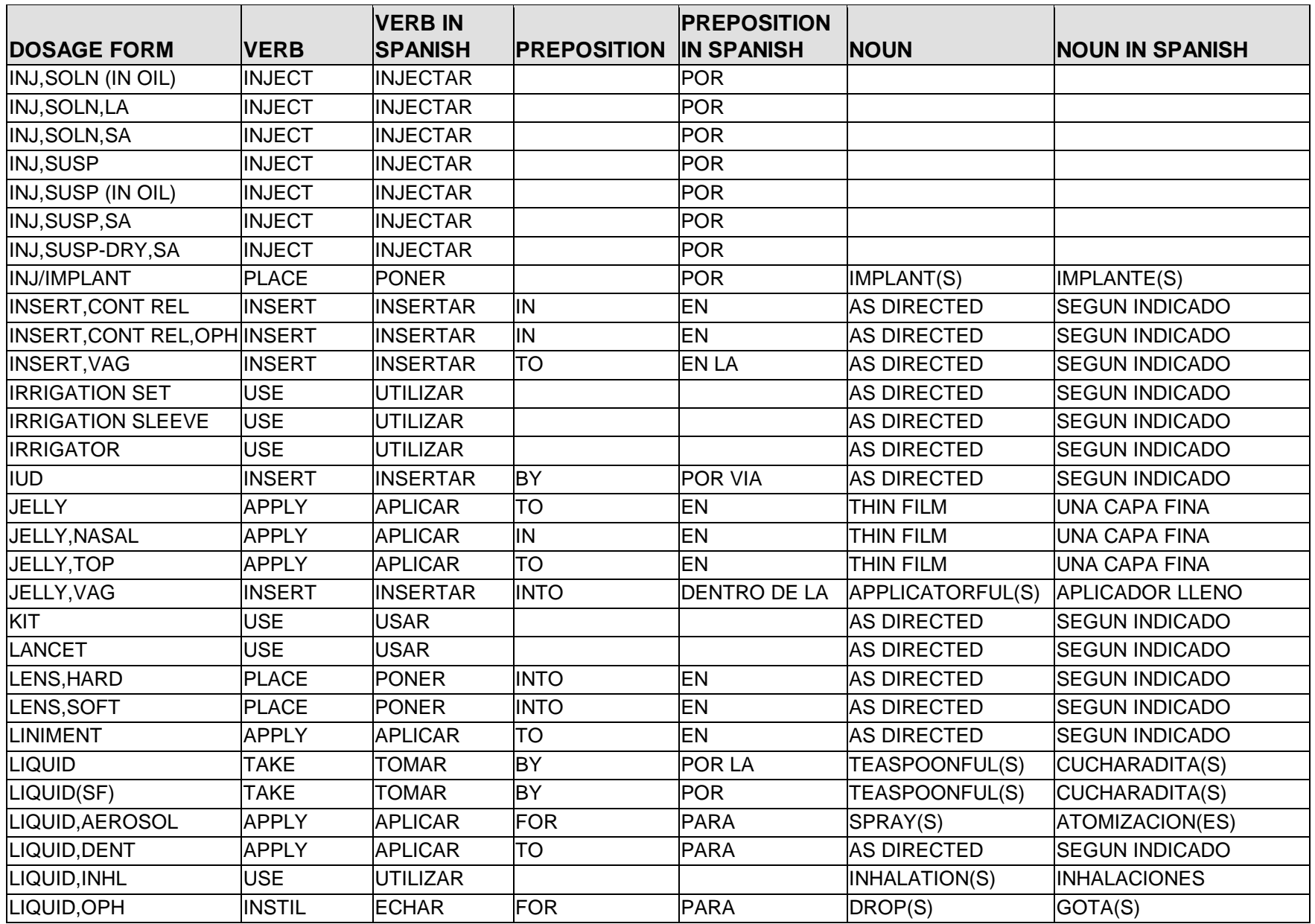

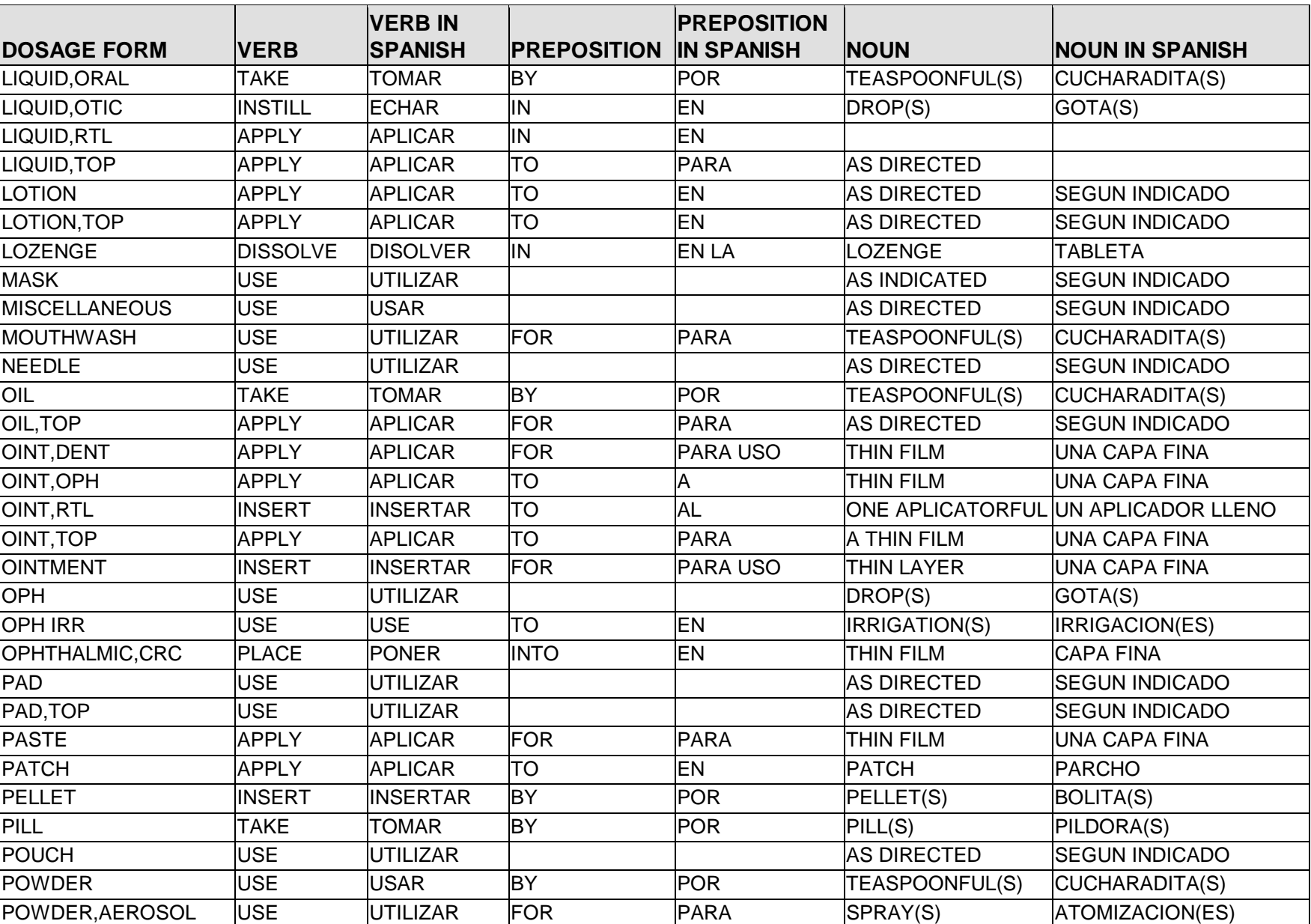

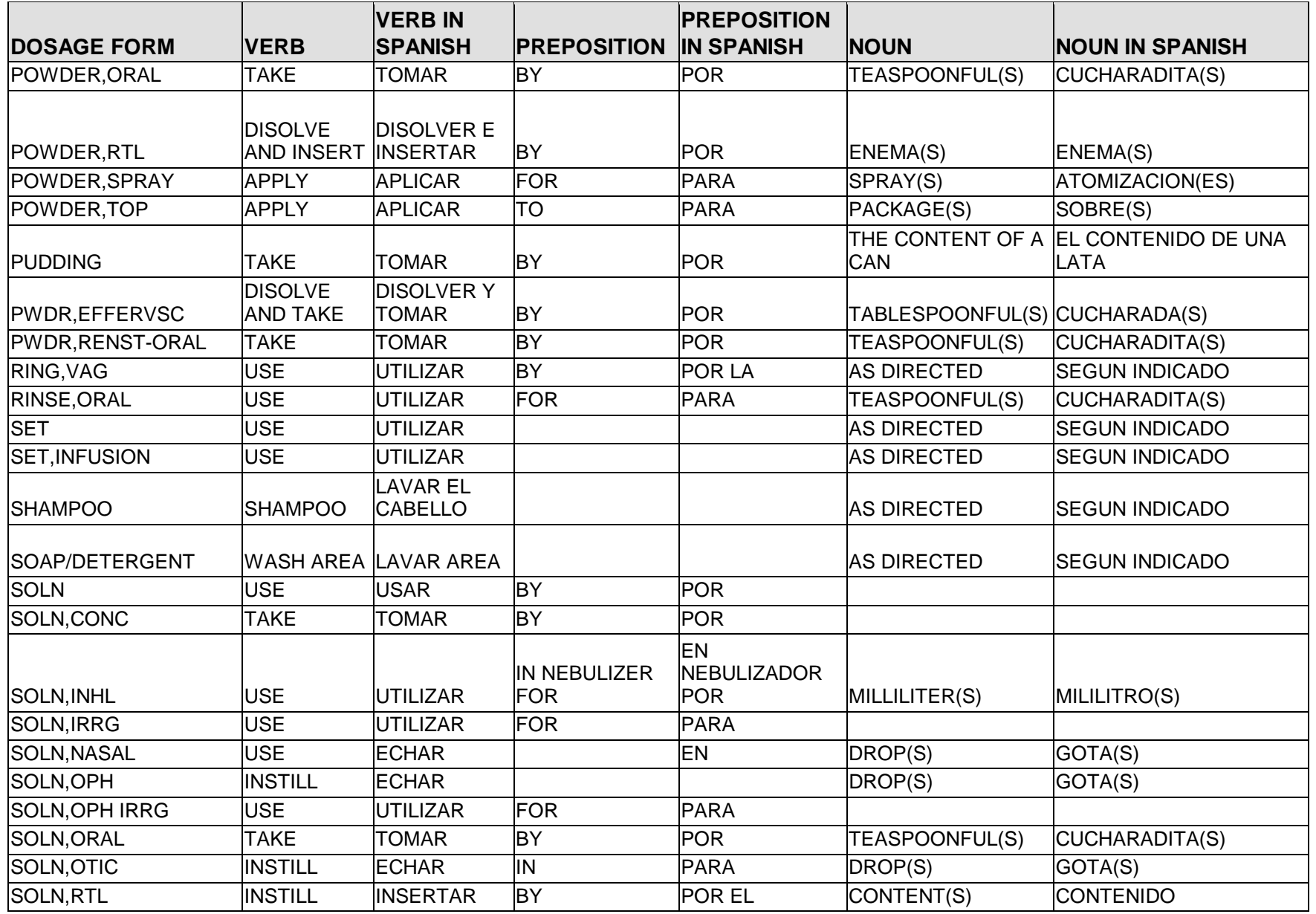

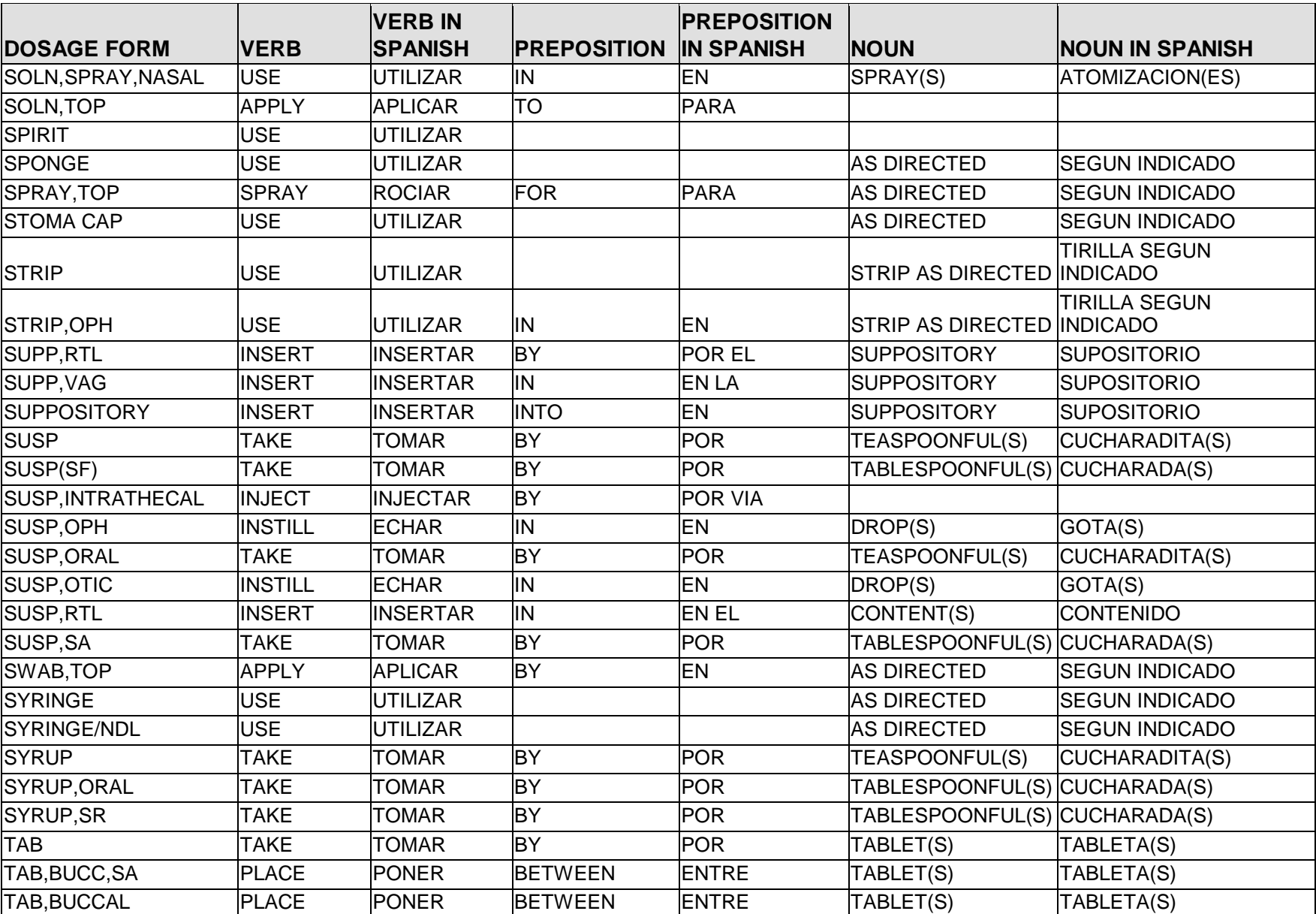

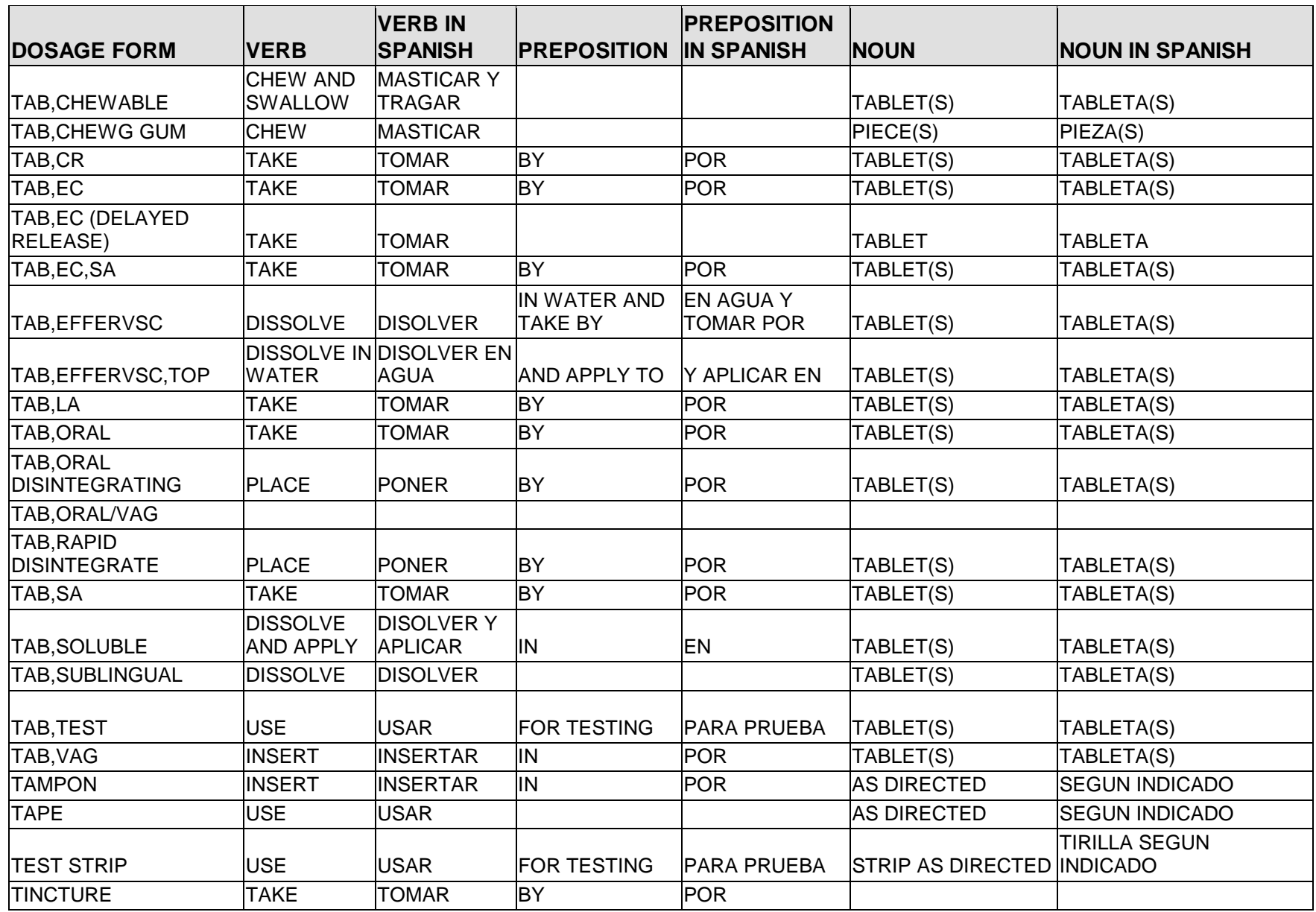

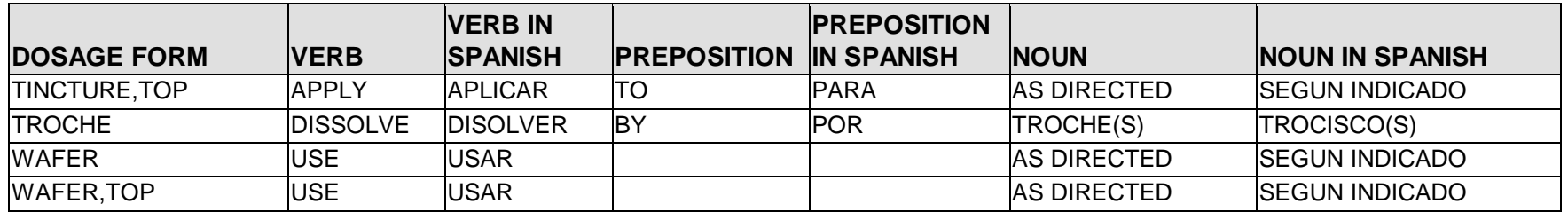

## **10.0 Appendix E: Local Possible Dosages (Spanish Translations)**

The Outpatient Language Modifications patch PSS\*1\*47 provides the functionality to print prescription labels in a language other than English. Enabling this functionality requires setting certain flags and completing several setup steps, including populating fields used for the Sig with equivalent terms in the specified other language. The following table provides Spanish equivalents for some of the more common local possible dosages.

**Note**: The translations in this table may require modifications for different dialects.

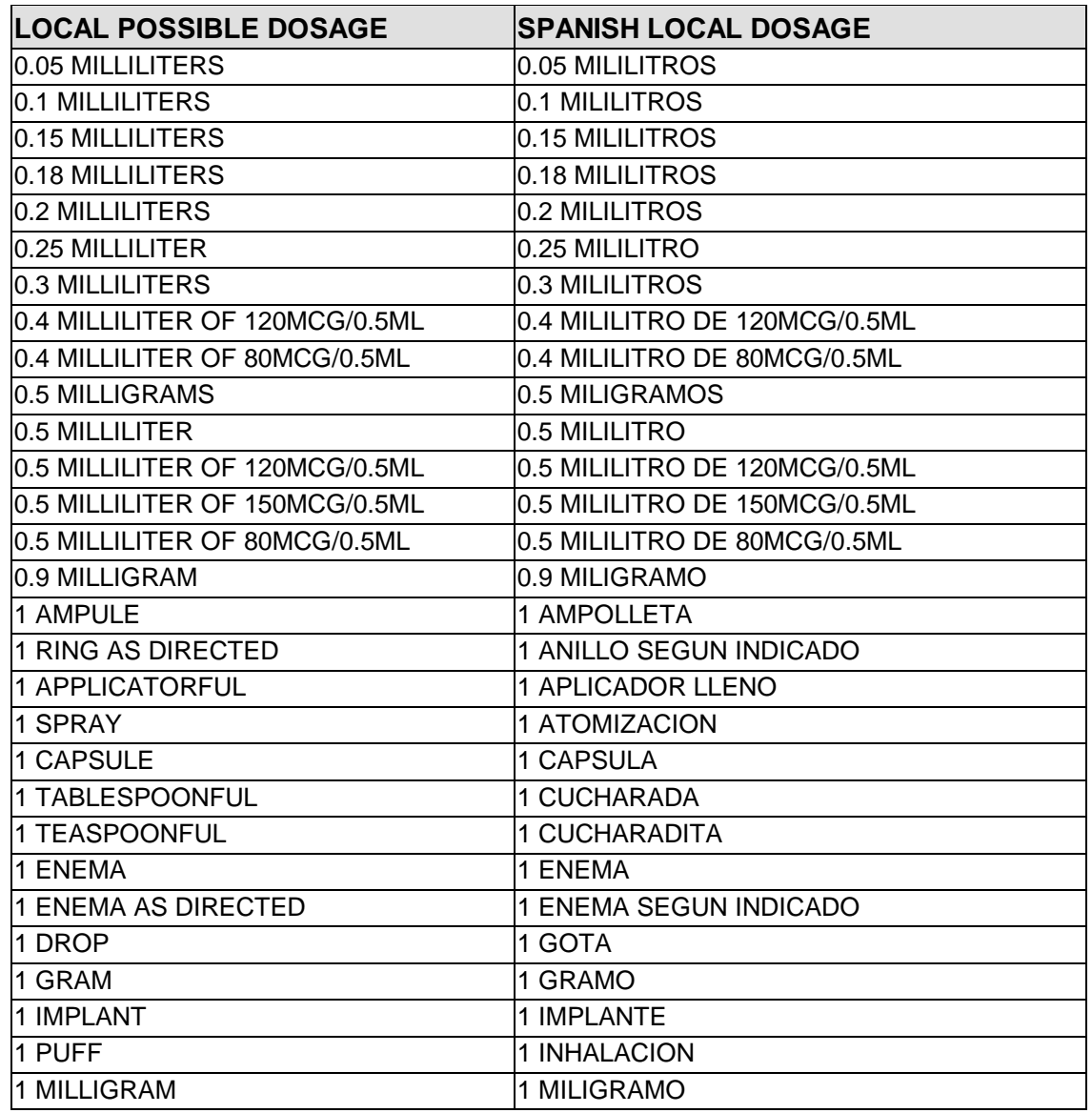

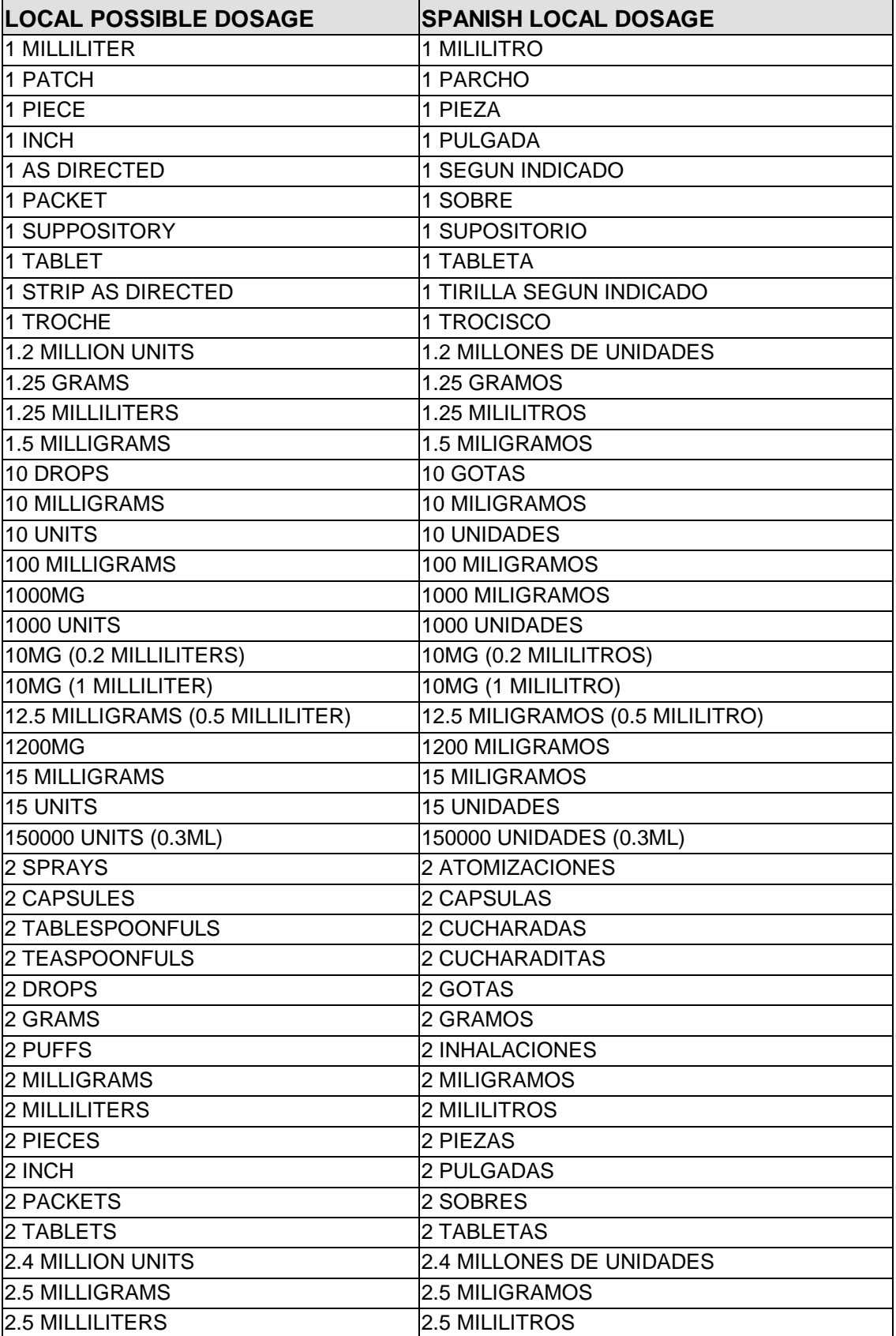

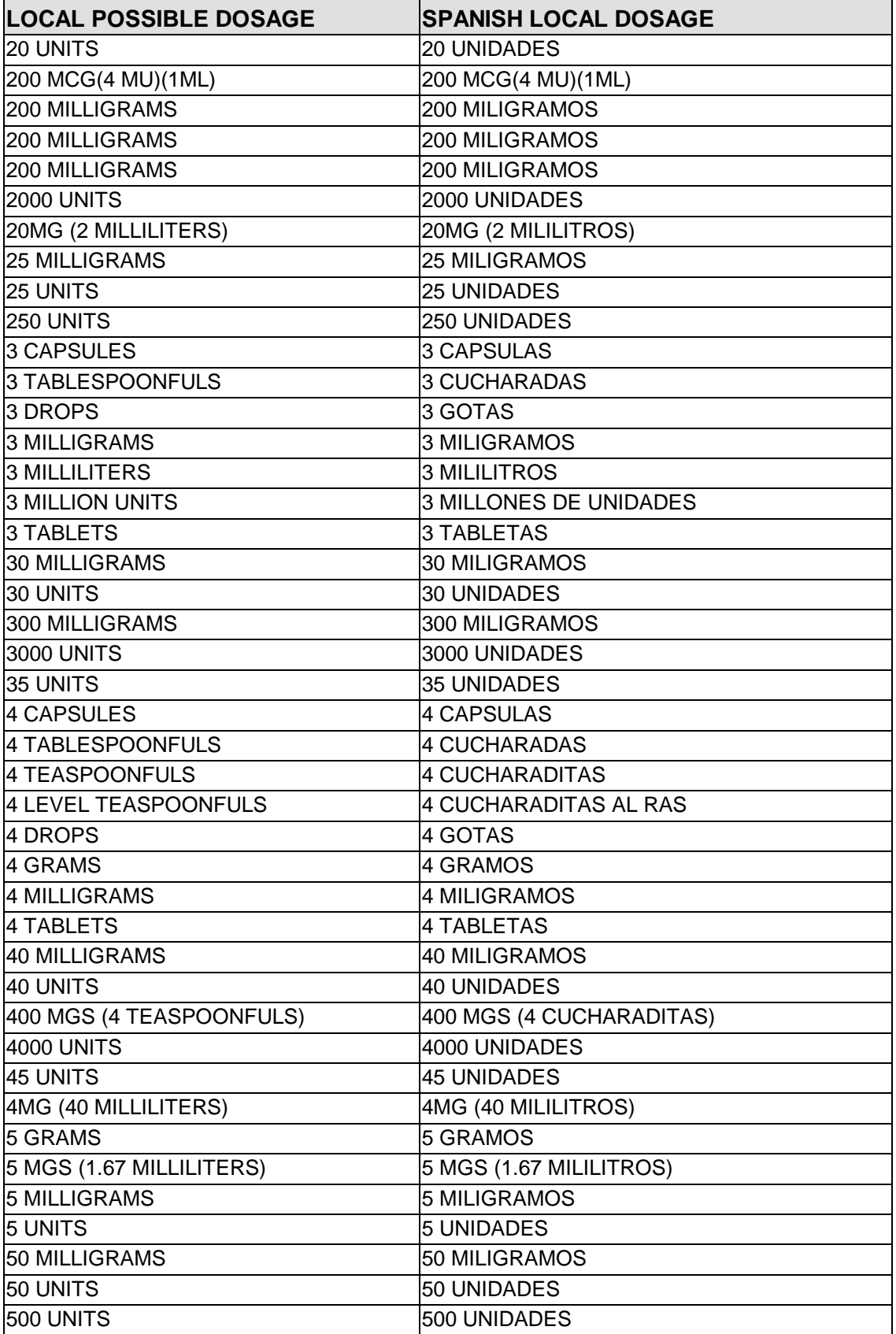

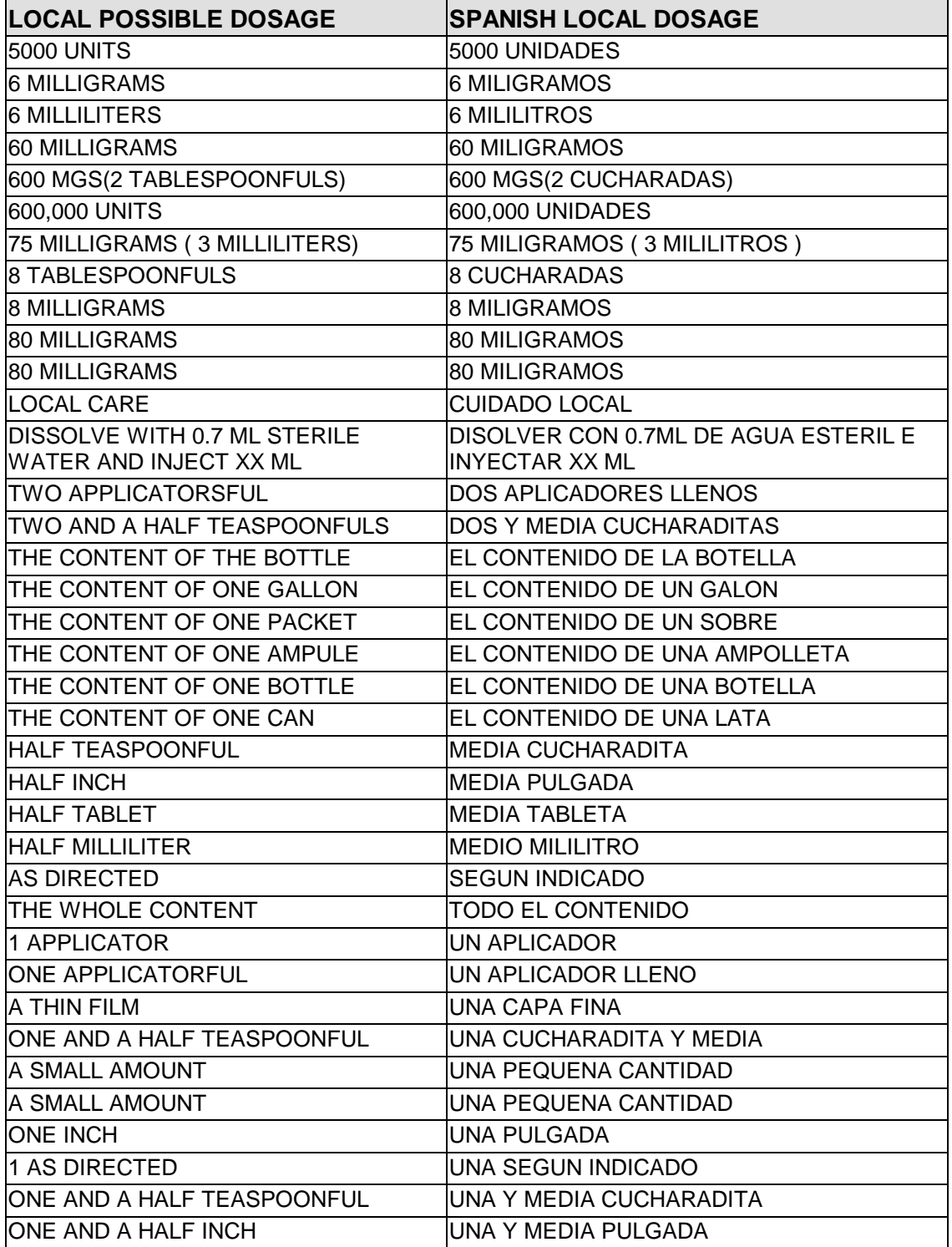

### **11.0 Appendix F: Medication Instructions (Spanish Translations)**

The Outpatient Language Modifications patch PSS\*1\*47 provides the functionality to print prescription labels in a language other than English. Enabling this functionality requires setting certain flags and completing several setup steps, including populating fields used for the Sig with equivalent terms in the specified other language. The following table provides Spanish equivalents for some of the more common medication instructions that can be entered in the new OTHER MEDICATION INSTRUCTIONS file.

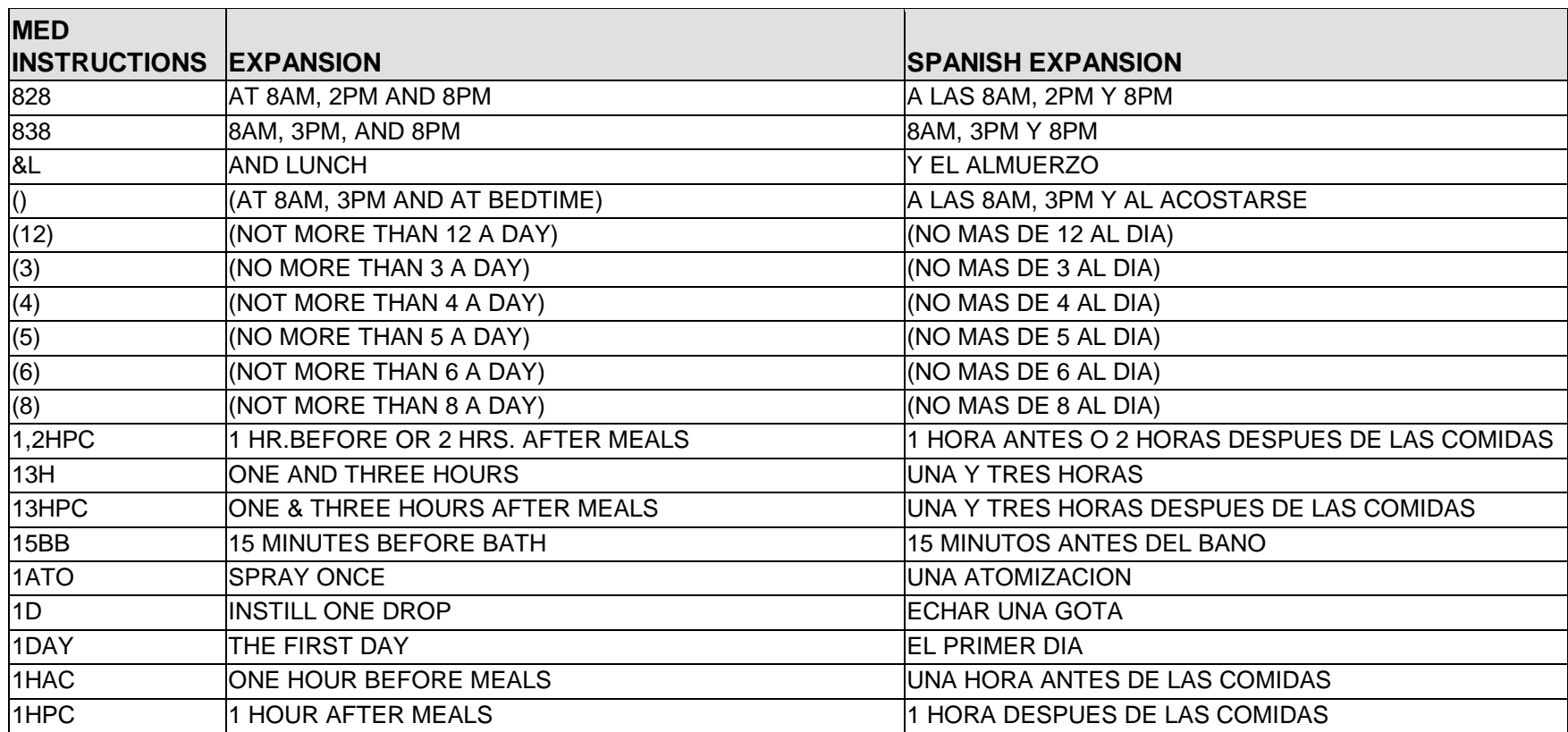

**Note**: The translations in this table may require modifications for different dialects.

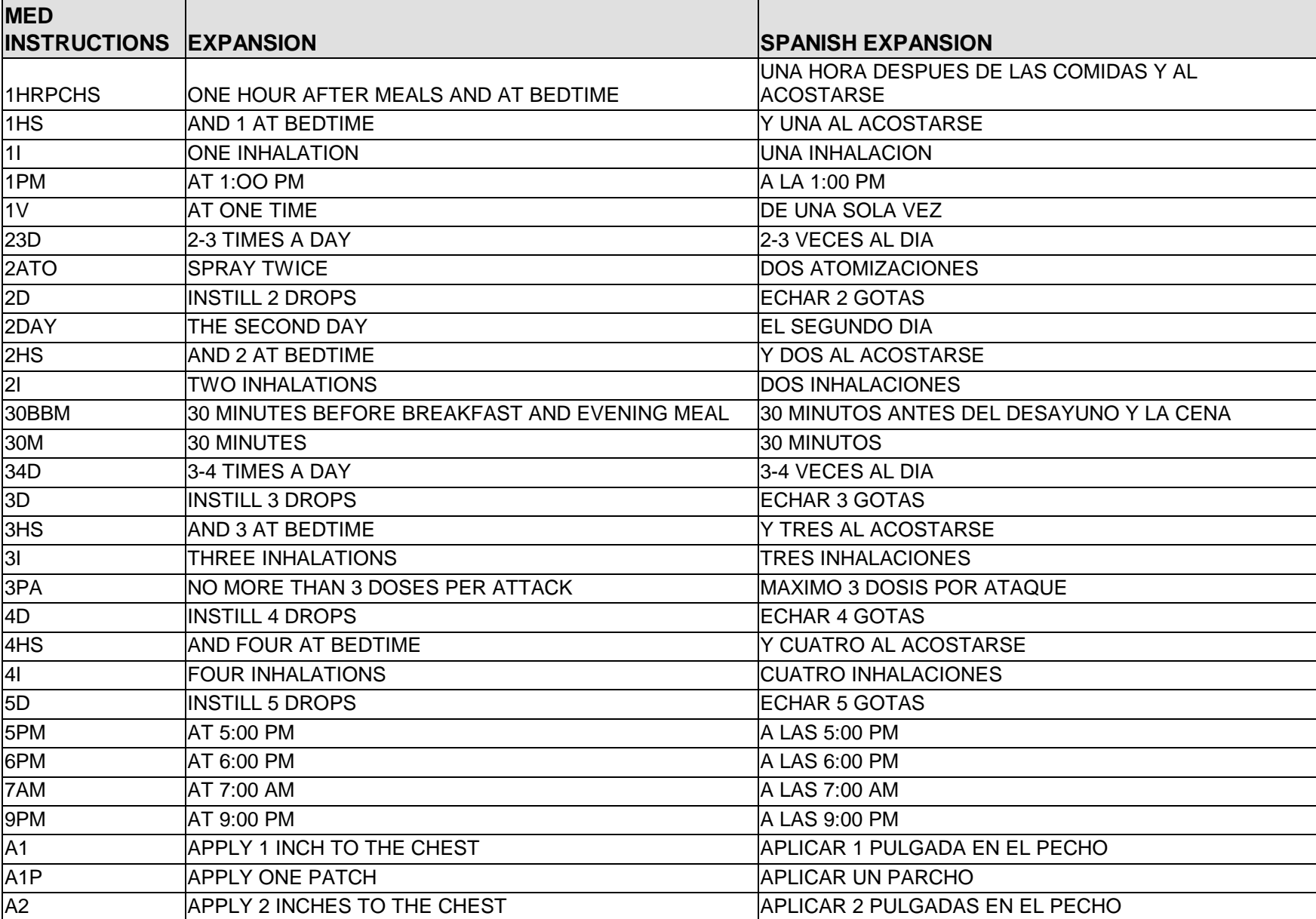
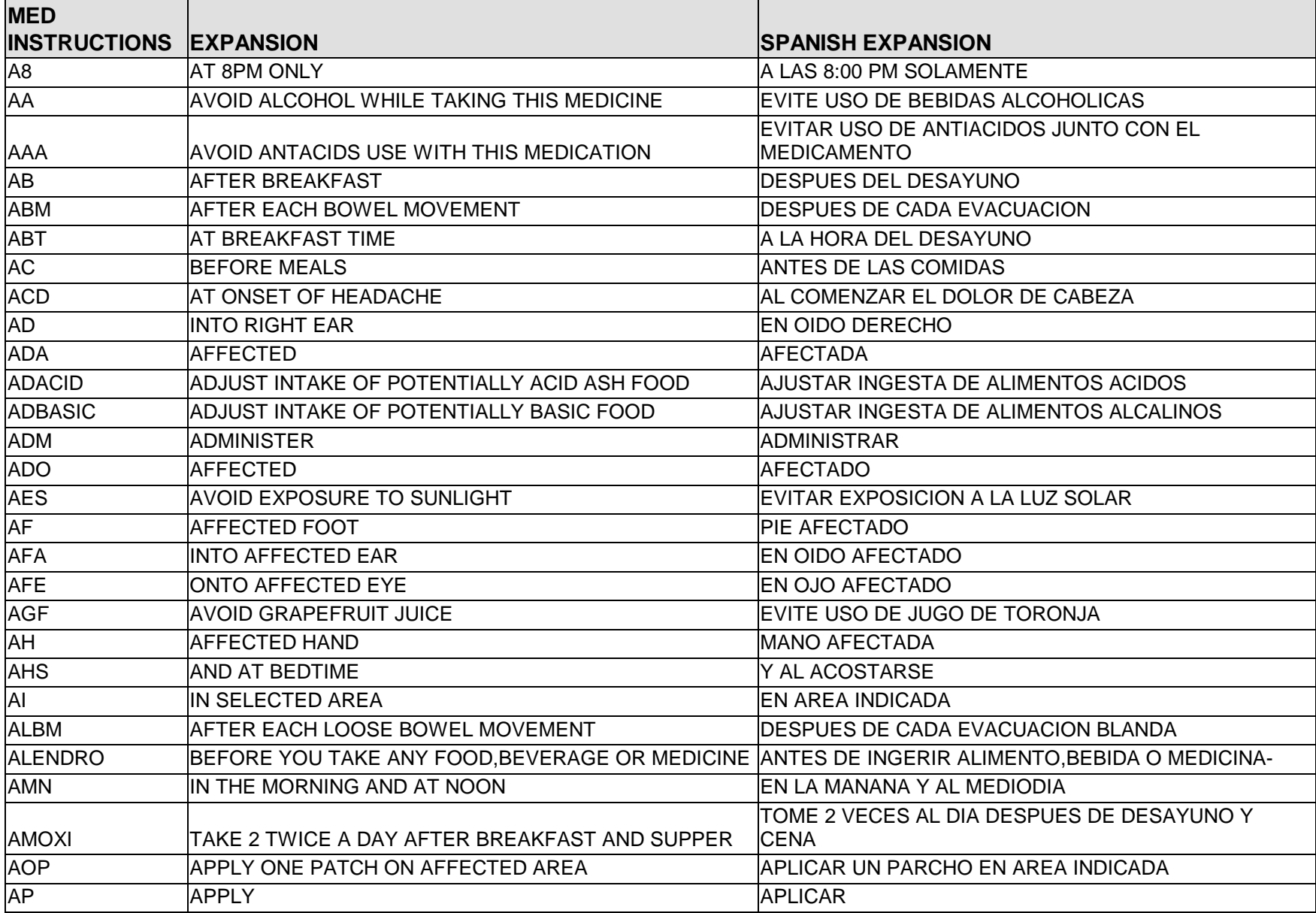

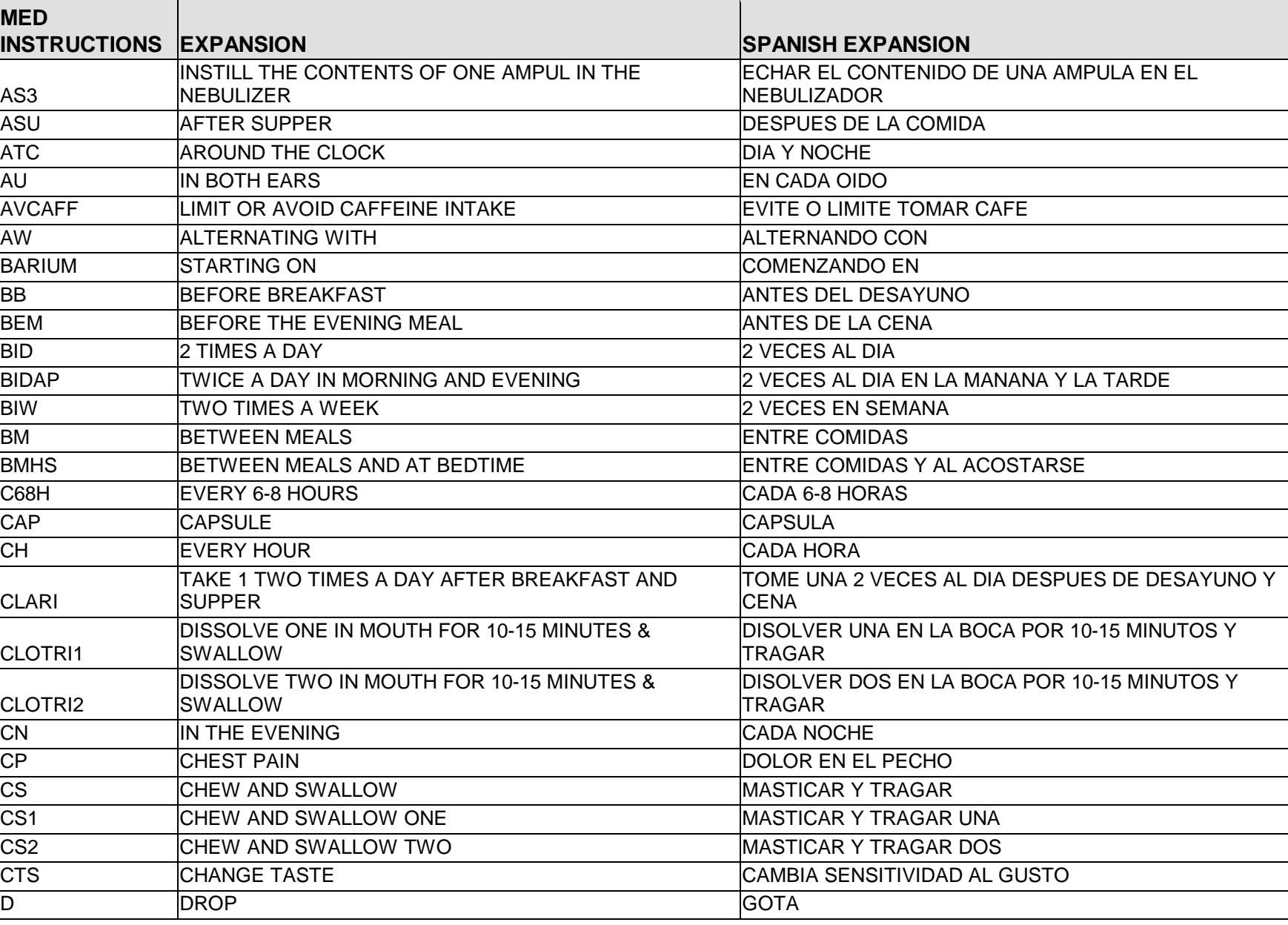

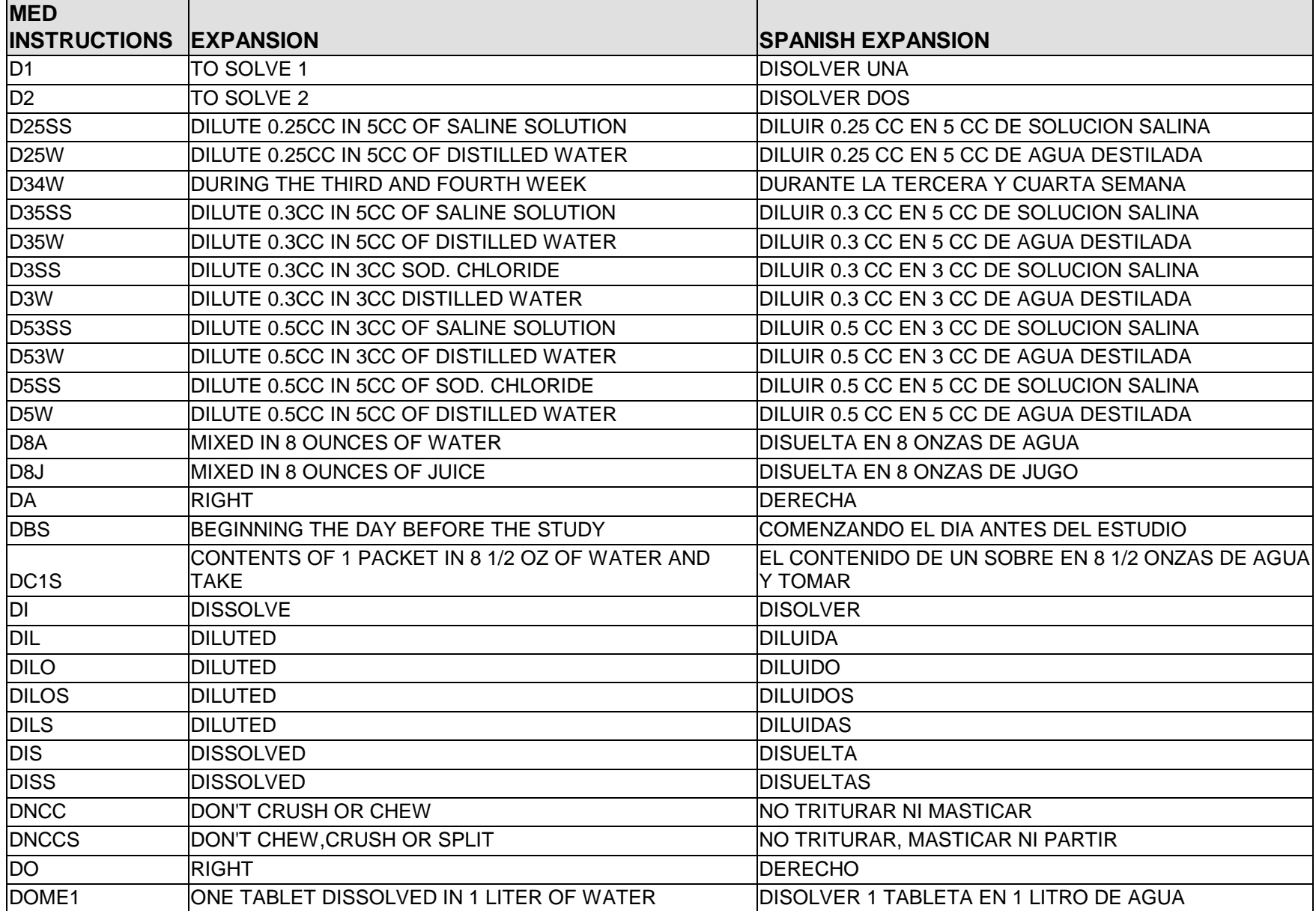

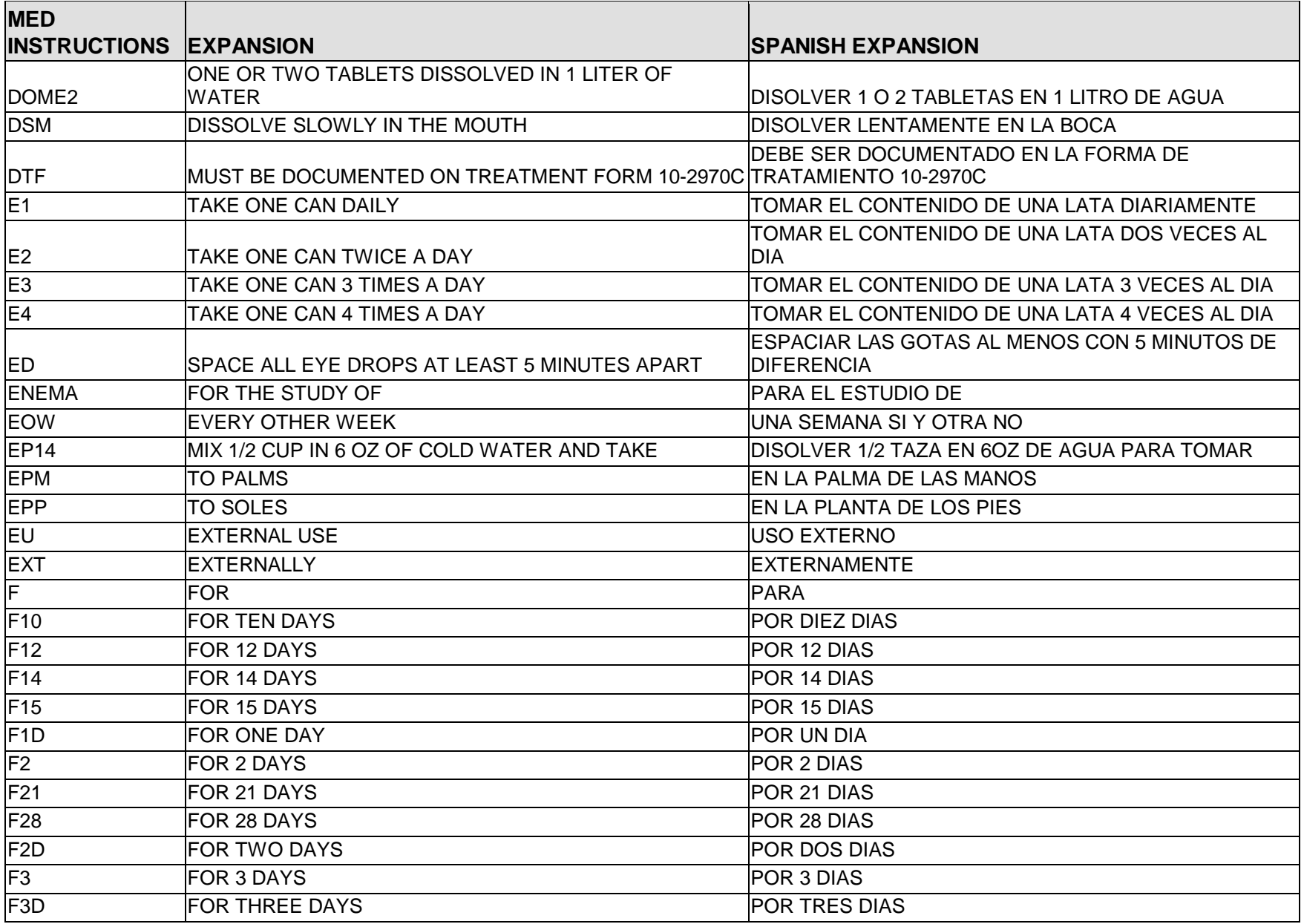

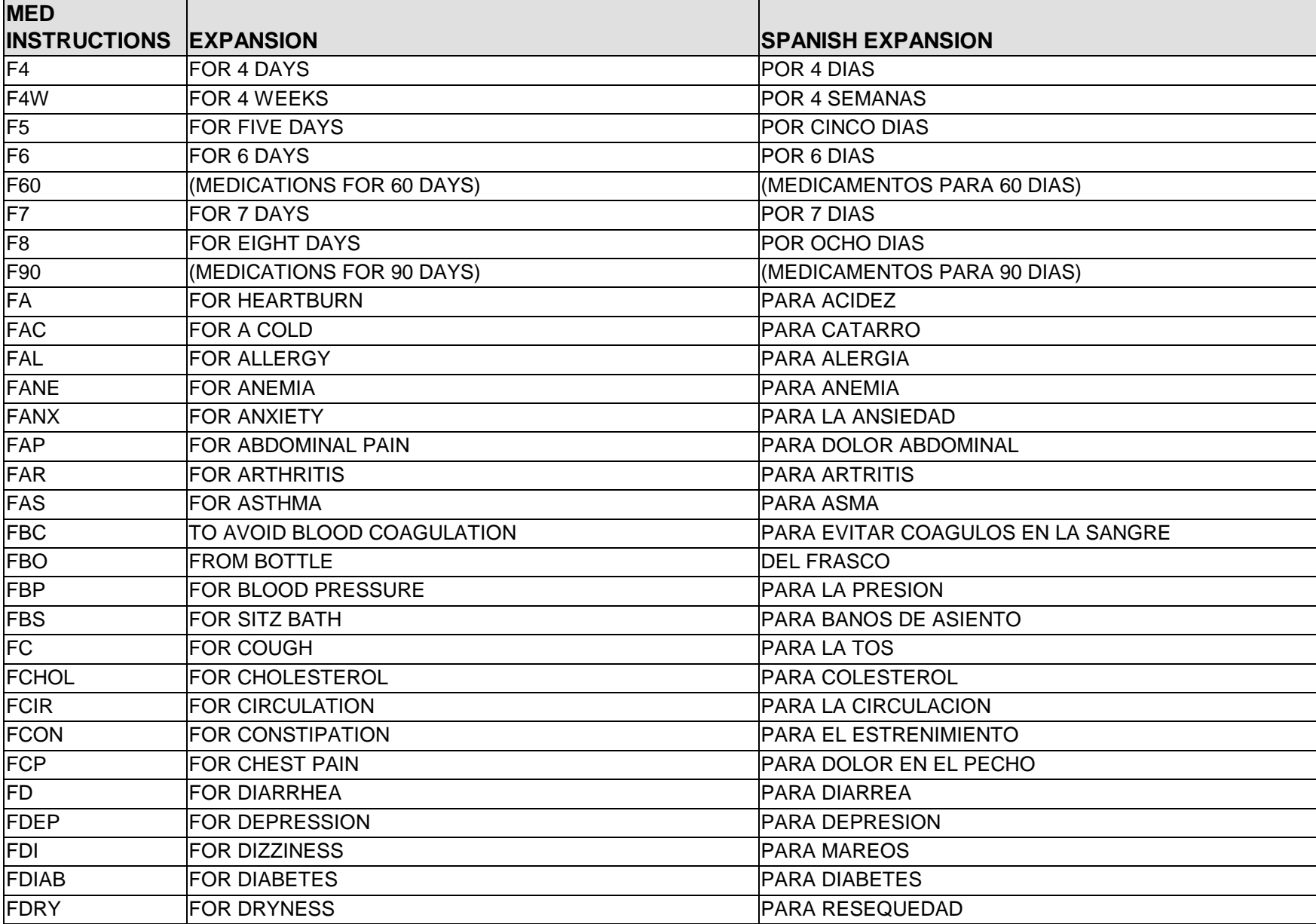

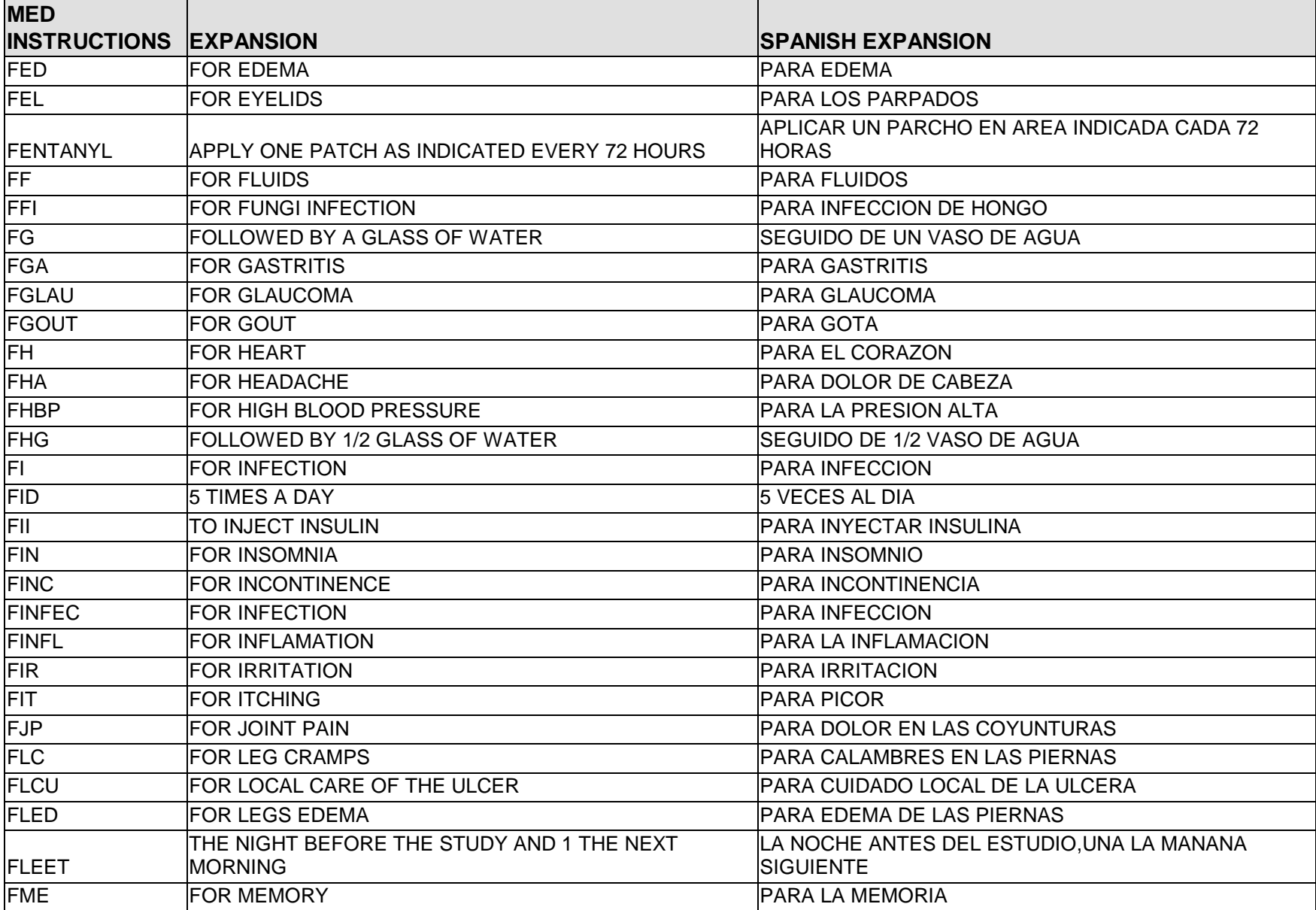

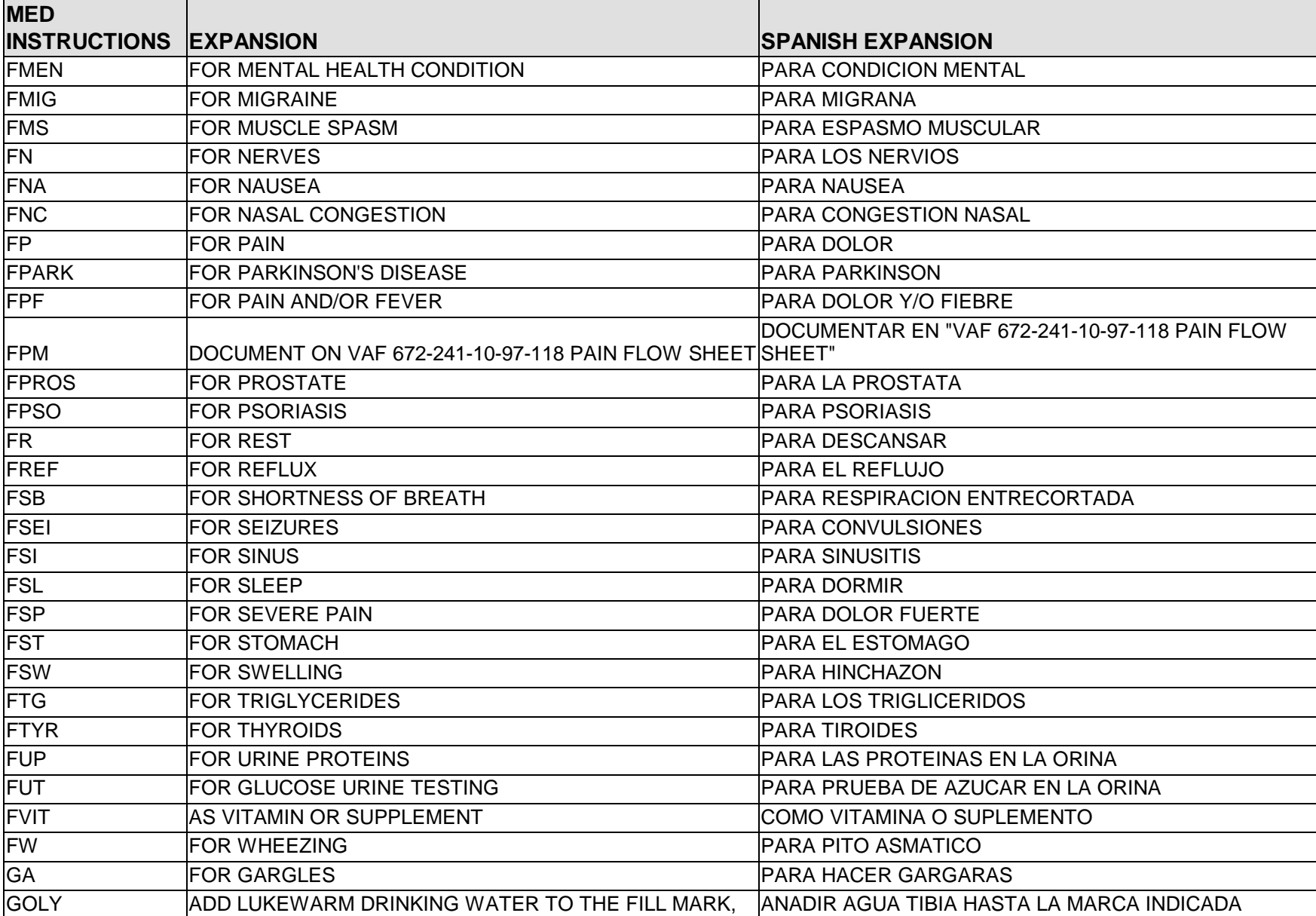

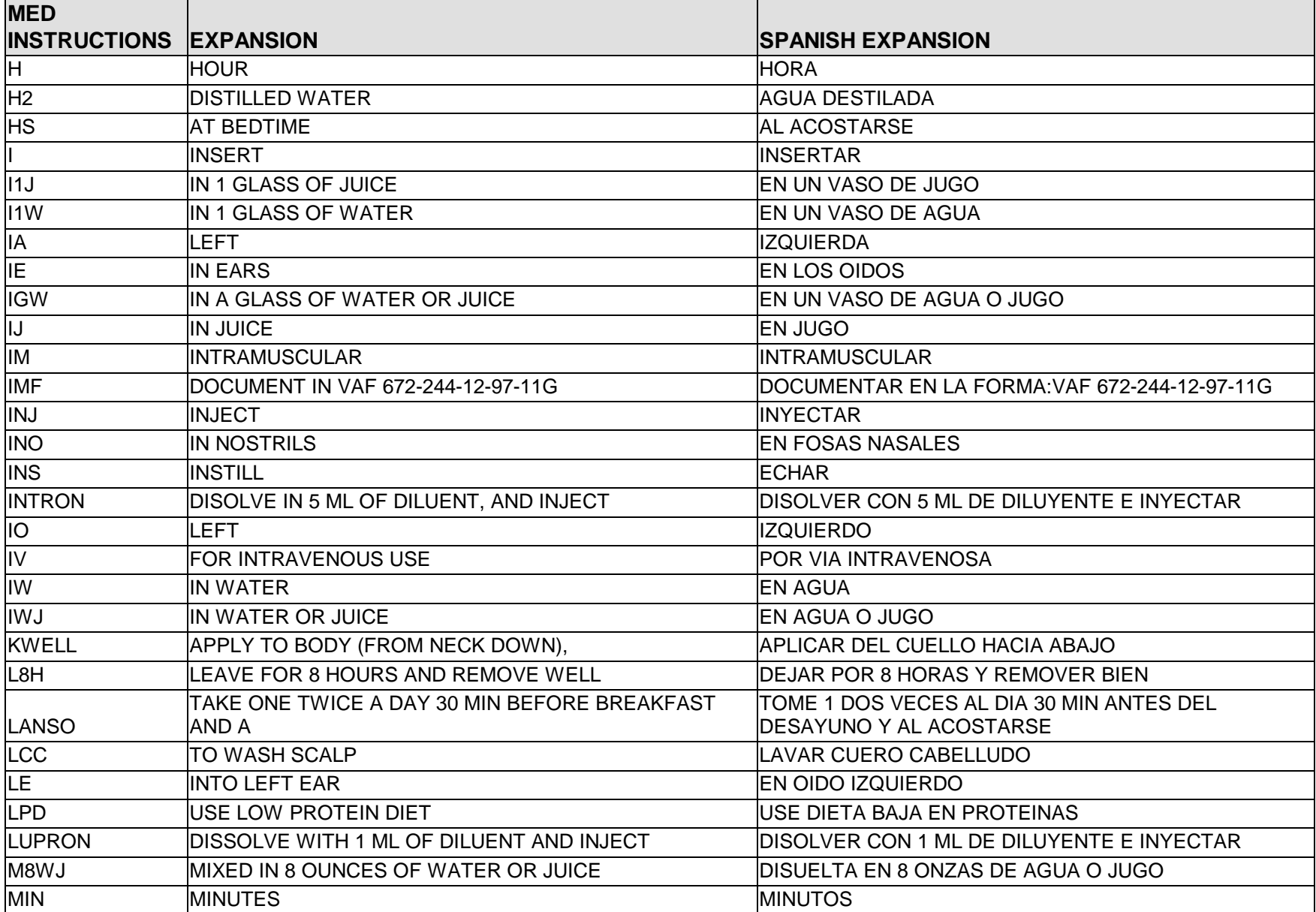

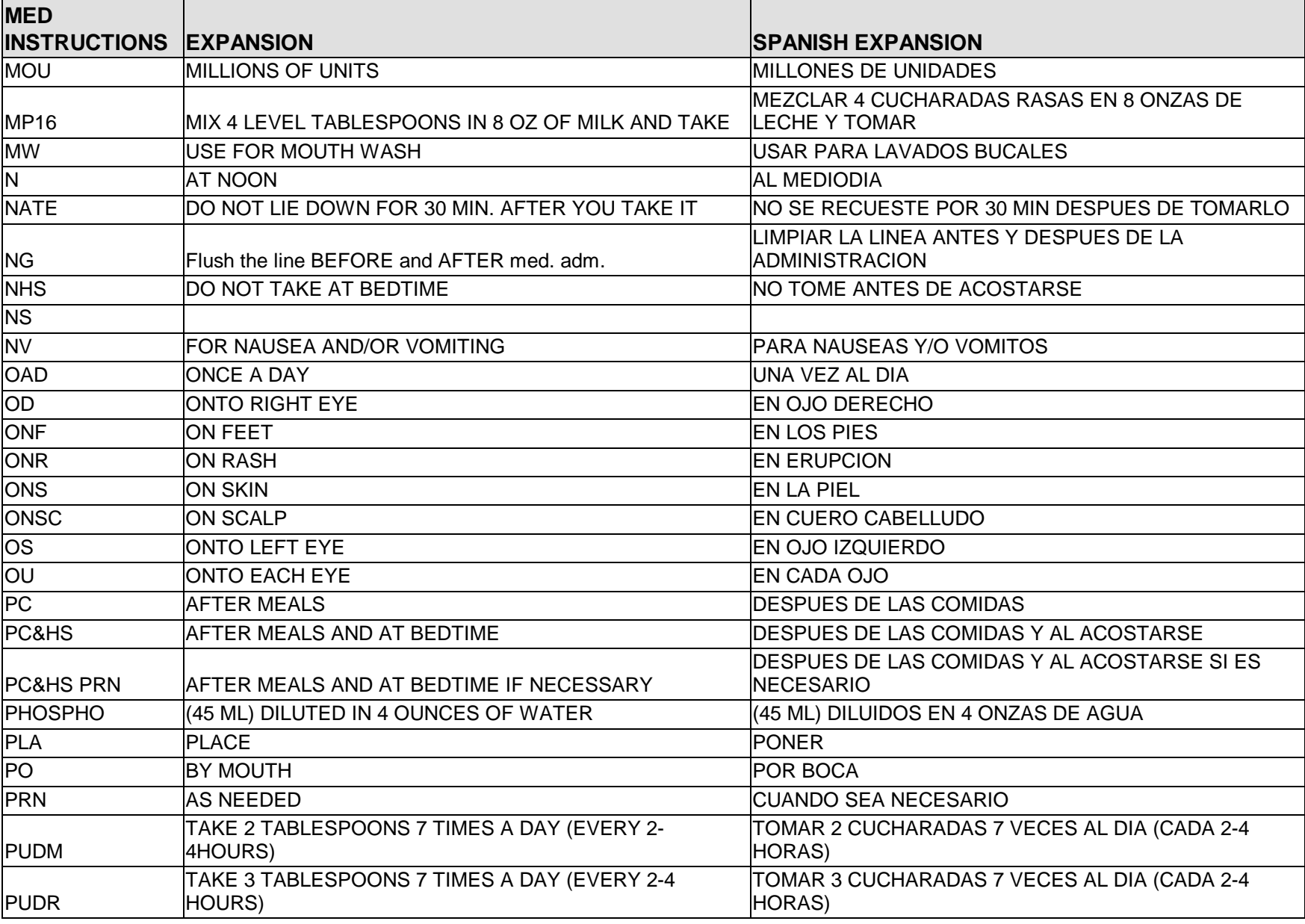

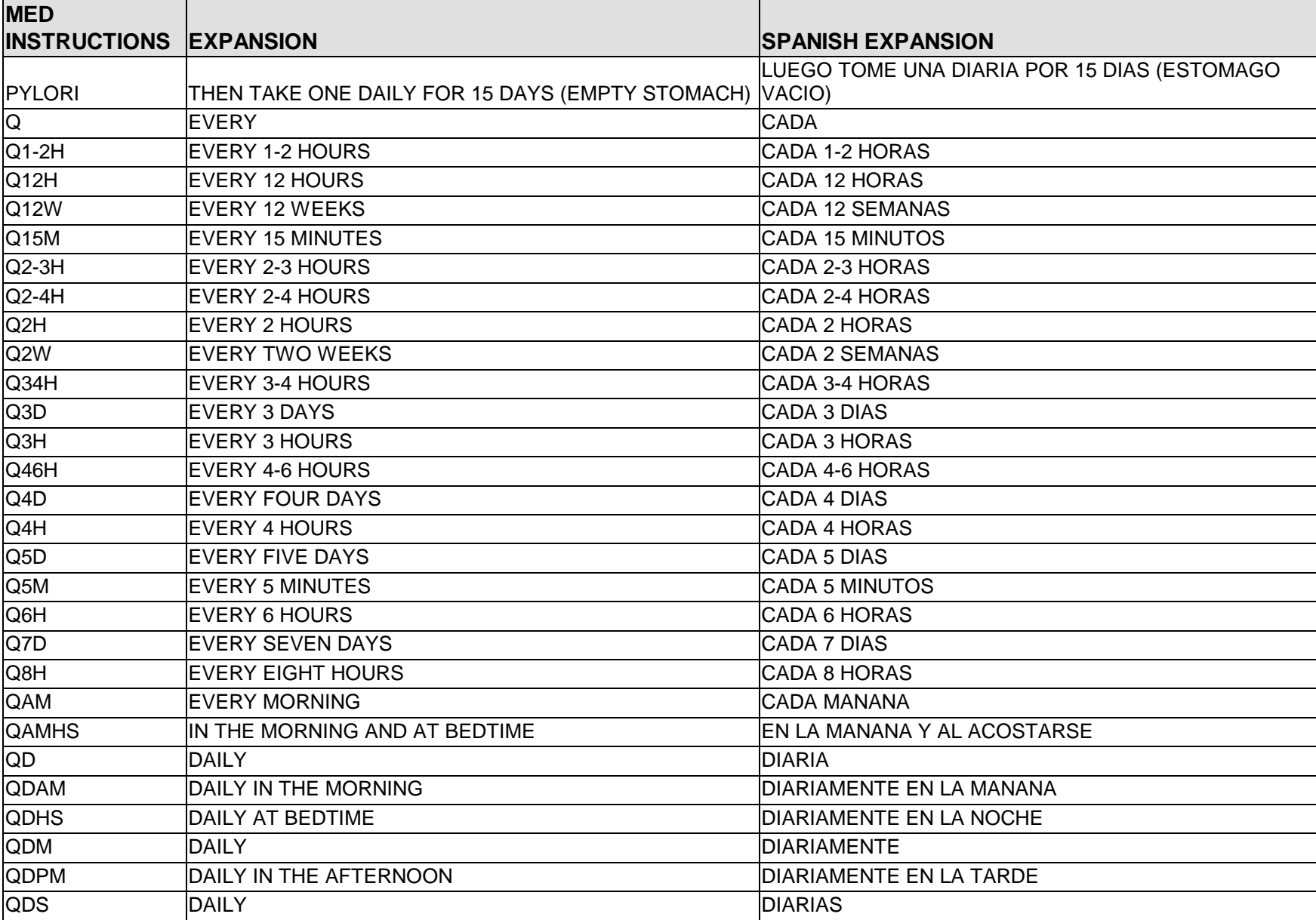

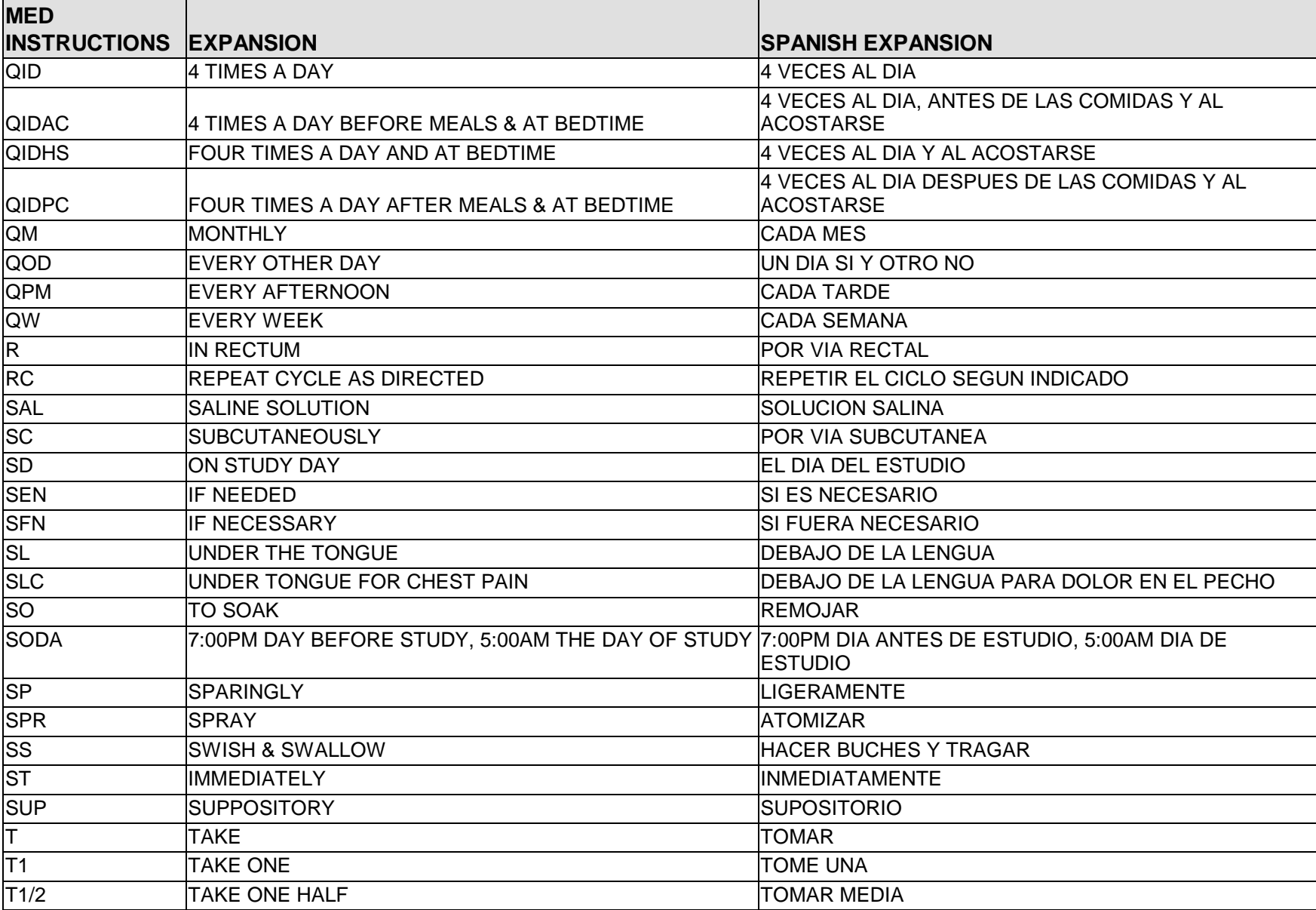

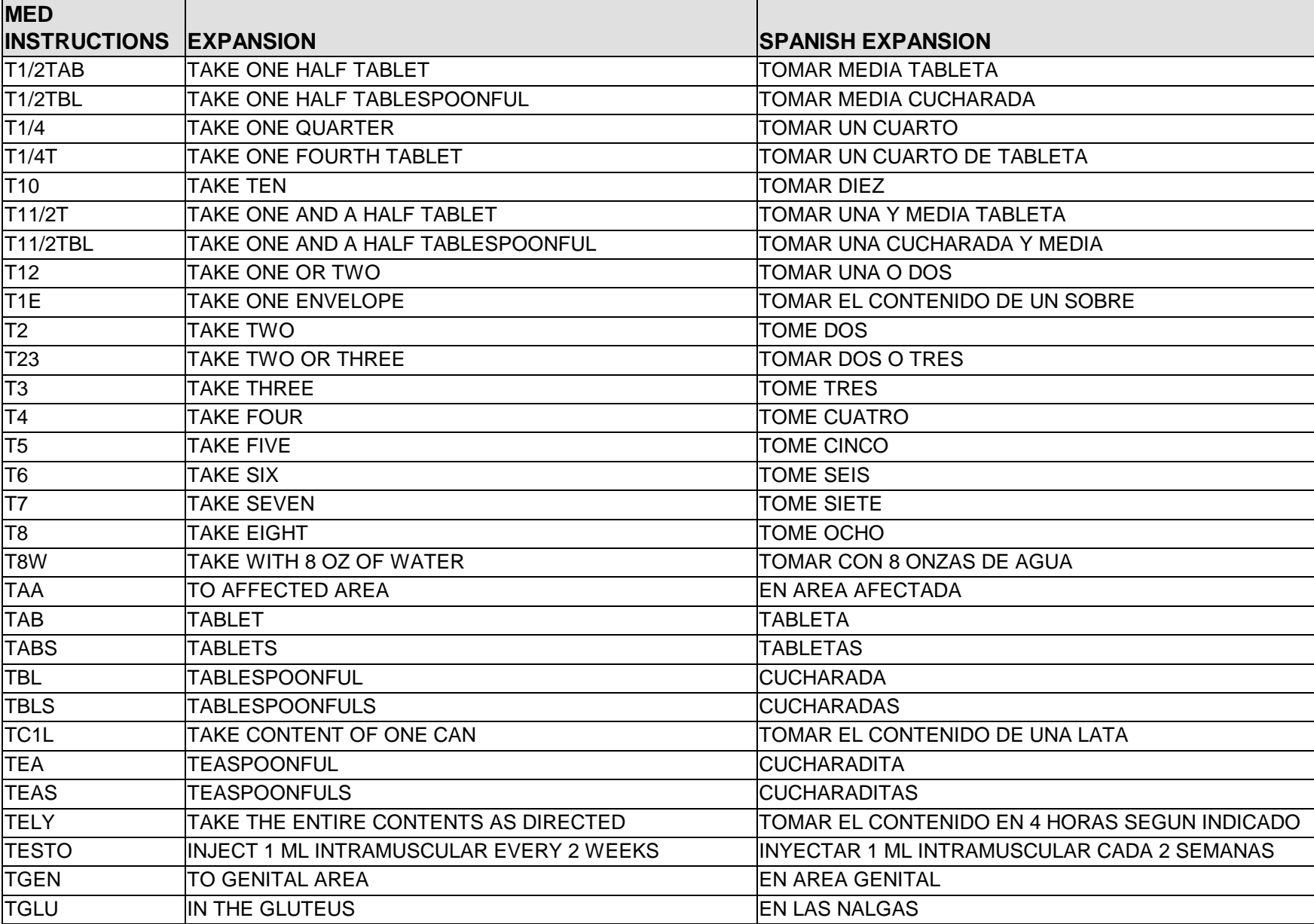

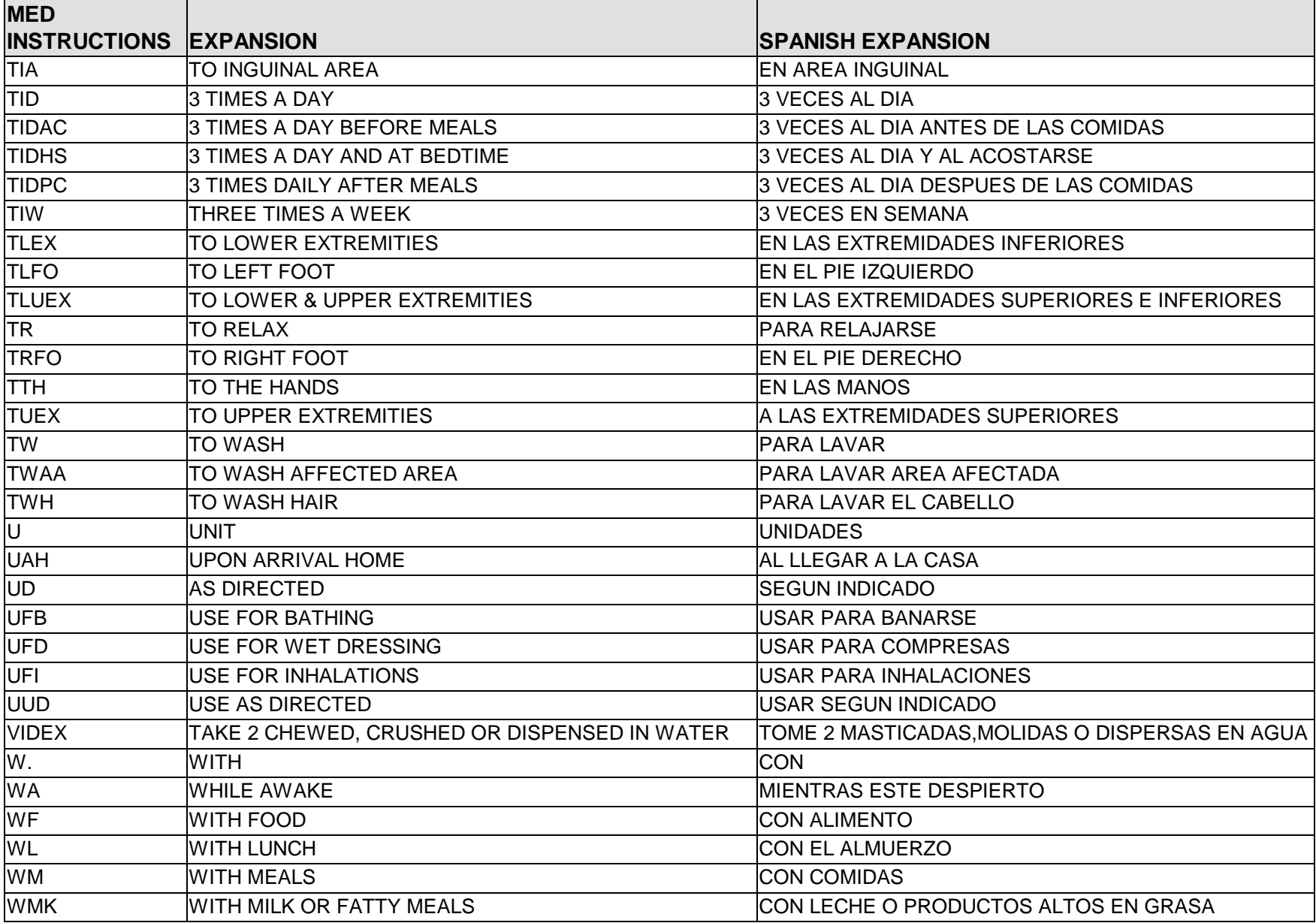

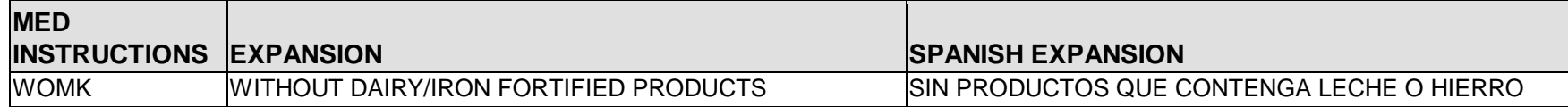

## **12.0 Appendix G: Medication Routes (Spanish Translations)**

The Outpatient Language Modifications patch PSS\*1\*47 provides the functionality to print prescription labels in a language other than English. Enabling this functionality requires setting certain flags and completing several setup steps, including populating fields used for the Sig with equivalent terms in the specified other language. The following table provides Spanish equivalents for some of the more common medication routes.

**Note**: The translations in this table may require modifications for different dialects.

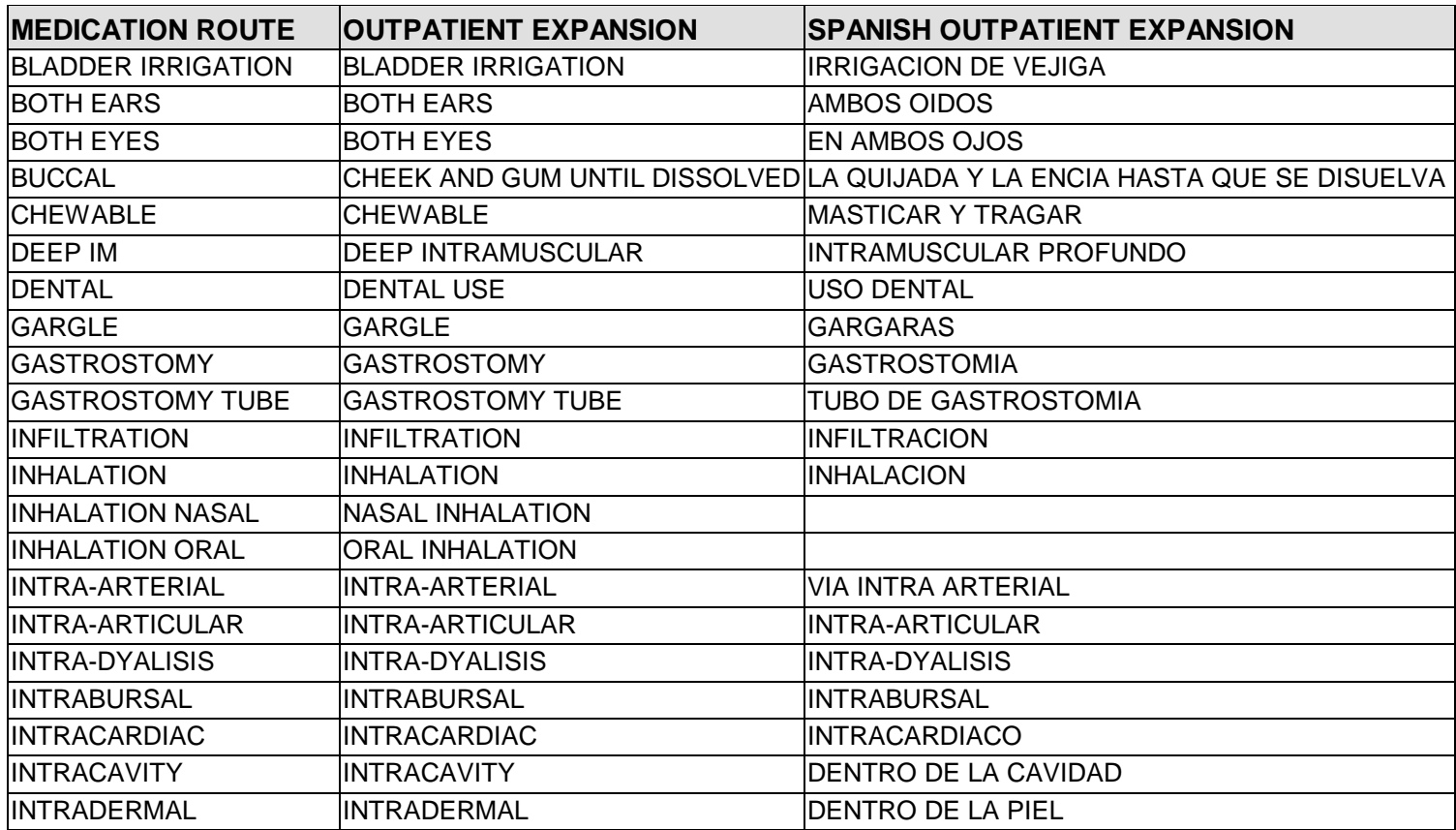

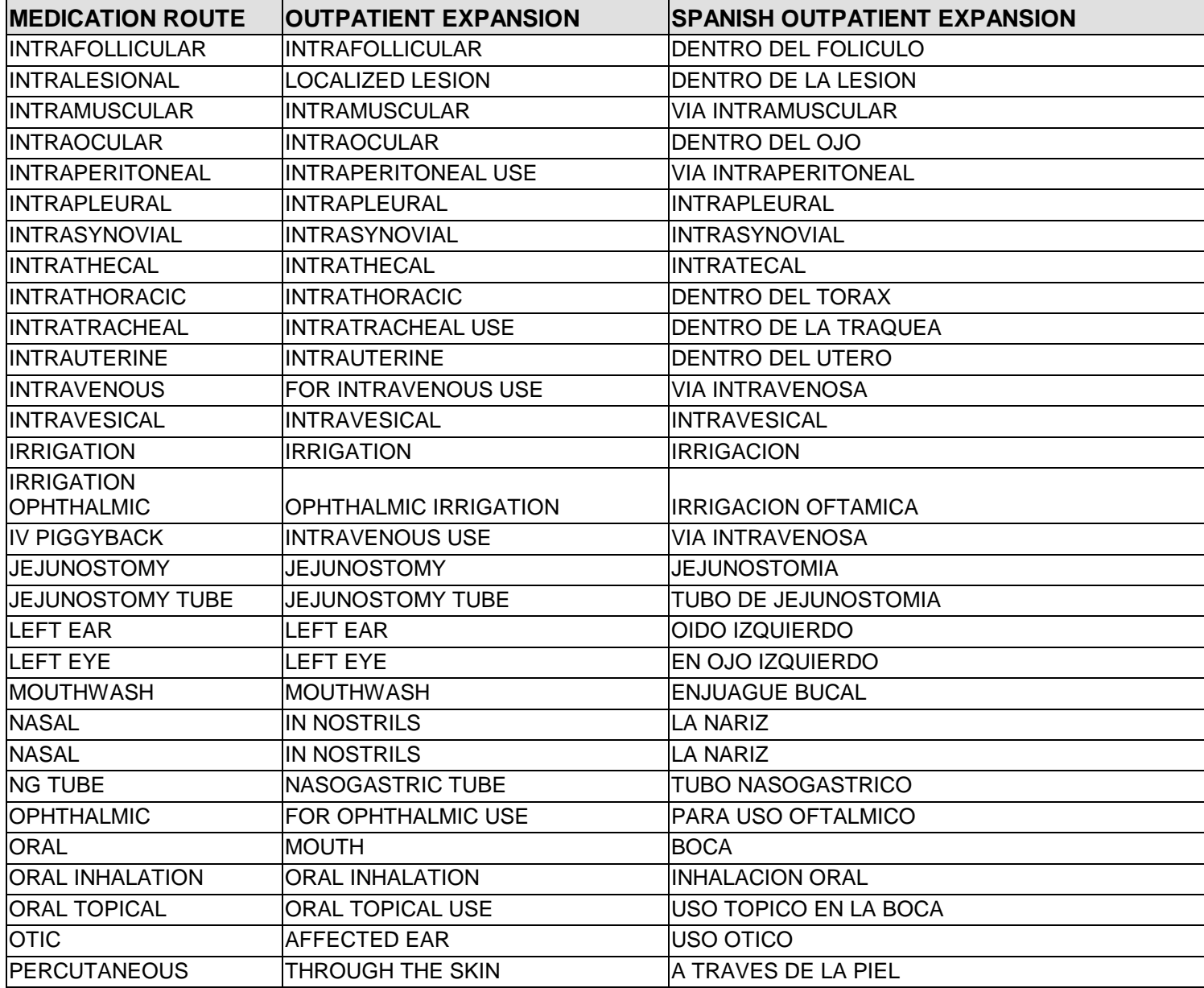

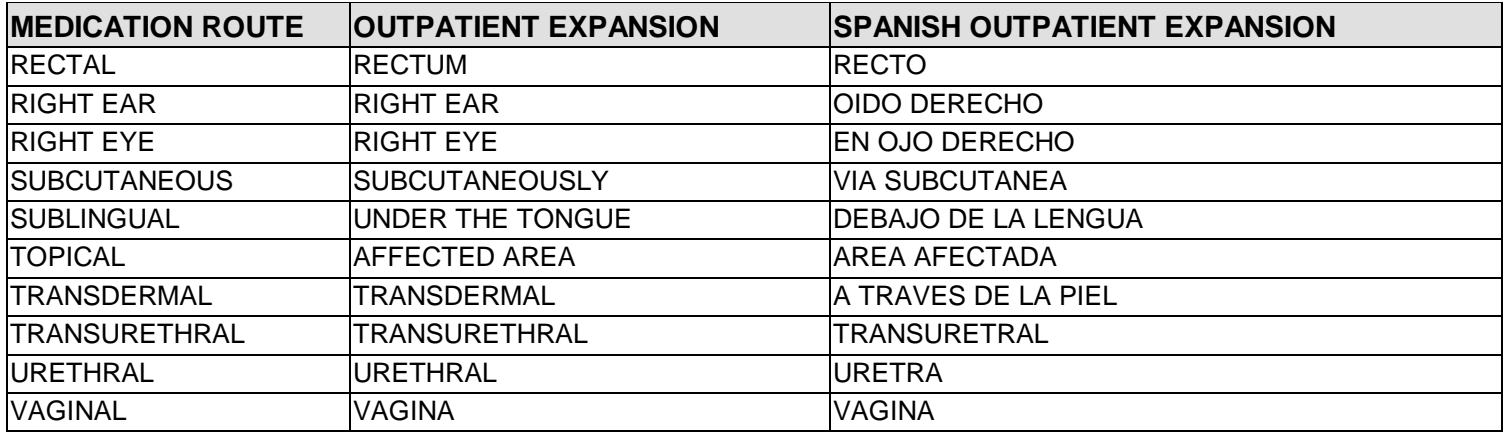

## **13.0 Index**

### *A*

Administration Schedules, Spanish Translations · 93 Appendix A *See* Convertible Dosage Form/Unit Combinations · 56, 83 Appendix B *See* Original Drug Text File Entries Combinations · 91 Appendix C See Administration Schedules, Spanish Translations · 93 Appendix D *See* Dosage Forms, Spanish Translations · 98 Appendix E *See* Local Possible Dosages, Spanish Translations · 106 Appendix F *See* Medication Instructions, Spanish Translations · 110 Appendix G *See* Medication Routes, Spanish Translations · 124 Auto Create Dosages · 4

#### *C*

Complex Local Possible Dosages · **71** Convertible Dosage Form/Unit Combinations · 83 Creating the  $Sig \cdot 71$ 

## *D*

Dispense Drug/Orderable Item Maintenance · **34** Dosage Form Enter/Edit · **5** Dosage Forms, Spanish Translations · 98 Dosages · **4**, **56** Drug Enter/Edit · **17** Drug Interaction Management · **24** Drug Text Enter/Edit · **47**, **48**

## *E*

Edit Orderable Items · **33** Enter/Edit Dosages · **6** Enter/Edit Local Drug Interaction · **24**

## *F*

Formulary Information Report · **45**

#### *G*

Glossary · 79

## *I*

Introduction · **1**

#### *L*

Local Possible Dosages · **56** Local Possible Dosages, Spanish Translations · 106 Lookup into Dispense Drug File · **27**

## *M*

Mail Message following completion of Auto Create Dosages · 5 Medication Instruction File Add/Edit · **30** Medication Instructions, Spanish Translations · 110 Medication Route File Enter/Edit · **31** Medication Routes, Spanish Translations · **124** Menu Options · **1** Most Common Dosages Report · **10**

#### *N*

Non-VA Meds, Drug Enter/Edit · 24 Noun/Dosage Form Report · **12**

## *O*

Orderable Item Management · **32** Original Drug Text File Entries Combinations · **91**

## *P*

Pharmacy Data Management options · **3** Pharmacy System Parameters Edit · **52** Possible Dosages · **56**, **73**

Rerun Auto Create Dosages · 4 Review Dosages Report · **14**

## *S*

Screen prompts · **1**

Sig formula · **73** Sig Formulas (Formulas) · **72** Simple Local Possible Dosages · **71** Simple Possible Dosage Formula · **73** Simple Possible Dosages · **71** Synonym Enter/Edit · **54**

# **14.0 Contact Information**

If you have any questions or comments regarding this distribution, please contact the OIT Help Desk (IHS).

**Phone:** (505) 248-4371 or (888) 830-7280 (toll free)

**Fax:** (505) 248-4363

**Web:** <http://www.ihs.gov/GeneralWeb/HelpCenter/Helpdesk/index.cfm>

**Email:** [support@ihs.gov](mailto:support@ihs.gov)